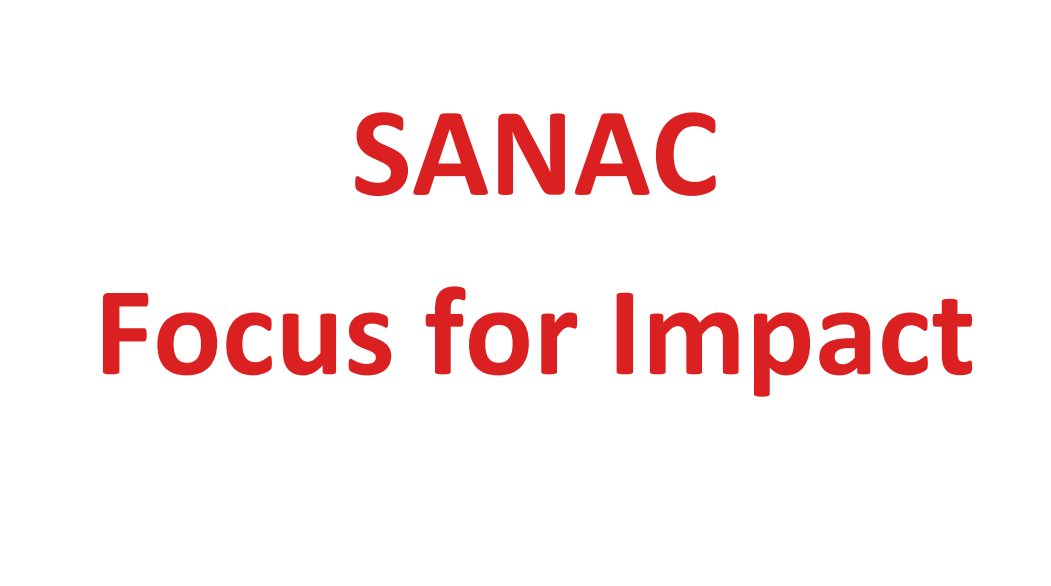

**User Manual**

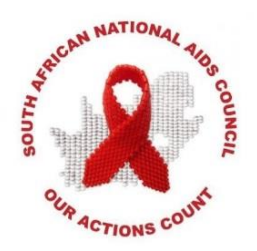

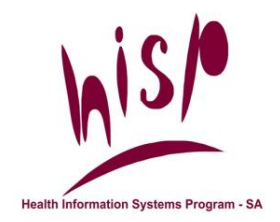

Health Information Systems Program (HISP) has been accredited as an Education and Training provider with the Health and Welfare SETA (HWSETA). The accreditation number is:

### *HW591PA149543*

This manual has been designed by the HISP Team. Suggestions and contributions are welcome.

For further information about HISP Courses please contact us at [tmsmarketing@hisp.org](mailto:tmsmarketing@hisp.org) or go to [www.hisp.org](http://www.hisp.org/) :

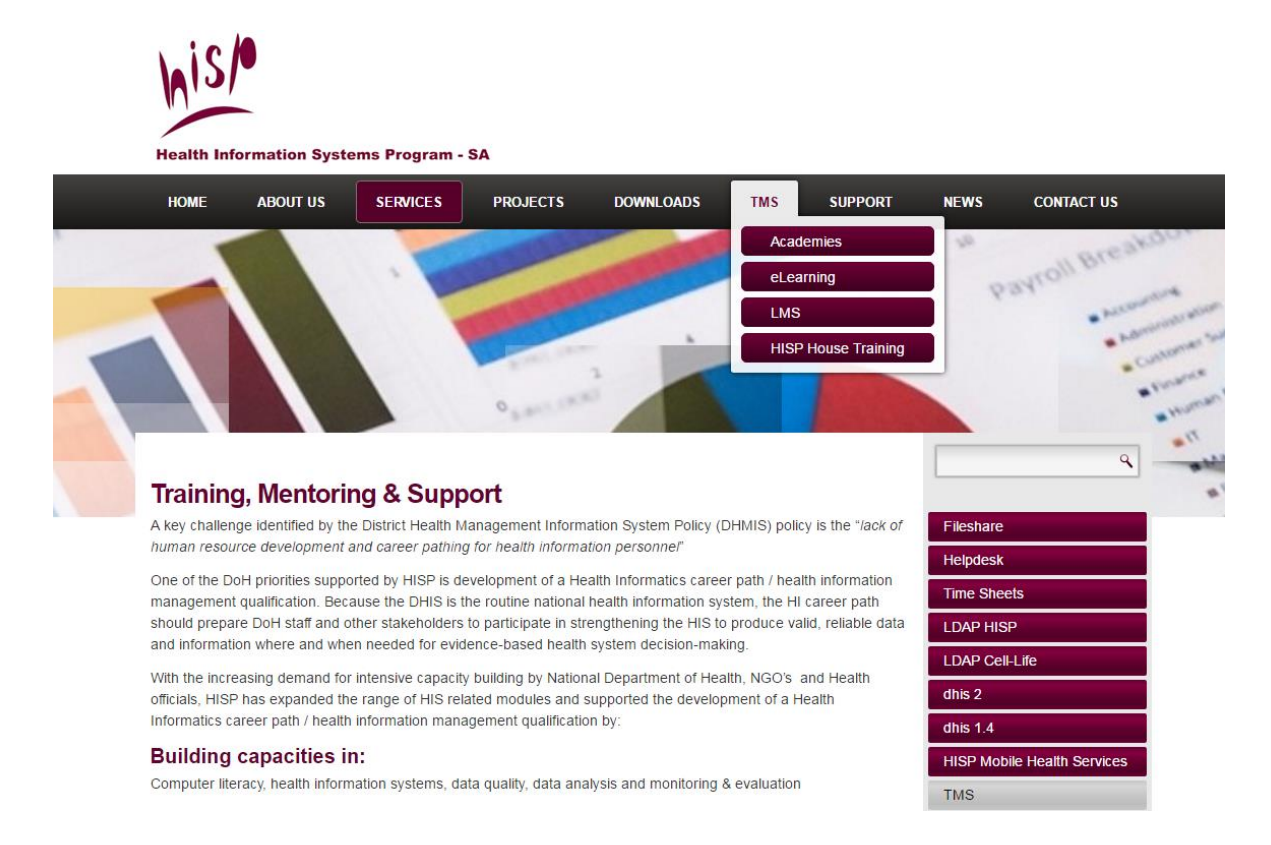

Last Updated: *10 August 2017*

DHIS2 Version No: *2.25*

# **Table of Contents**

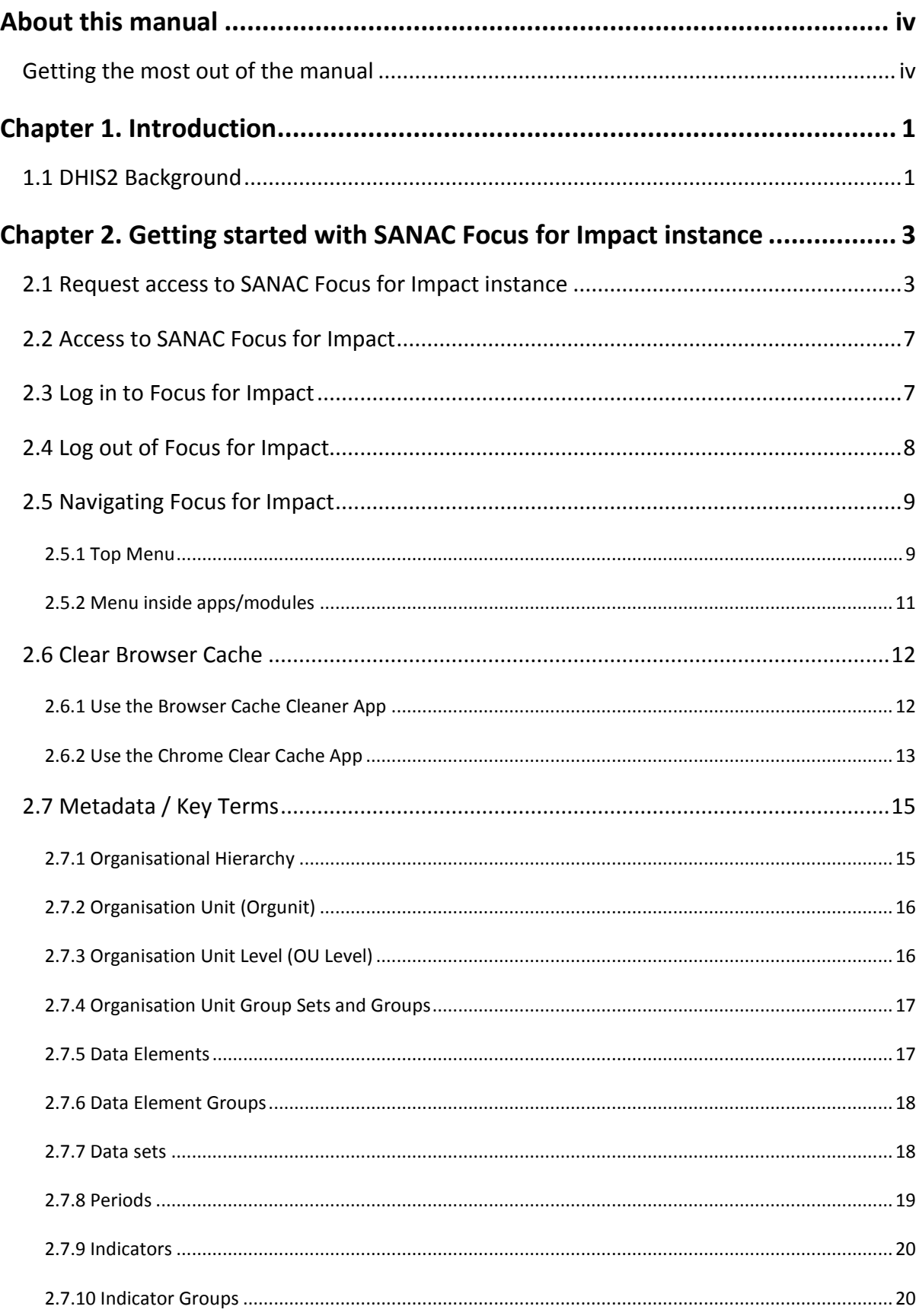

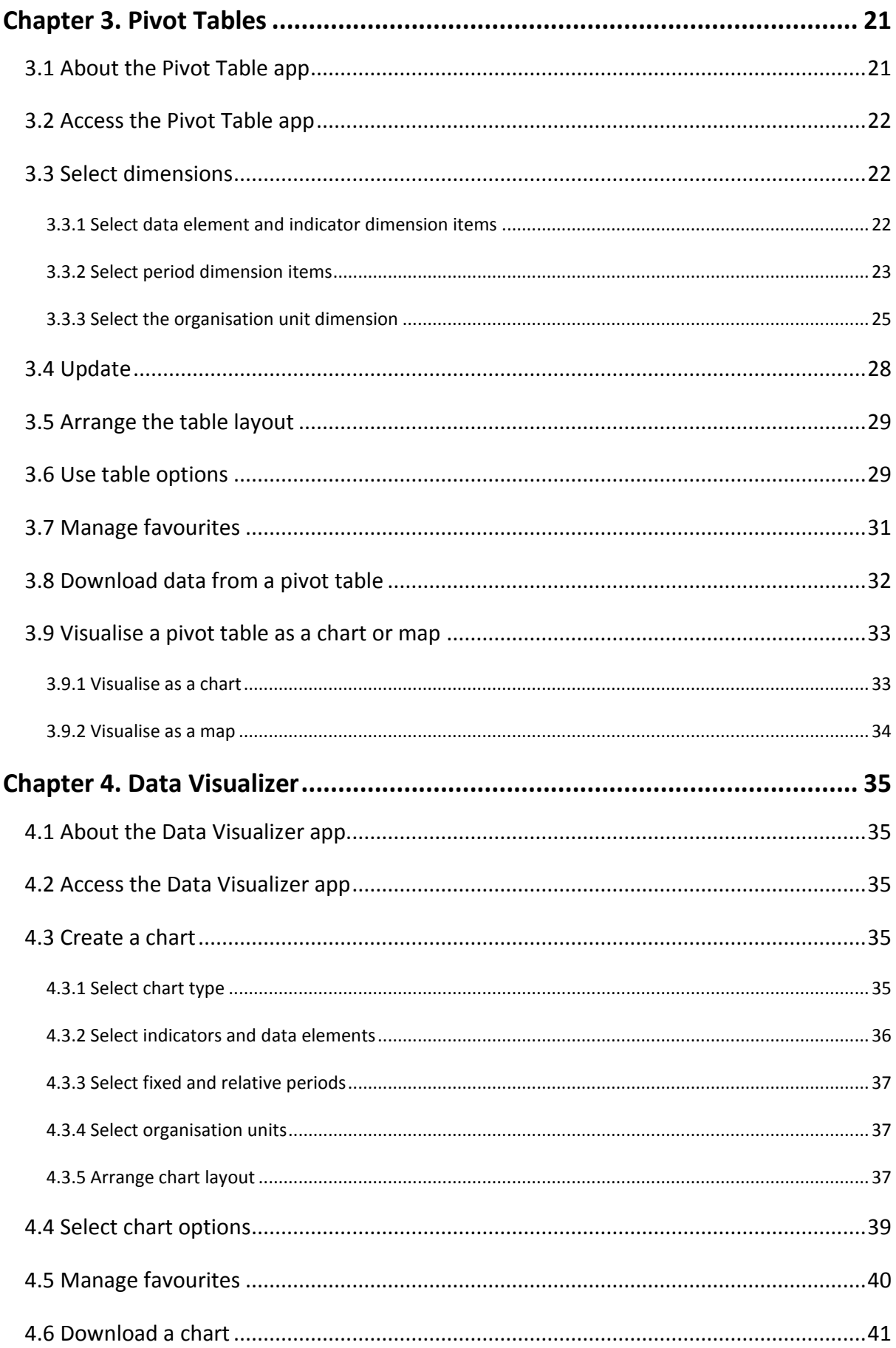

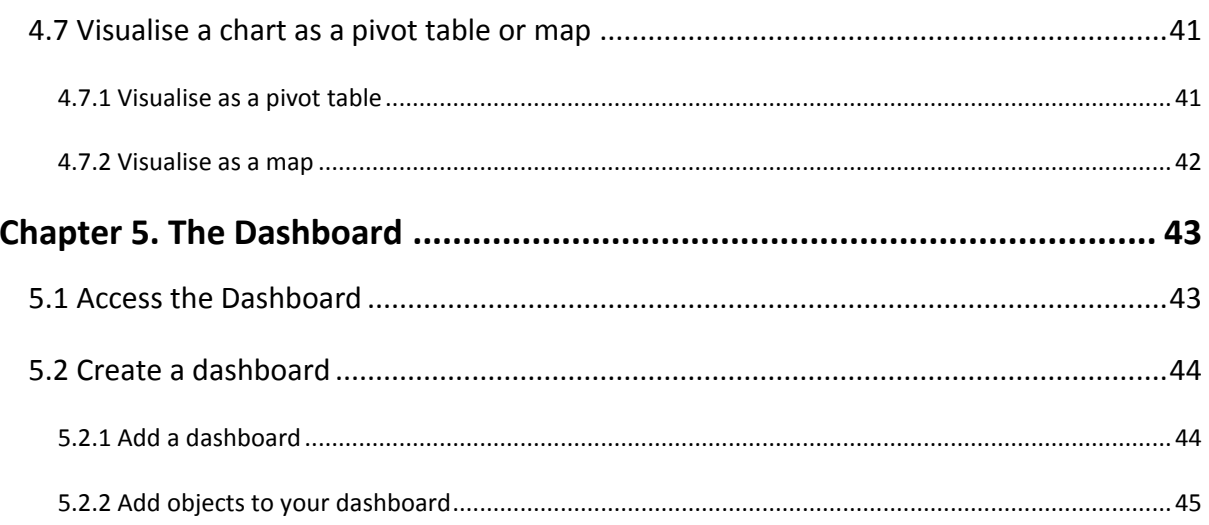

# <span id="page-5-0"></span>**About this manual**

Welcome to the SANAC Focus for Impact User Manual.

In this manual, we show you how to:

- Access, log in to, navigate in, and log out from the SANAC Focus for Impact instance
- Update your profile details and change your password
- Clear your browser cache
- Become familiar with metadata definitions
- Use the standard DHIS2 Pivot Table and Data Visualizer apps
- Create your own dashboard and add objects to it
- Access and use the Focus for Impact App

# <span id="page-5-1"></span>**Getting the most out of the manual**

Each chapter has key objectives listed at the beginning and is broken into subsections. The key objectives will help you check if you understand all the areas in the chapter.

The following formatting is used in this document:

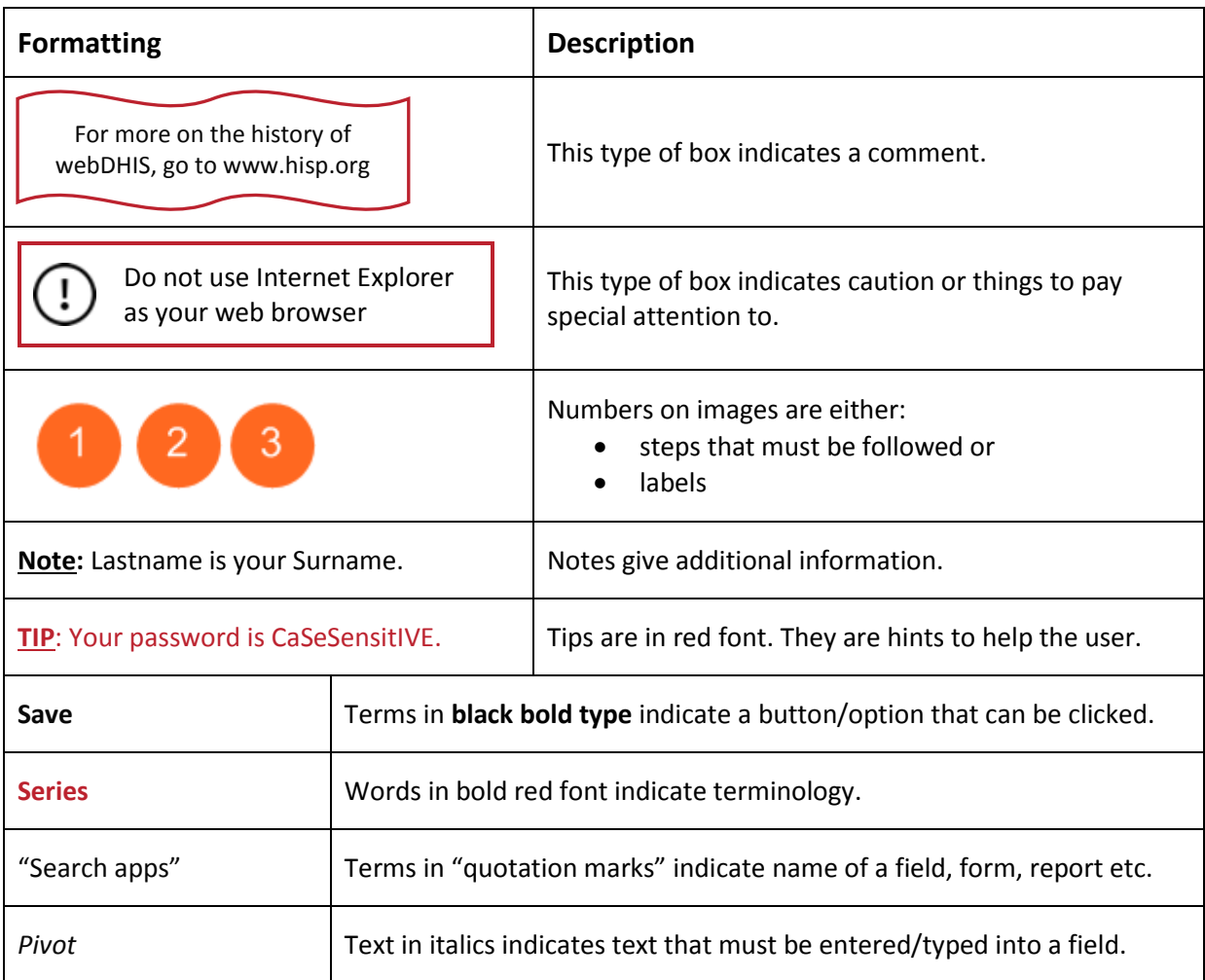

# <span id="page-6-0"></span>**Chapter 1. Introduction**

In order to ensure sustainability and interoperability of the SANAC Focus for Impact web-application, DHIS2 (an open source system (OSS)) is used as the platform for the solution. DHIS2 provides required security features which control user access and user permissions to this web-based system.

No patient level data is included in the SANAC Focus for Impact web-application and only provide a platform where various secondary and Application Programming Interface (API) linked datasets come together as the basis for this decision-making tool.

### <span id="page-6-1"></span>**1.1 DHIS2 Background**

DHIS2 is a tool for collection, validation, analysis, and presentation of aggregate and patient-based statistical data. It is tailored, but not limited, to integrated health information management activities.

DHIS2 is a modular web-based software package, in contrast to DHIS 1.4 which was a Microsoft Access-based application.

DHIS2 is developed by the Health Information Systems Programme (HISP) as an open and globally distributed process with developers currently in India, Vietnam, Tanzania, Ireland, and Norway. The development is coordinated by the University of Oslo with support from NORAD and other donors.

The DHIS2 software is used in more than 40 countries in Africa, Asia, and Latin America, and countries that have adopted DHIS2 as their nation-wide HIS software include

For more on the history of DHIS2, go to www.hisp.org

Kenya, Tanzania, Uganda, Rwanda, Ghana, Liberia, and Bangladesh. A rapidly increasing number of countries and organisations are starting up new deployments.

DHIS2 is open source software released under the BSD license and can be obtained at no cost. It runs on any platform with a Java Runtime Environment (JRE 7 or higher) installed.

FOSS (free open source software) makes the source code as well as the object code available. This means that users have the freedom to run the program for any purpose, redistribute, probe, adapt, learn from, customise the software to suit their needs, and release improvements to the public for the good of the community. FOSS applications like DHIS2 typically are supported by a global network of developers, and thus have access to cutting edge research and development knowledge.

# <span id="page-8-0"></span>**Chapter 2. Getting started with SANAC Focus for Impact instance**

After reading this chapter you will be able to:

- Request access to SANAC Focus for Impact instance
- Access the SANAC Focus for Impact instance, login and logout
- Navigate in the SANAC Focus for Impact instance
- Update your user details and change your password
- Clear the browser cache
- Explain the metadata/key concepts used in a DHIS2 instance like SANAC Focus for Impact

### <span id="page-8-1"></span>**2.1 Request access to SANAC Focus for Impact instance**

In the SANAC Focus for Impact instance, access to functionality is controlled by creating an individual as a user in the system and then allocating specific user roles to the individual which controls:

- Access to log into the system with a confidential Username and Password
- Access to functionality dependent on the permissions which is allocated to the user role/s
- Access to datasets and/programs which is allocated to the user
- Access to a certain level in the orgunit hierarchy for capturing and reporting. (Note: even if a user is not intended to capture data a data entry orgunit must be allocated to the user as other functions such as data approval is also controlled by this allocation. If the user is not required to capture any data the lack of datasets and capturing roles will prohibit the user from actually capturing any data).

In order to gain access to the SANAC Focus for Impact instance, users are required to complete the prescribed "Focus for Impact web-application User Access Registration Form". There are various ways to register users as described below.

#### 1. **Manual registration of users**

A SANAC Focus for Impact user with permissions to add other users is able to manually complete the user creation form and add a user to SANAC Focus for Impact. The rights of a user to certain permissions need to be justified and approved so a "Request for Focus for Impact webapplication registration form" must be completed by each user who has access to SANAC Focus for Impact. Although manual registration of users is possible it is not the most desirable method as the username and password entered by the creator of the username must be provided to the user (usually by email) and this does pose some degree of security risk.

#### 2. **Sending user invitations**

A user who can create users in the system can set up email invitations to users. They need to pre-define the user-role and access for each user. The user will then receive an invitation to register and once registered will have the pre-defined access rights. The user will receive at least 2 emails with an invitation to register for security reasons. This is a viable option but is not ideal. It does require knowledge of the user roles and their related orgunits and can be timeconsuming and very technical to set up.

#### 3. **Allowing users to self-register**

By far the easiest way to add users to the Focus for Impact instance is to allow users to selfregister based on a system-wide pre-defined user role granted to self-registered users. This method allows the user to add his/her own username and password which is then secure with the user only. The administrator for creating users can then subsequently edit the permissions granted to individual users. This is the preferred method proposed for South Africa.

In production systems the self-registered user role will have minimal user privileges. They will only be able to send an internal message requesting user rights and upload the required "Focus for Impact web-application User Access Registration Form". The administrator with permissions to create users will then allocate access based on the approved form uploaded. The form will also be stored in the webDHIS system for future reference or auditing purposes. For training instances the self-registered user role will be changed to User\_training with access to basic aggregated and Tracker capturing and reporting functions which is the permissions required by basic webDHIS users. This will allow users to register in Training instances and access these permissions on training databases without further permissions required.

#### 4. **Direct adding of users via webAPI**

In certain scenarios it is possible and advisable to add users directly into the system for example when creating user access for a specific mobile device that will be used to post data to the Focus for Impact web-application. In this case the device is added to the system rather than the user since the device has to be referenced by e.g. sim card number in order to be able to post data to the Focus for Impact web-application. This is a technical solution requiring advanced coding expertise so is not preferable.

Registration is currently done manually. The "Focus for Impact web-application User Access Registration Form" needs to be filled in and submitted to SANAC. Note that this form needs to be signed and dated by the user and by the user's manager before submission to SANAC.

See a copy of the form on the following page.

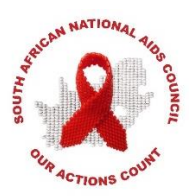

#### **Focus for Impact web-application access - User Registration Form**

New users that require access to the Focus for Impact web-application, OR existing users that want to change/edit their current details, will have to complete this registration form. Kindly complete the required user information and forward all completed forms to your next reporting level. ONLY after signoff and approval, will the user be created or edited. Emails containing your webDHIS Username and Password will be sent to the email address specified in the table below. Existing users will also receive an email with regard to their requested changes.

#### **User Information:**

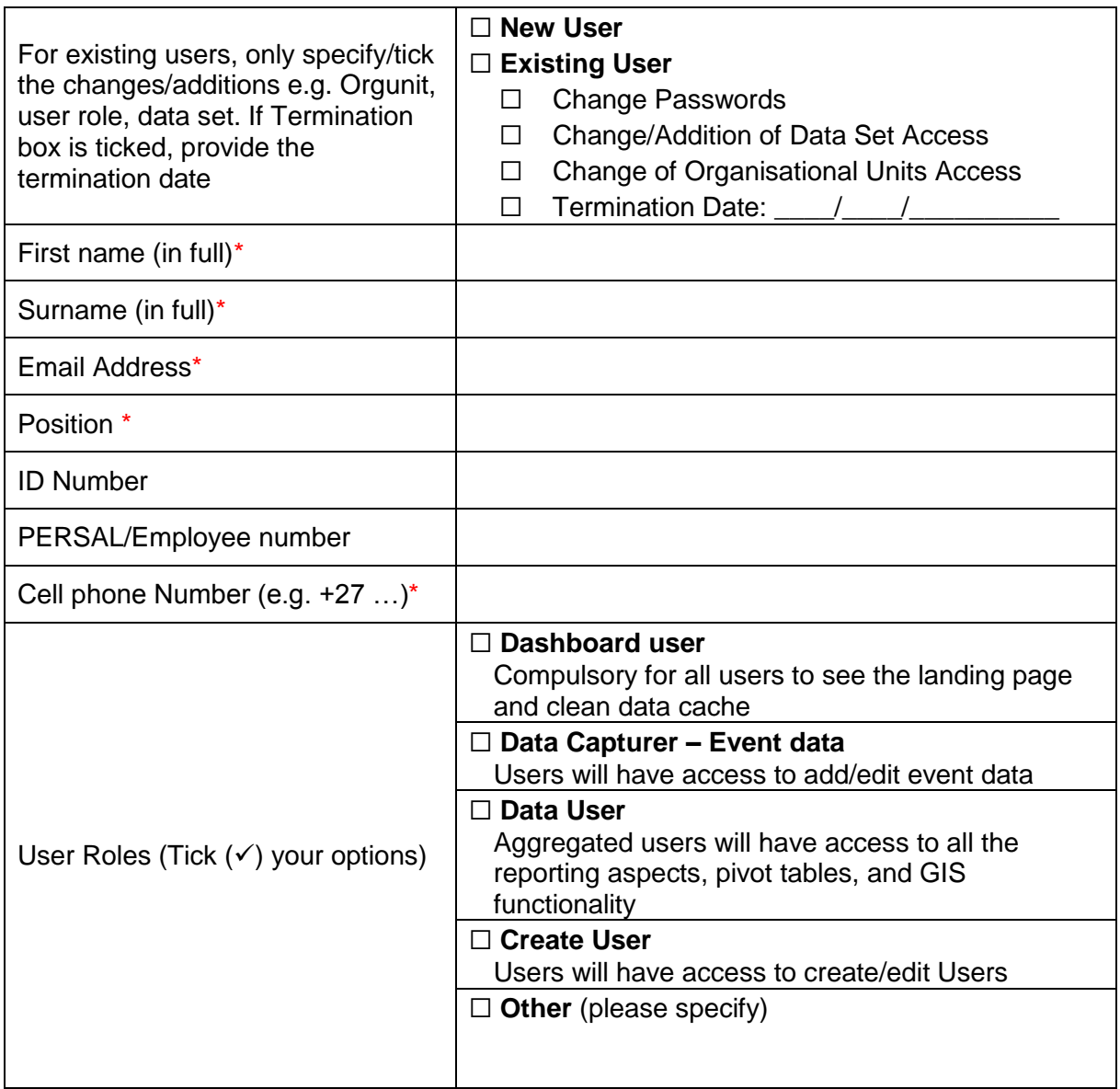

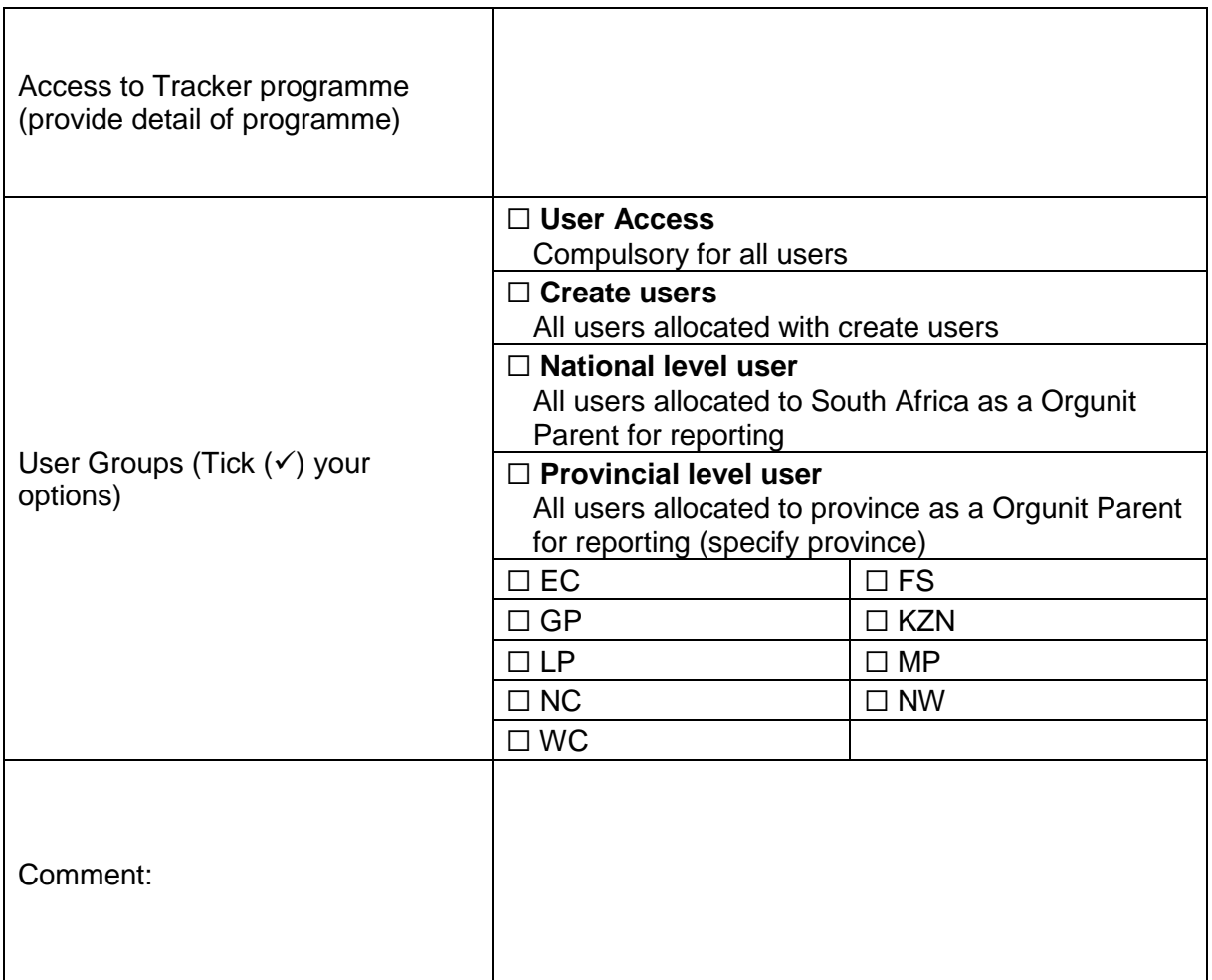

\* Compulsory Information that must be completed

\_\_\_\_\_\_\_\_\_\_\_\_\_\_\_\_\_\_\_\_\_\_\_\_\_\_\_ \_\_\_\_\_\_\_\_\_\_\_\_\_\_\_\_\_\_\_

User's Signature: Date:

 $\frac{1}{2}$  ,  $\frac{1}{2}$  ,  $\frac{1$ 

Manager's Signature: Date:

 $\frac{1}{2}$   $\frac{1}{2}$   $\frac{1}{2}$ 

Managers Position: Manager's Contact No

# <span id="page-12-0"></span>**2.2 Access to SANAC Focus for Impact**

SANAC Focus for Impact is a web-based application and is accessed through a web browser such as Google Chrome or Mozilla Firefox when you have an Internet connection.

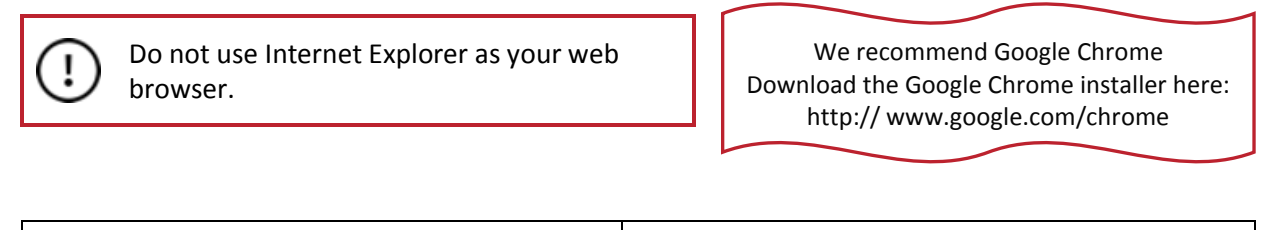

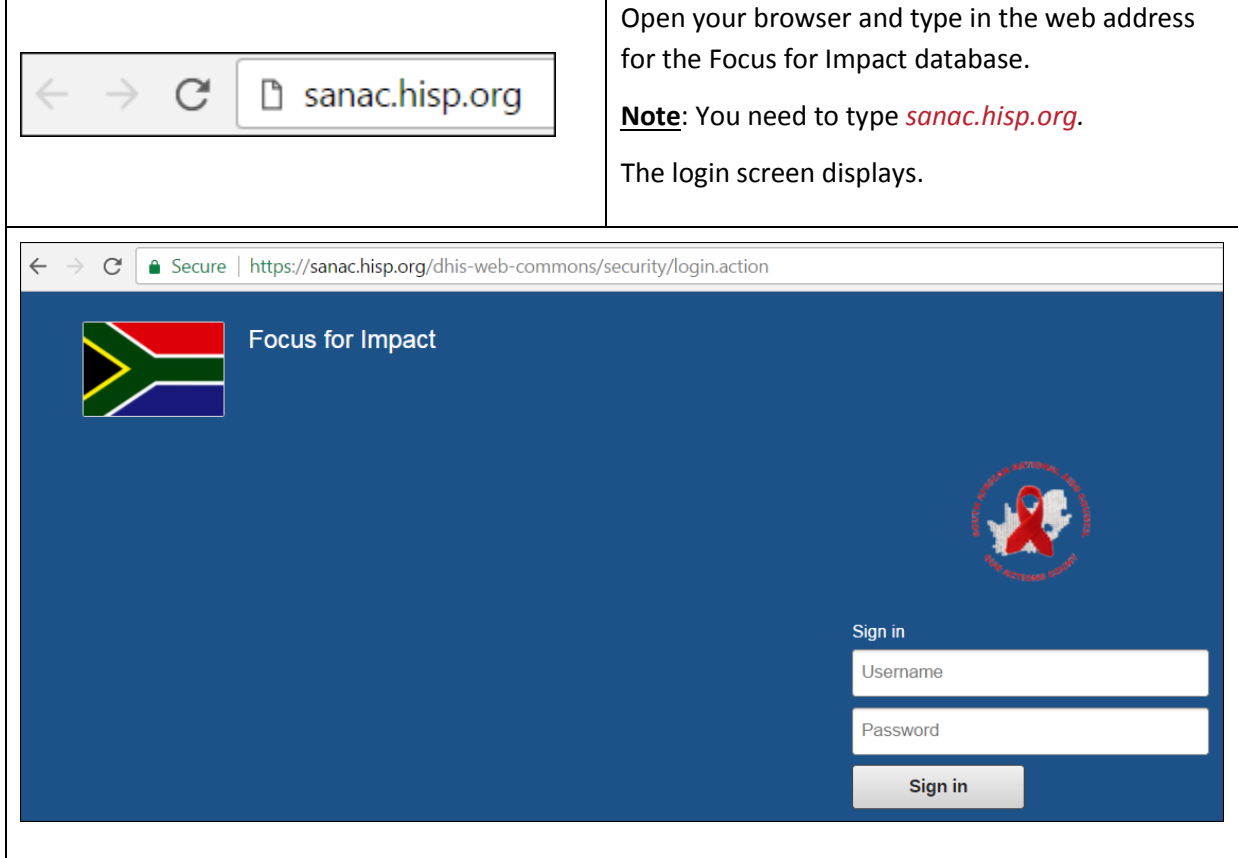

# <span id="page-12-1"></span>**2.3 Log in to Focus for Impact**

Once you can see the blue login screen, you must enter your username and password to log in to the application. This is sometimes also known as your **profile** or **account**.

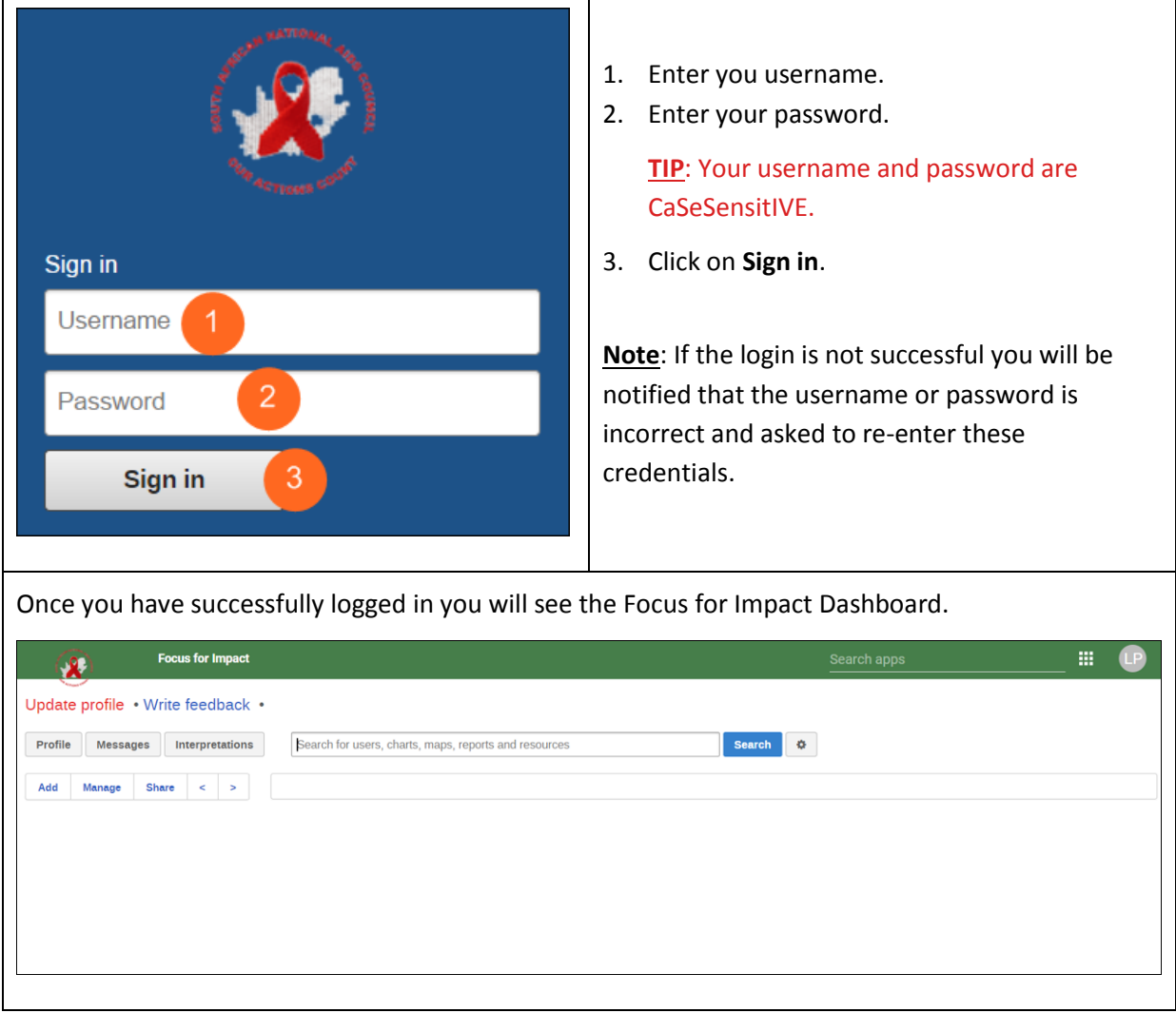

# <span id="page-13-0"></span>**2.4 Log out of Focus for Impact**

When you have finished your Focus for Impact session we recommend that you log out before closing the browser.

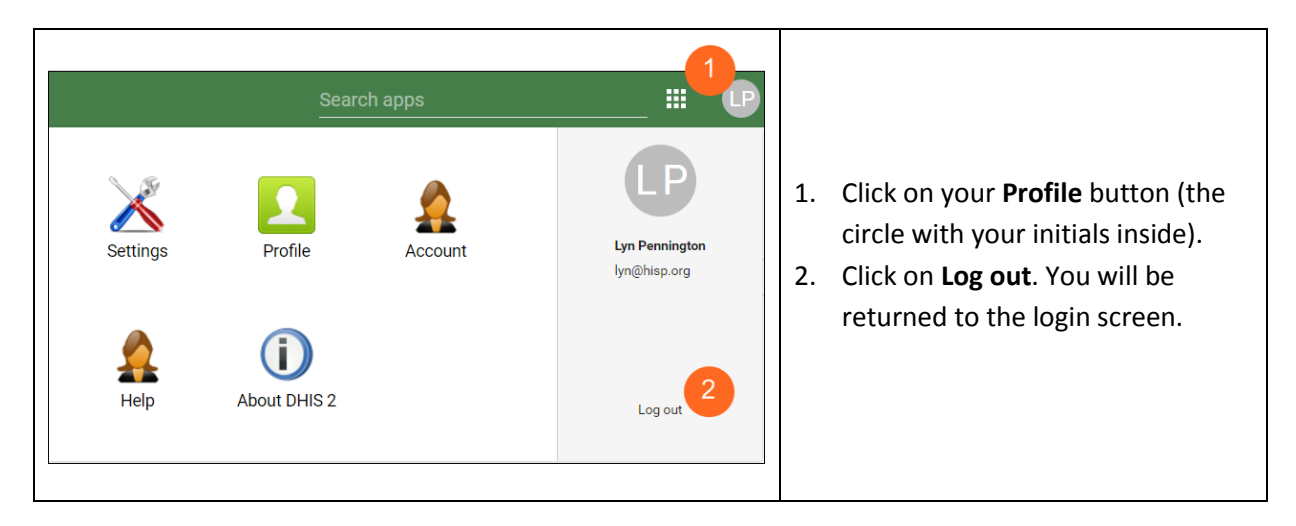

# <span id="page-14-0"></span>**2.5 Navigating Focus for Impact**

DHIS2 instances have two menu systems; the top menu, which houses areas for apps (modules) and the user profile, and the left side menu inside most apps to navigate between features inside each app. In Focus for Impact, most of the apps that are being used are not utilising the left side menu.

The SANAC Logo in the top left corner is a fast link to the home page, the Dashboard.

### <span id="page-14-1"></span>**2.5.1 Top Menu**

The top menu consists of 2 menu items:

- 1. **Apps**: Focus for Impact consists of various *apps* (major components) which each have specific features, such as Pivot Table, Data Visualizer, Dashboard, Focus for Impact.
- 2. **Profile**: This contains details relating to your user account, general user settings and information about this instance of DHIS2.

#### *ACCESS APPS*

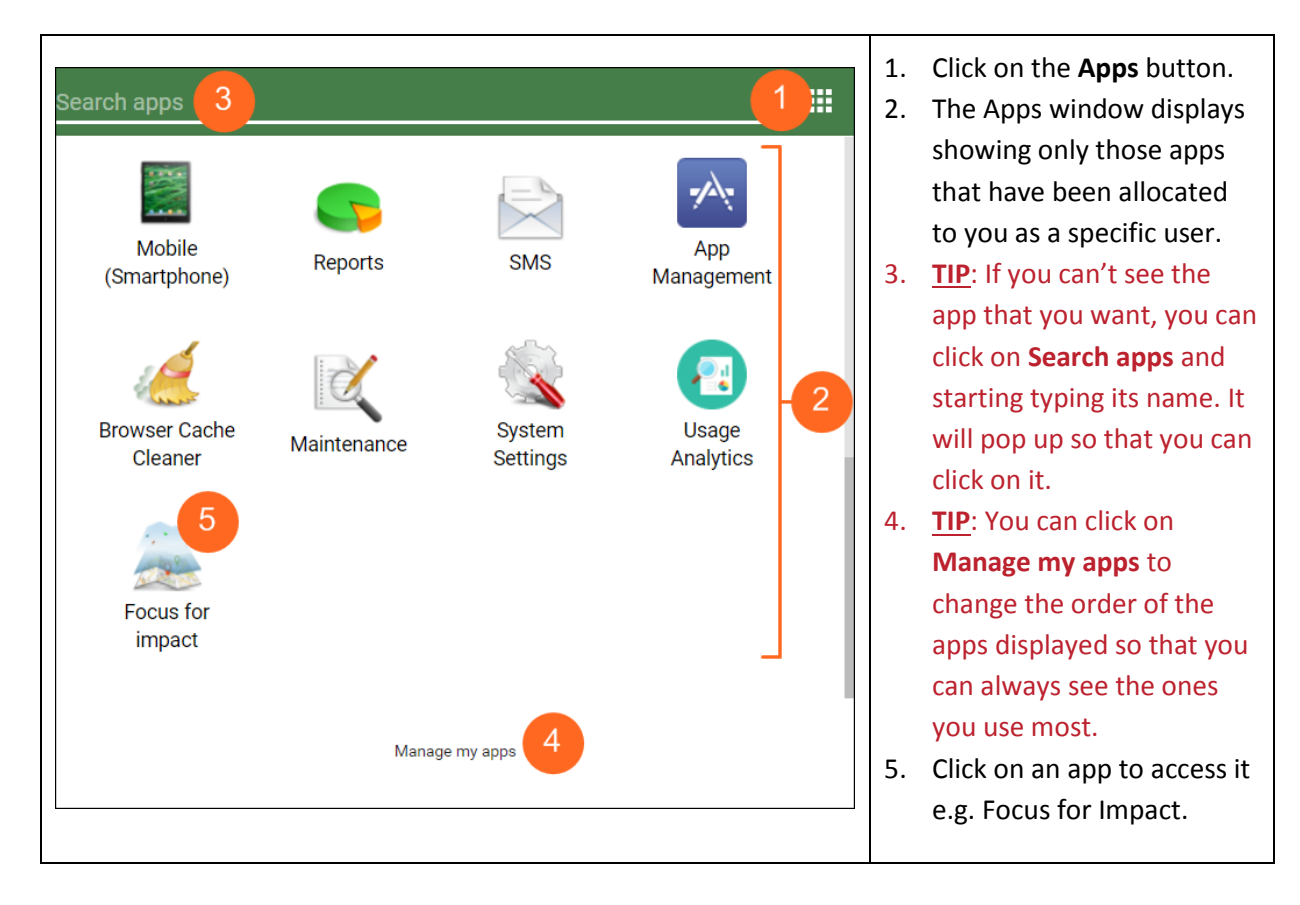

### *UPDATE USER PROFILE*

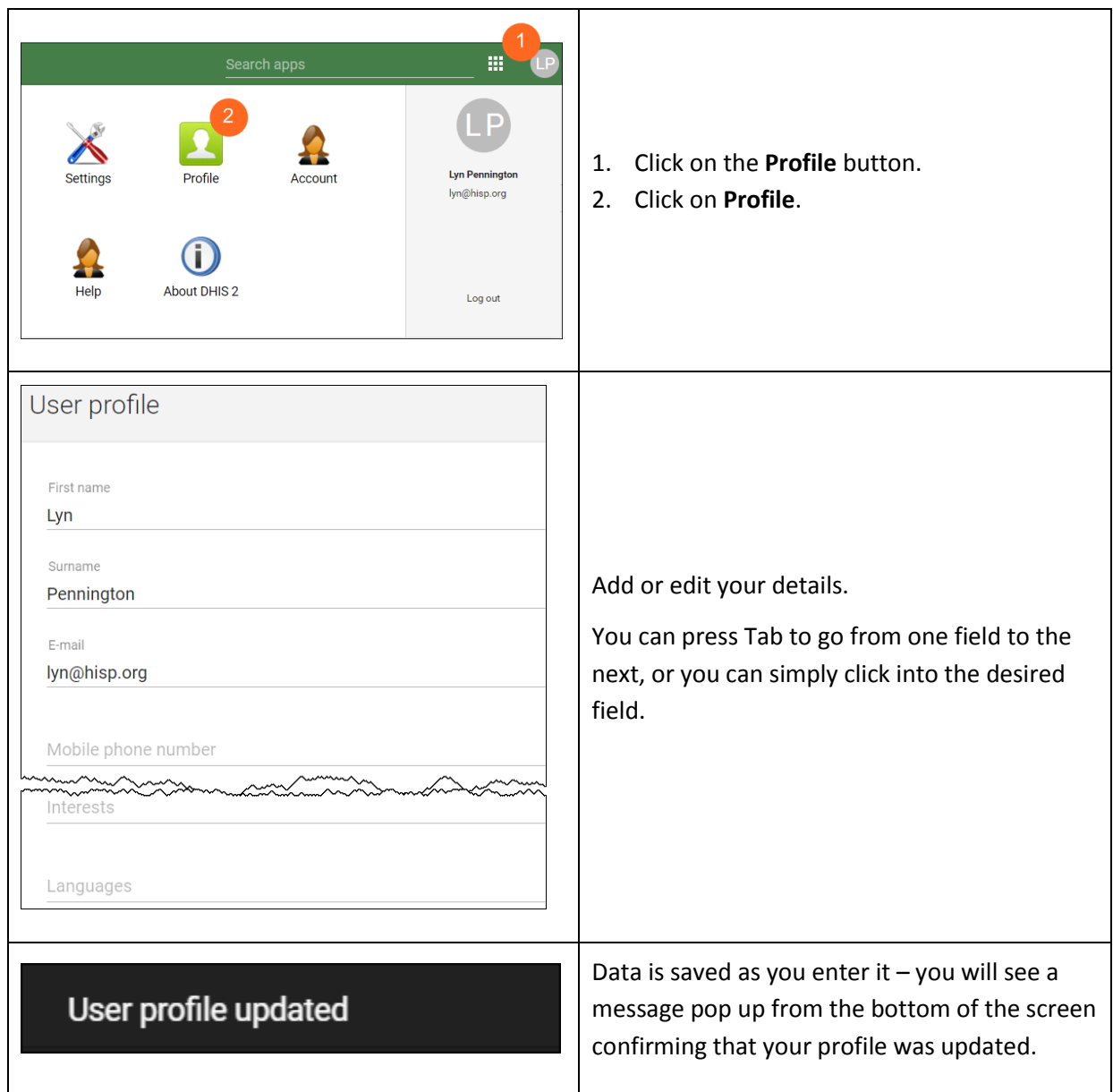

### *CHANGE YOUR PASSWORD*

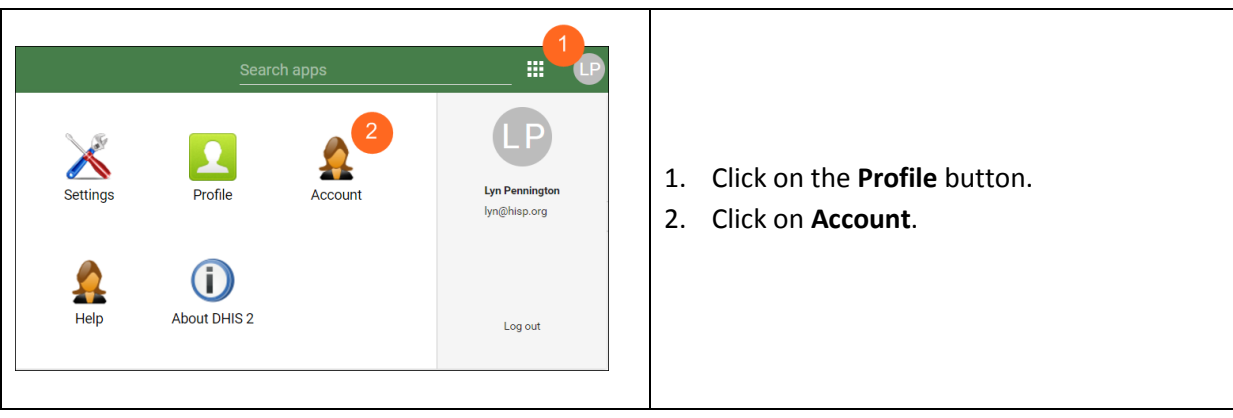

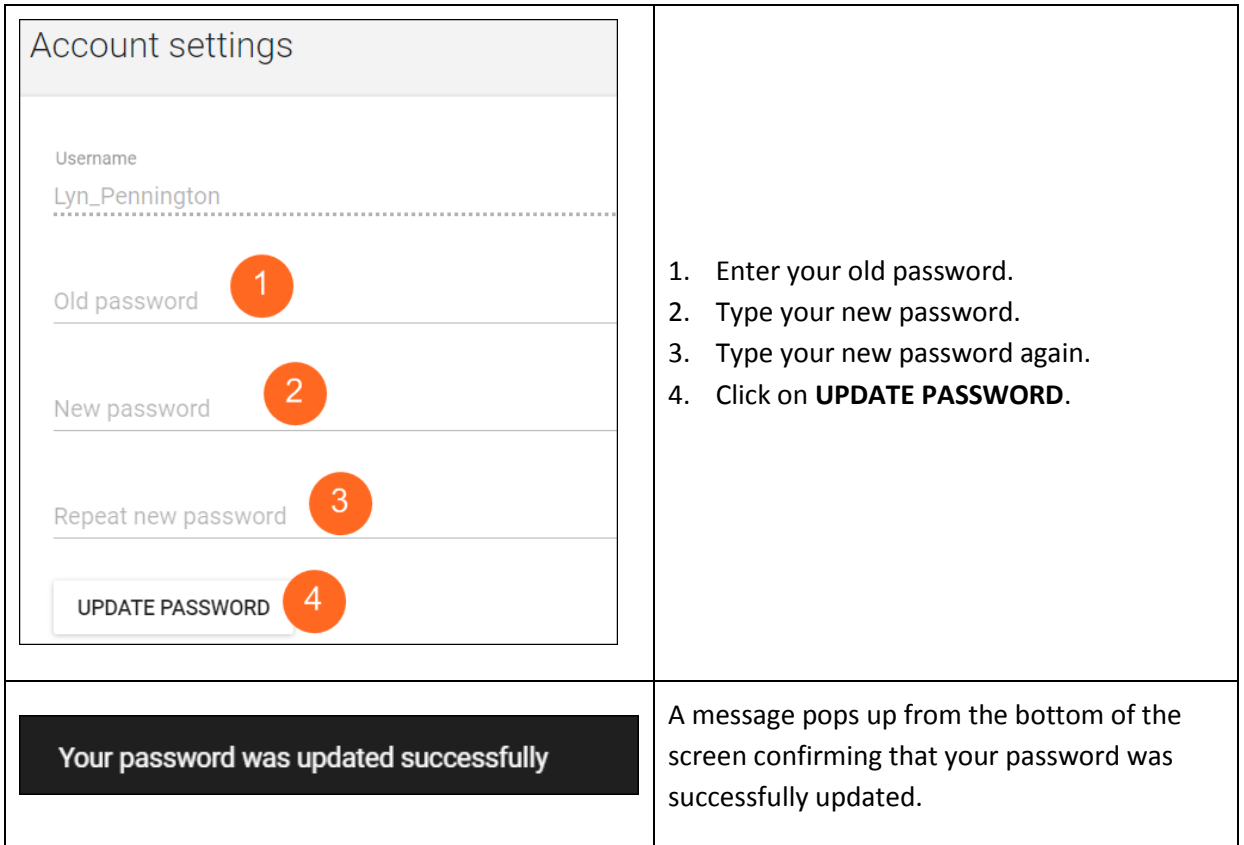

### <span id="page-16-0"></span>**2.5.2 Menu inside apps/modules**

When you open some of the apps you will see the app main page which lists the major features in the middle of the screen with a short description. Simply click on the feature you would like to open.

When inside an app you will always see the left side menu with links to its features. Use this menu to jump between features. This is particular useful for navigation within the app.

The data entry and dashboard modules do not have a menu system as they only contain one feature, everything is in one page, so there is no need for a menu there.

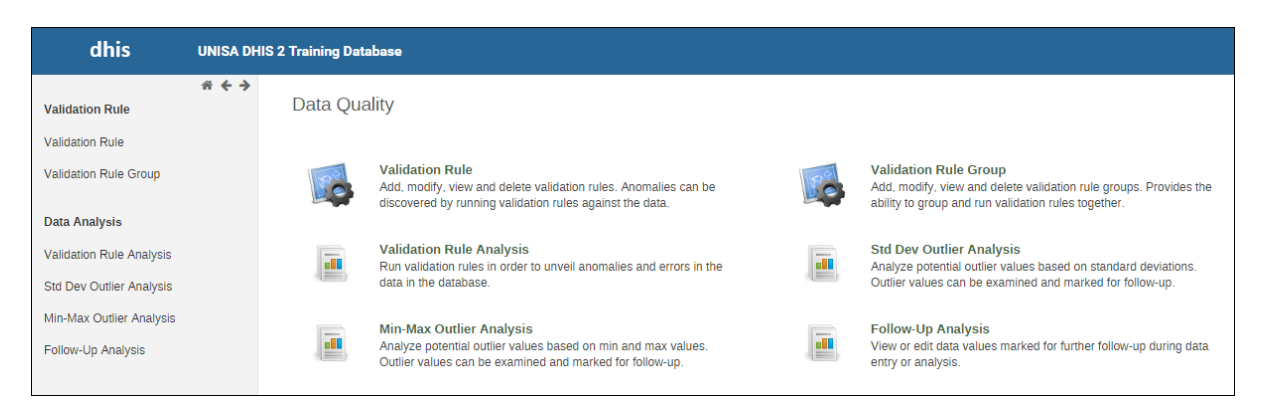

# <span id="page-17-0"></span>**2.6 Clear Browser Cache**

The browser cache is a temporary storage location on your computer for files downloaded by your browser to display websites/webpages. If, during the same browsing session, you want to go back to those pages, the browser displays the stored pages instead of downloading them again.

This is great as it speeds up the display of webpages, and in DHIS2 instances it also allows us to store data that has been captured offline. However, changes may have been made to DHIS2 components e.g. data sets or orgunits, which you may not then see.

Clearing the browser cache cleans out this temporary "memory" which means that webpages that were stored there previously must be reloaded from the source. This may take a little longer than loading from the browser cache, but any changes that were made to the DHIS2 instance will now be visible.

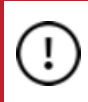

It is advisable to clear the cache once a week, but you should also clear it when you expect your system to perform in one way and it does not or if you encounter unexpected errors!

To be sure that the cache is completely cleared there are two steps to follow:

- 1. Clear the cache from within the DHIS2 database using the Browser Cache Cleaner app.
- 2. Clear your Google Chrome cache using the Chrome Clear Cache app.

# <span id="page-17-1"></span>**2.6.1 Use the Browser Cache Cleaner App**

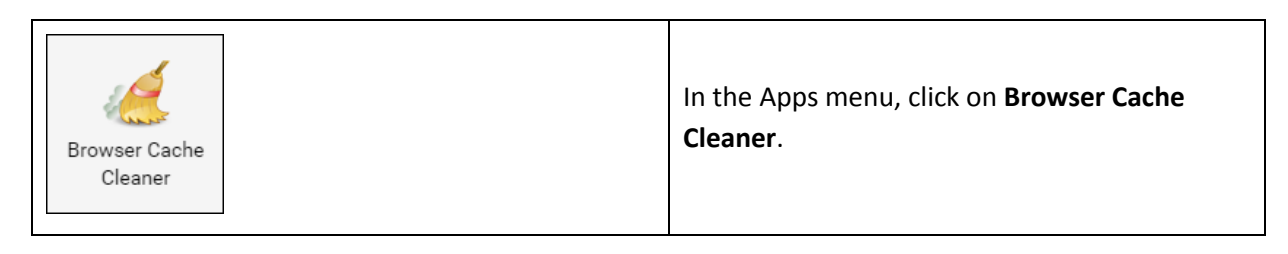

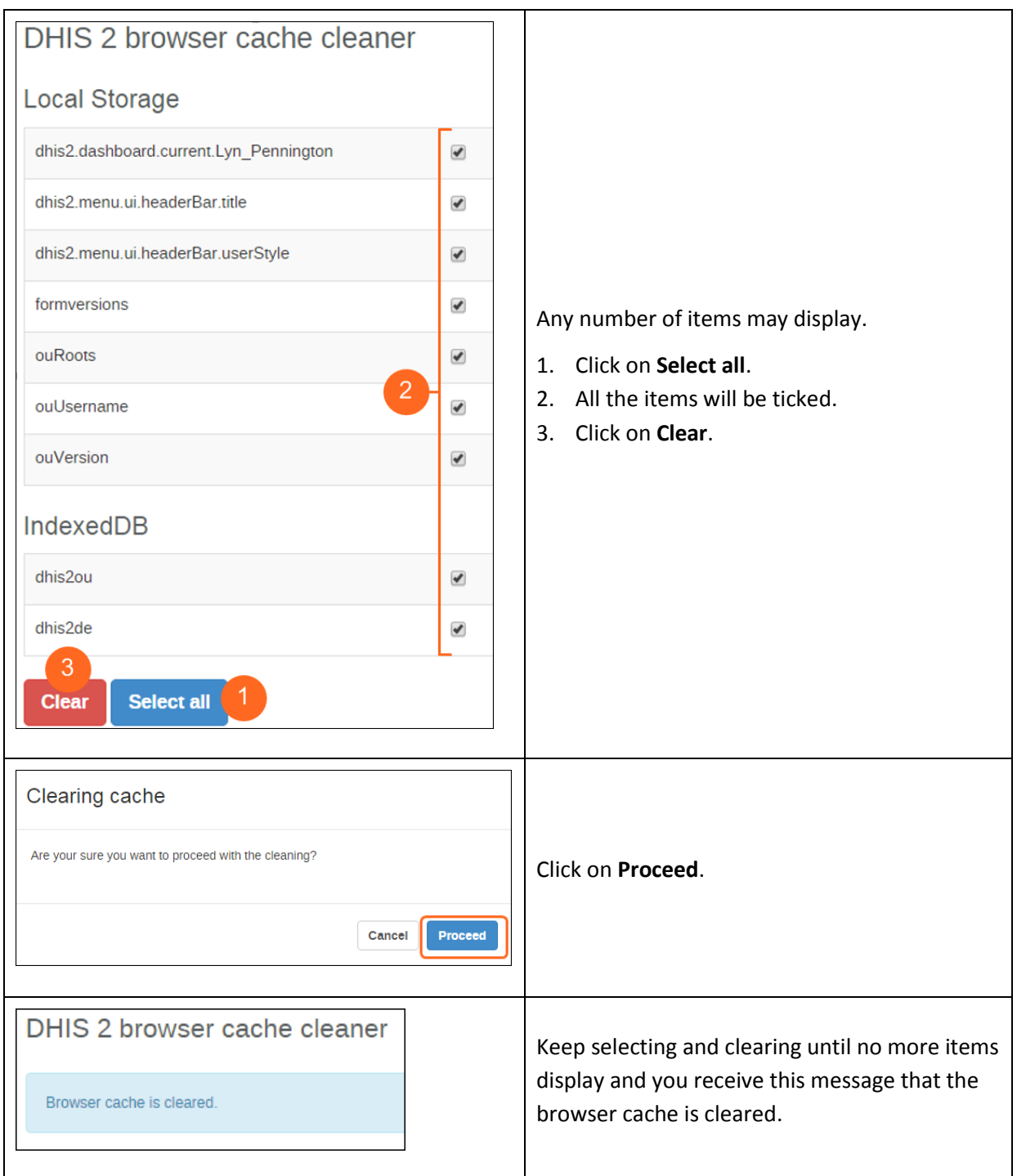

# <span id="page-18-0"></span>**2.6.2 Use the Chrome Clear Cache App**

Click on the **Clear Cache** icon to the right of the Google Chrome address bar.

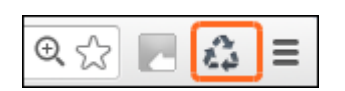

If you don't have the app installed, then follow the instructions below.

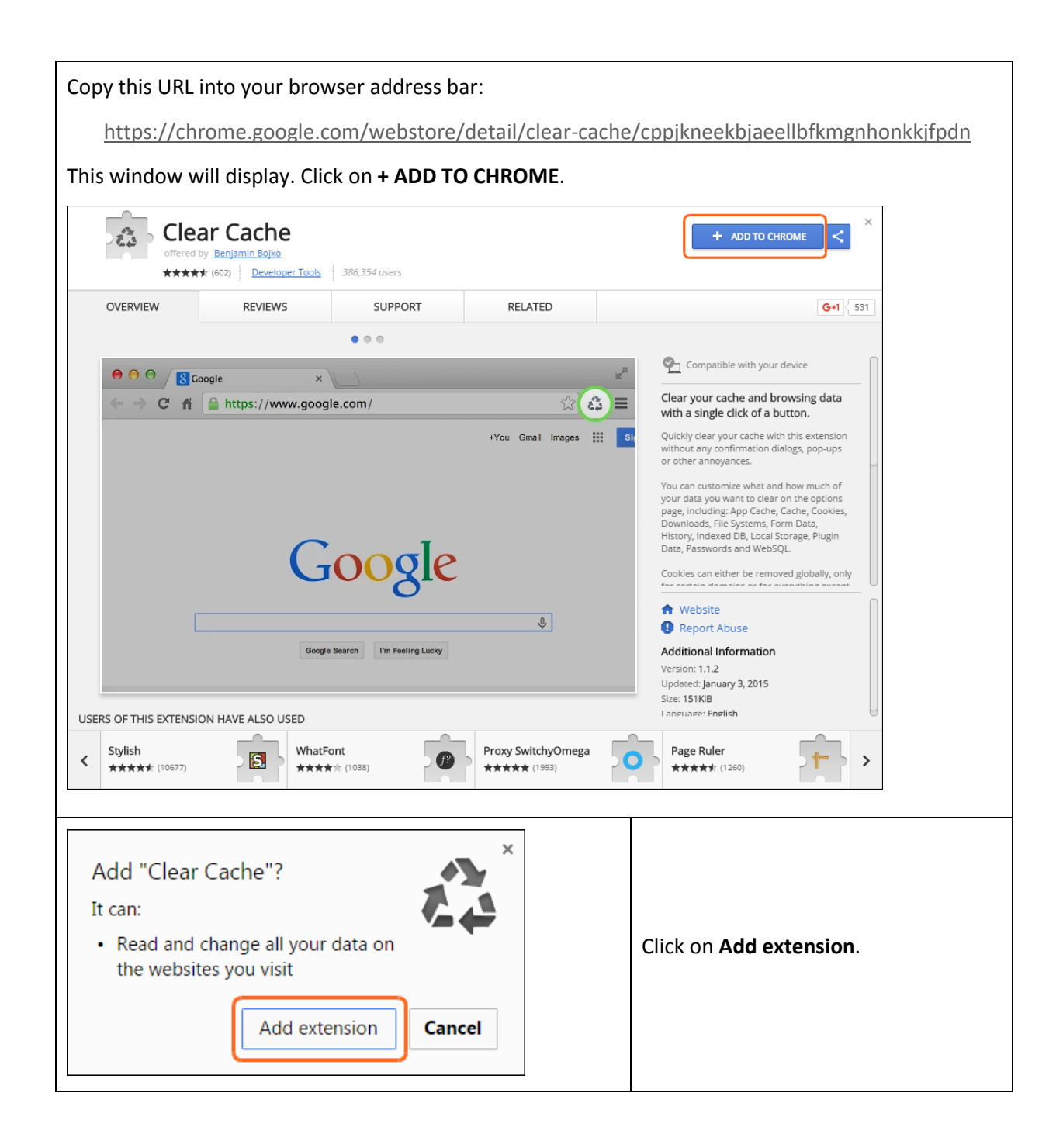

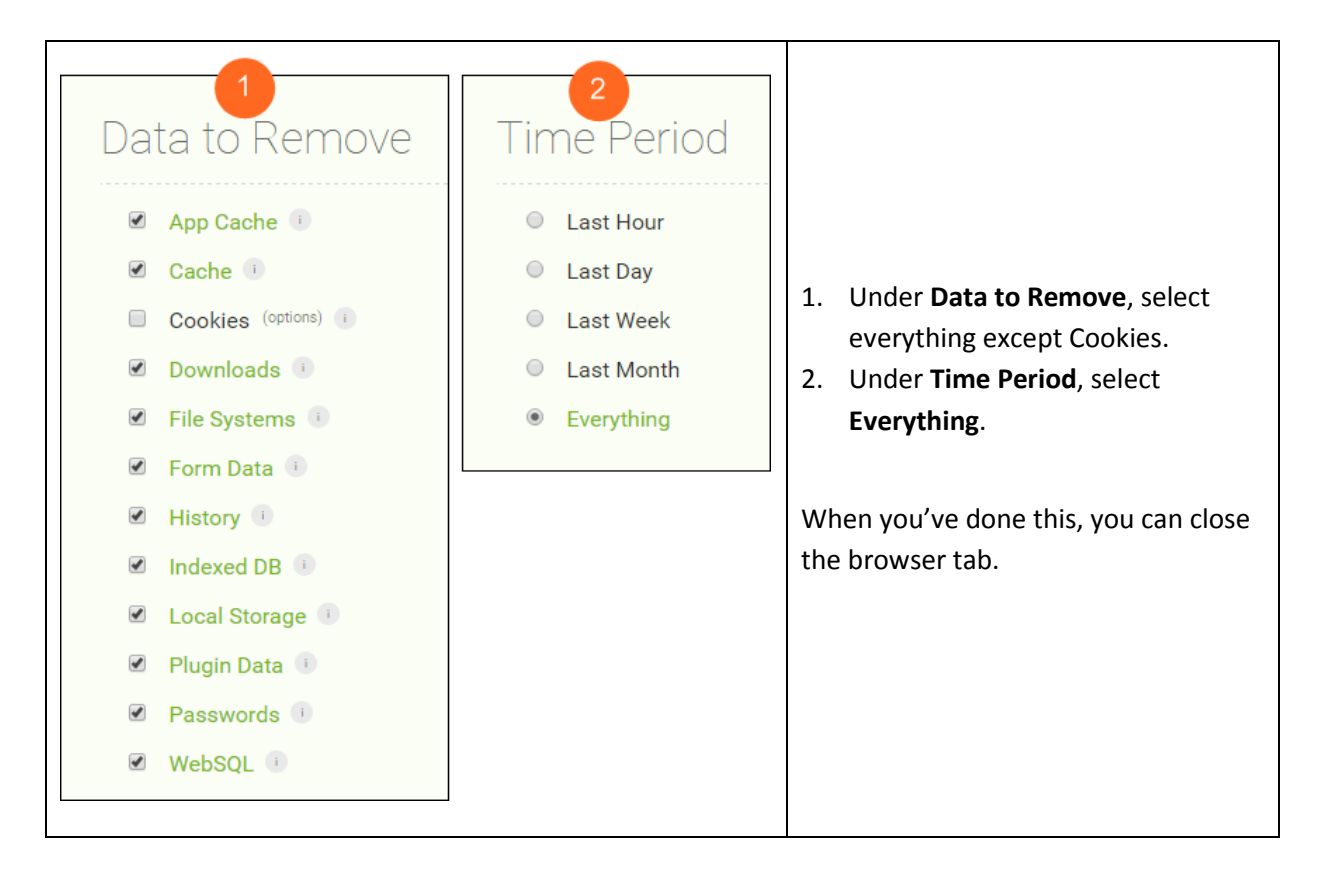

You might have the app installed, but need to change the settings.

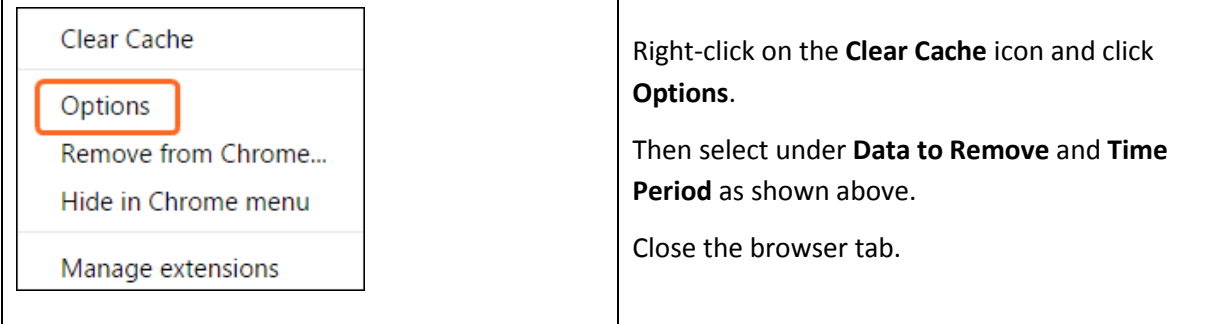

# <span id="page-20-0"></span>**2.7 Metadata / Key Terms**

Metadata is data which describes and gives information about other data.

This section describes the DHIS2 metadata.

### <span id="page-20-1"></span>**2.7.1 Organisational Hierarchy**

The organisational hierarchy defines the organisation structure of the DHIS2 instance, such as how the health facilities, administrative areas and other geographical areas are arranged with respect to each other. DHIS2 is structured so that the organisational hierarchy is a geographical hierarchy, and the GIS module depends on this.

The design of this hierarchy will determine the geographical units of analysis available to the users as data is collected and aggregated in this structure. There can only be one organisational hierarchy.

Normally data is collected at the lowest level, at the health facility, but can be collected at any level within the hierarchy. The organisation unit level capturing the data always represents the lowest level of detail that is possible to use in data analysis, and the organisational levels define the available levels of aggregation along a geographical dimension.

The hierarchy has one root unit (e.g. Country) and any number of levels and nodes below. Typically national organisational hierarchies in public health have 4-6 levels, but any number of levels is supported.

The hierarchy is built up of parent-child relations as shown in the diagram.

- 1. A country (parent) might have a number of provinces as its children. (This Focus for Impact instance starts at the provincial level).
- 2. Each province (now the parent) might have a number of districts as its children.
- 3. Each district (now the parent) might have a number of sub-districts as its children.
- 4. Normally the health facilities (from which data is typically collected) will be located at the lowest level.

#### El kz KwaZulu-Natal Province E kz Amajuba District Municipality El kz eThekwini Metropolitan Municipality El kz Harry Gwala District Municipality  $L \boxdot$  kz iLembe District Municipality 日kz KwaDukuza Local Municipality El kz Mandeni Local Municipality L⊟ kz Maphumulo Local Municipality kz Amandlalathi Clinic kz Catherine Booth Mobile 1 (Endonda) kz Catherine Booth Mobile 2 (Endonda) kz Isithundu Clinic kz Maphumulo Clinic kz Maphumulo Correctional Centre kz Maphumulo EMS Station

### <span id="page-21-0"></span>**2.7.2 Organisation Unit (Orgunit)**

Each level/node in the organisational hierarchy is called an organisation unit.

To locate an orgunit in the hierarchy you can either navigate through the tree by expanding the branches (click on the + symbol), or search for it by typing the orgunit name in the Search field (click the green symbol above the root of the hierarchy).

# <span id="page-21-1"></span>**2.7.3 Organisation Unit Level (OU Level)**

This refers to a level within an organisational hierarchy. Typically, countries are administered at different levels. In South Africa:

- 1. OU1 = Country
- 2. OU2 = Province
- 3. OU3 = District
- 4. OU4 = Sub-district
- 5. OU5 = Facility
- 6. OU6 = Service point

In the context of DHIS2, health facilities are typically at the lowest orgunit level. Data is aggregated upwards from the lowest orgunit level to the highest.

## <span id="page-22-0"></span>**2.7.4 Organisation Unit Group Sets and Groups**

Group sets are a way of adding more categorisation to orgunits. Using these group sets will simplify how reporting is done, and facilitate analysis through the use of the tools like pivot tables and charts.

Group sets and groups are best explained by way of an example. Let's say all facilities are given an official type like "Clinic", "Community Health Centre" or "District Hospital". It is then possible to create an organisation unit group set called "Type" and add groups with the names of the types mentioned above.

In order for the group sets to function properly in analysis, each organisation unit must be (compulsory) a member of a single group (exclusive) within a group set. In other words, a facility must belong to a group, but it cannot not be both a "Clinic" and a "Community Health Centre".

### <span id="page-22-1"></span>**2.7.5 Data Elements**

The data element is perhaps the most important building block of a DHIS2 database. It explains what is being collected or analysed. In some contexts this is referred to an indicator, but in DHIS2 we call this unit of collection and analysis a data element.

The data element often represents a count of something, and its name describes what is being counted, e.g. "BCG doses" or "Malaria cases". When data is collected, validated, analysed, reported or presented it is the data elements or expressions built upon data elements that describes the WHAT of the data. As such the data elements become important for all aspects of the system and they decide not only how data is collected, but more importantly how the data values are represented in the database, which again decides how data can be analysed and presented.

Each data element lives on its own in the database, completely detached from the collection form, and reports and other outputs are based on data elements and expressions/formulas composed of data elements and not the data collection forms. A simple rule of thumb is that the name of the data element must be able to stand on its own and describe the data value also outside the context of its collection form. Sound naming conventions are therefore extremely important.

### *DOMAIN TYPE*

This defines whether a data element is an aggregate or tracker type of data element.

### *VALUE TYPE*

This defines the type of data this data element will be used to record. Some of the possible values for this are:

- Integer: Any whole number (positive and negative), including zero
- Positive integer: Any whole number greater than (but not including) zero
- Negative integer: Any whole number less than (but not including) zero
- Positive of zero integer: Any positive whole number, including zero
- Number: Any real numeric value with a single decimal point. Thousands separators and scientific notation is not supported
- Percentage: Whole numbers inclusive between 0 and 100
- Coordinate: A point coordinate specified as longitude/latitude in decimal degrees
- Text: Textual value. The maximum number of allowed characters per value is 50,000
- Long text: Textual value. Renders as text area in forms
- Date: Dates, will render as calendar widget in data entry
- Yes/No: Boolean values, will render as drop-down lists in data entry
- Yes only: True values, will render as check-boxes in data entry

### *AGGREGATION TYPE*

This defines the default aggregation operation that will be used on this data element. Most data elements should have the "SUM" option set. This includes all data elements which should be added together. Other data elements, such as staffing levels, should be set to use the "AVERAGE" operator, when values along the time dimension should not be added together, but rather averaged. Some of the aggregation operators are:

- Sum: Sum of data values in the period and organisation unit dimension
- Average: Average the values in both the period as well as the orgunit dimensions.
- Count: Count of data values
- Min: Minimum of data values
- Max: Maximum of data values
- None: No aggregation is performed in any dimension

### <span id="page-23-0"></span>**2.7.6 Data Element Groups**

A data element group is a collection of data elements with a common theme. For example, the two data elements "Measles  $1<sup>st</sup>$  dose under 1 year" and "OPV  $1<sup>st</sup>$  dose under 1 year" might be grouped together into a data element group called "Child Immunisation".

Groups are useful both for browsing and presenting related data, but can also be used to aggregate data elements together.

# <span id="page-23-1"></span>**2.7.7 Data sets**

All data entry in DHIS2 is organised through the use of data sets. A data set is a collection of data elements grouped together for data collection.

A data set has a data collection frequency which can be set through the period type property This frequency can be daily, weekly, monthly, quarterly, six-monthly, or yearly.

Data sets also are assigned to specific organisation units which will be allowed to enter data for all data elements in that data set.

Data sets are not linked directly to the data values, only through their data elements and frequencies, and as such a dataset can be modified, deleted or added at any point in time without affecting the raw data already captured in the system, but such changes will of course affect how new data will be collected.

## <span id="page-24-0"></span>**2.7.8 Periods**

A period is a specific time interval which consists of a start date and end date. For instance "October 2016" would refer to the time interval of October 1st 2016-October 31st 2016.

### *FIXED PERIODS*

In DHIS2 instances, periods are organised according to a set of fixed period types described below.

- Daily
- Weekly: Begins on Monday and ends on Sunday
- Monthly: Refers to standard calendar months.
- BiMonthly: Two-month periods beginning in January.
- Quarterly: Standard ISO quarters, beginning in January.
- SixMonthly: Six-month periods beginning in January
- Yearly: This refers to a calendar year.
- Financial April: Financial year period beginning on April 1st and ending on March 31st of the calendar next year
- Financial July: Financial year period beginning on July 1st and ending on June 31st of the calendar next year
- Financial Oct: Financial year period beginning on October 1st and ending on September 30<sup>th</sup> of the calendar next year
- Six-monthly April: Six-month periods beginning on April 1st with a duration of six calendar months.

A data entry form therefore is associated with a single period type to make sure data is always collected according to the correct and same periodicity across the country.

### *RELATIVE PERIODS*

In addition to the fixed period types described in the previous section, DHIS2 also supports relative periods for use in the analysis modules.

Relative periods allow you to design reports that can be reused every month without having to make changes to the report template to accommodate for the changes in period. Relative periods are grouped into:

- Weeks e.g. Last 12 weeks
- Months: e.g. Last 6 months
- Bi-months e.g. Last bi-month
- Quarters e.g. Last 4 quarters
- Six-months e.g. Last six-month
- Financial years e.g. This financial year
- Years e.g. Last 5 years

#### *AGGREGATION OF PERIODS*

While data needs to be collected on a given frequency to standardise data collection and management, this does not put limitations on the period types that can be used in data analysis and reports. Just like data gets aggregated up the organisational hierarchy, data is also aggregated according to a period hierarchy, so you can create quarterly and annual reports based on data that is being collected on a monthly basis. The defined period type for a data entry form (data set) defines the lowest level of period detail possible in a report.

### <span id="page-25-0"></span>**2.7.9 Indicators**

Indicators represent perhaps the most powerful data analysis feature of DHIS2. While data elements represent the raw data (counts) being collected, indicators represent formulas providing coverage rates, incidence rates, ratios and other formula-based units of analysis.

Indicators are composed of multiple data elements, and typically consist of a numerator and denominator. Calculated totals do not have a denominator. Indicators are never entered directly in DHIS2 through data entry, but are derived from combinations of data elements and factors. Indicators are used to calculate coverage rates, incidence and other values using data element values that have been entered into the system.

Most report modules in DHIS2 support both data elements and indicators, but the important difference and strength of indicators versus raw data (data element's data values) is the ability to compare data across different geographical areas (e.g. highly populated vs rural areas) as the target population can be used in the denominator.

An indicator is made up of a factor (e.g. 1, 100, 100, 100 000), a numerator and a denominator; the two latter are both expressions based on one or more data elements. For example, the indicator "BCG dose coverage (annualised)" is defined a formula with a factor 100, a numerator ("BCG dose") and a denominator ("Population under 1 year"). The indicator "DPT1 to DPT3 drop out rate" is a formula of 100 % x ("DPT1 doses given"- "DPT3 doses given") / ("DPT1 doses given").

#### *INDICATOR TYPE*

This field will determine a factor that will automatically be applied during the calculation of the indicator. For instance, a "Percent" indicator will automatically be multiplied by a factor of 100 when exported to the data mart, so that it will display as a percentage.

### <span id="page-25-1"></span>**2.7.10 Indicator Groups**

Indicator groups function essentially the same as data element groups. Multiple indicators can be assigned to a group for easy filtering and analysis.

# <span id="page-26-0"></span>**Chapter 3. Pivot Tables**

After reading this chapter you will be able to:

- Select data dimension items to create a table
- Arrange the table layout
- Use options to fine-tune the table
- Create a favourite
- Convert a table to a chart or map
- Download a table

## <span id="page-26-1"></span>**3.1 About the Pivot Table app**

With the Pivot Table app, you can create pivot tables based on all available data dimensions in SANAC Focus for Impact. A pivot table is a dynamic tool for data analysis which lets you quickly summarise and arrange data according to its dimensions. Examples of data dimensions are:

- 1. **Data**: Represents the phenomenon for which data has been captured. Includes data elements, indicators, datasets (reporting rates), events (also known as the **What** dimension)
- 2. **Periods**: Representing the time period for which the data represents(also known as the **When** dimension)
- 3. **Organisation units**: Representing the geographical location of the data (also known as the **Where** dimension)

As an example, if you want to know how many AIDS deaths there were in Margate Clinic in September 2016, the three dimensions which describe that value are the data element "AIDS Deaths", the organisation unit "Margate Clinic", and the period "September 2016".

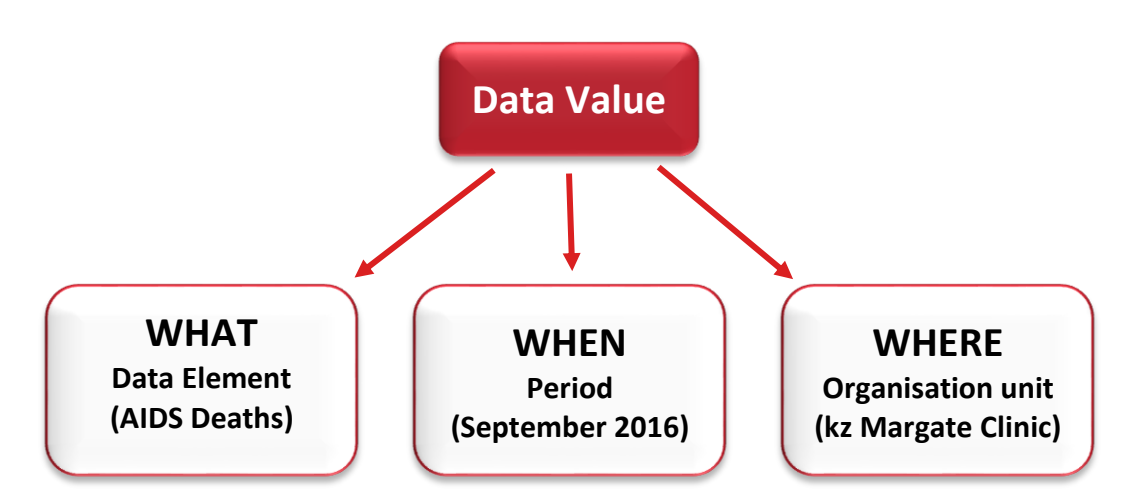

A pivot table can arrange data dimensions on columns, rows, and as filters. When you place a data dimension on columns, the pivot table will display one column per dimension item. If you place multiple data dimensions on columns, the pivot table will display one column for all combinations of the items in the selected dimensions. When you place a data dimension on rows, the pivot table will display one row per dimension item in a similar fashion. The dimensions you select as filters will not be included in the pivot table, but will aggregate and filter the table data based on the selected filter items.

When selecting and arranging dimensions there are a few constraints that apply. All of these constraints are validated and the pivot table module will provide feedback if any constraint is violated.

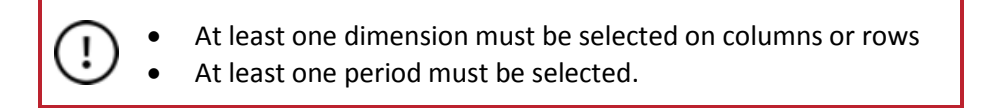

# <span id="page-27-0"></span>**3.2 Access the Pivot Table app**

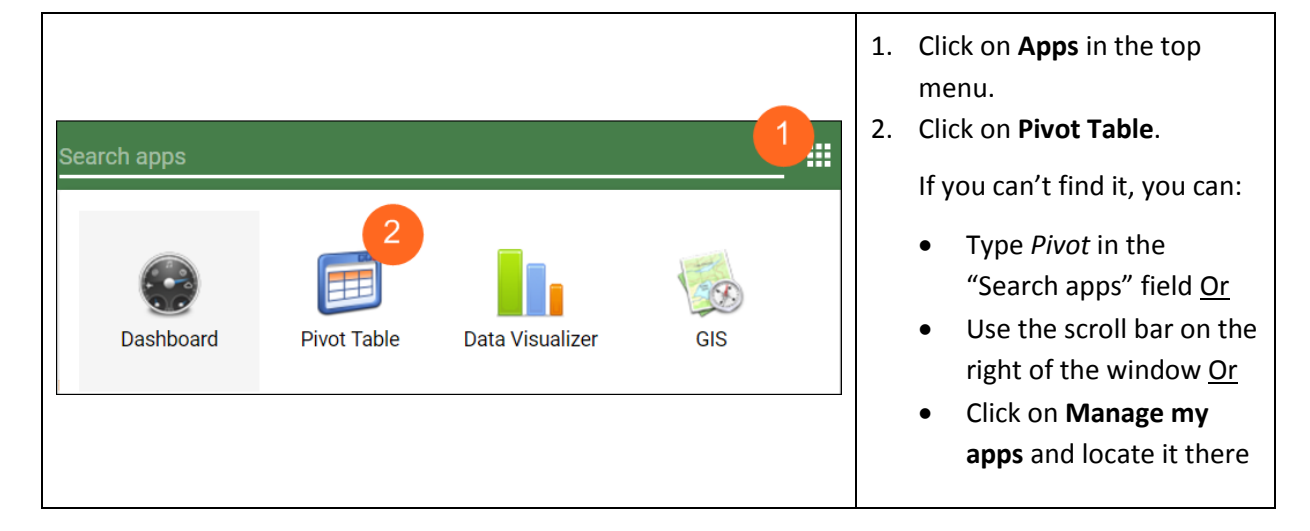

# <span id="page-27-1"></span>**3.3 Select dimensions**

The left menu will list sections for all available data dimensions. From each section you can select any number of dimension items. Before you can use a data dimension in your pivot table you must at least select one dimension item. You can select an item by marking it and clicking on the arrow in the section header or simply double-clicking on the item.

# <span id="page-27-2"></span>**3.3.1 Select data element and indicator dimension items**

You must choose at least one data dimension type to create a pivot table. The available types are described in the table below.

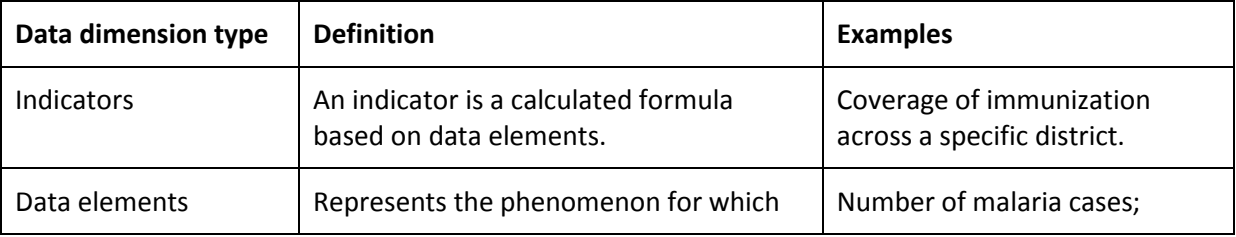

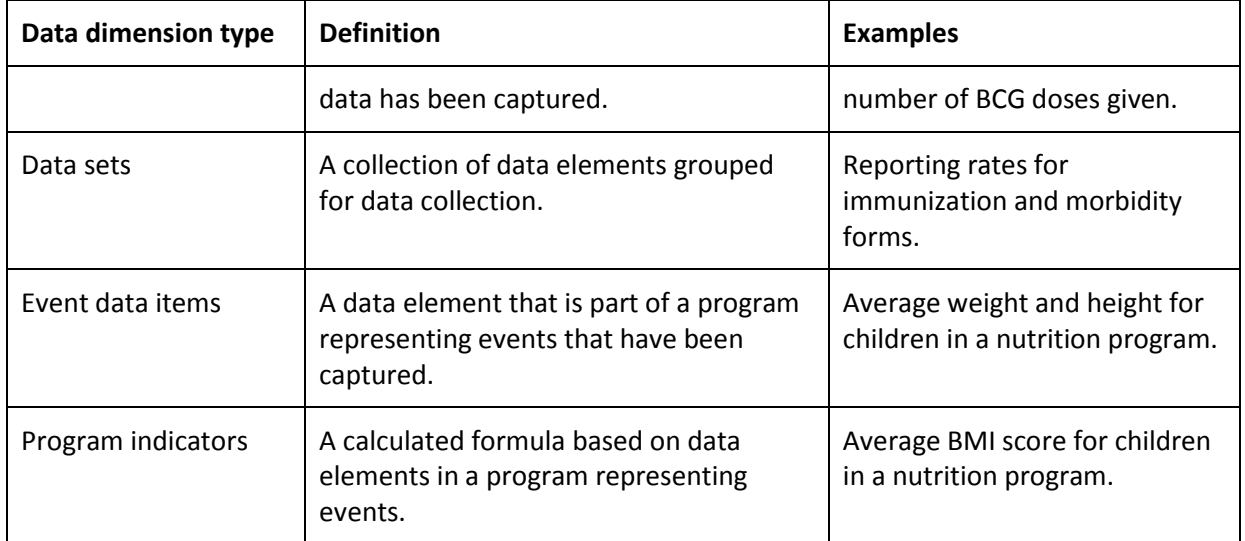

In our example, we will use data elements.

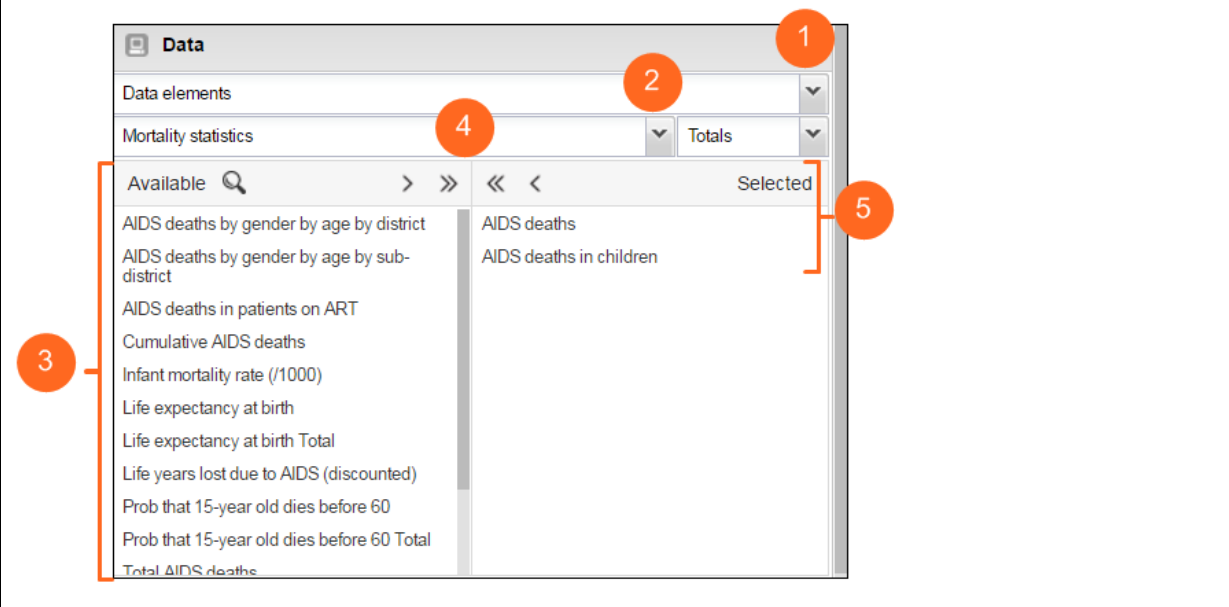

- 1. Under "Data", click on the **Indicator** dropdown arrow and click on **Data Elements**.
- 2. Click on the **Select data element group** dropdown arrow and click on a data element group in the displayed list.
- 3. A list of **Available** data elements display. Highlight the data elements you want and
- 4. use the **right arrow** options to move them
- 5. to the **Selected** window.

**TIP**: You can double-click items in the **Available** window to move them to the **Selected** window.

### <span id="page-28-0"></span>**3.3.2 Select period dimension items**

For the period dimension you can choose between using **fixed** periods or **relative** periods. (see Metadata section for more information on fixed and relative periods).

### *FIXED PERIOD:*

An example of a fixed period is "December 2016**"** or "January – March 2017" or "2017".

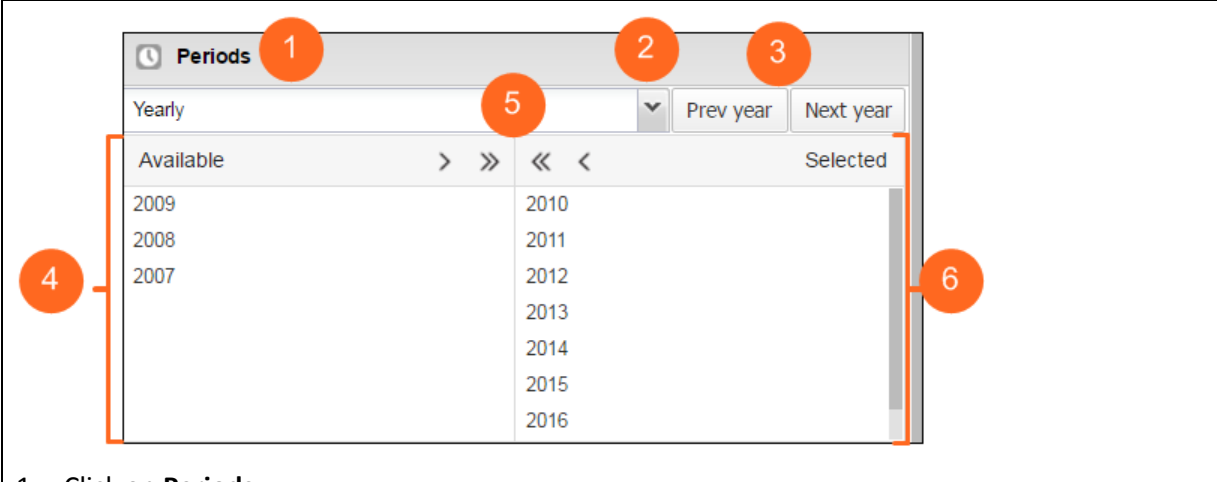

- 1. Click on **Periods**
- 2. Click on the **Select period type** dropdown arrow to select a period type.
- 3. Use the **Prev year** and **Next year** buttons to choose the year you want
- 4. A list of **Available** periods displays according to the period type selected. Highlight the periods you want and
- 5. use the **right arrow** options to move them
- 6. to the **Selected** window

**TIP**: You can double-click items in the **Available** window to move them to the **Selected** window.

### *RELATIVE PERIOD:*

Relative periods are periods relative to the current date. Examples of relative periods are "Last month", "Last 3 months", "Last 5 years". Note that "Last 12 months" is ticked by default.

The main advantage of using relative periods is that when you save a pivot table favourite it will stay updated with the latest data as time goes by without the need for constantly updating it!

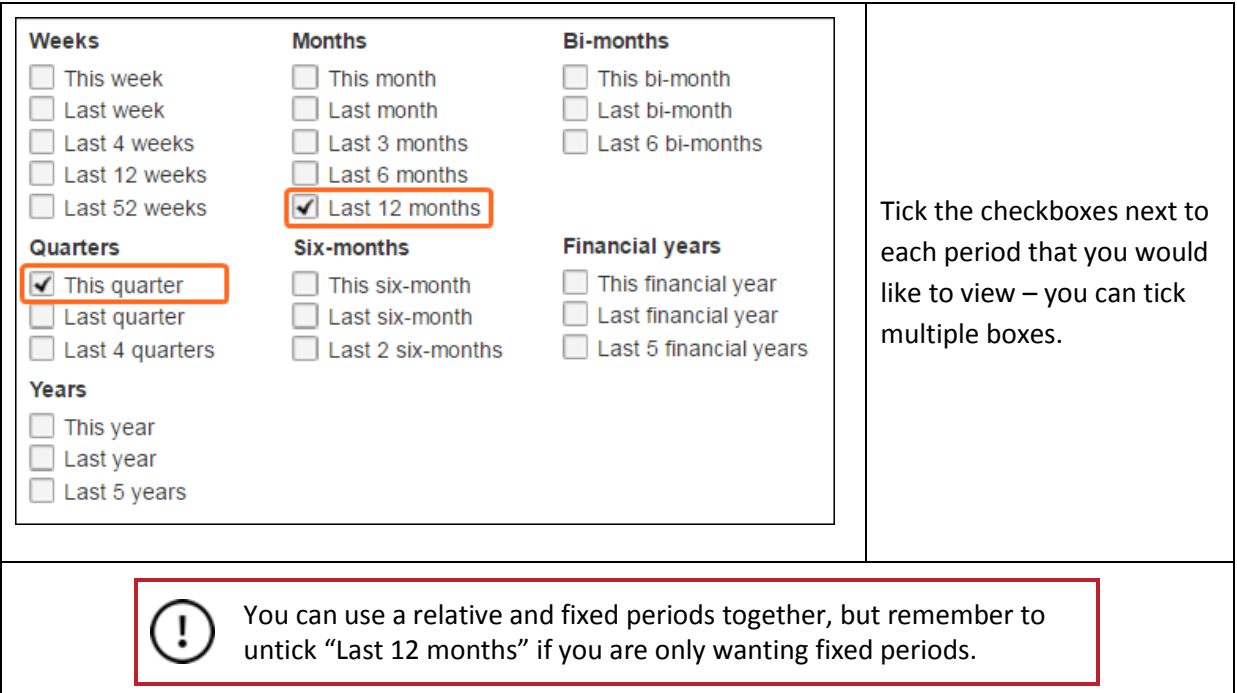

# <span id="page-30-0"></span>**3.3.3 Select the organisation unit dimension**

For the organisation unit dimension you can select any number of organisation units from the hierarchy.

There are 3 modes of selecting organisation units:

### *SELECT ORGANISATION UNITS (THIS IS THE DEFAULT)*

This mode lets you select the organisation units you want to appear in the chart from the organisation hierarchy (tree).

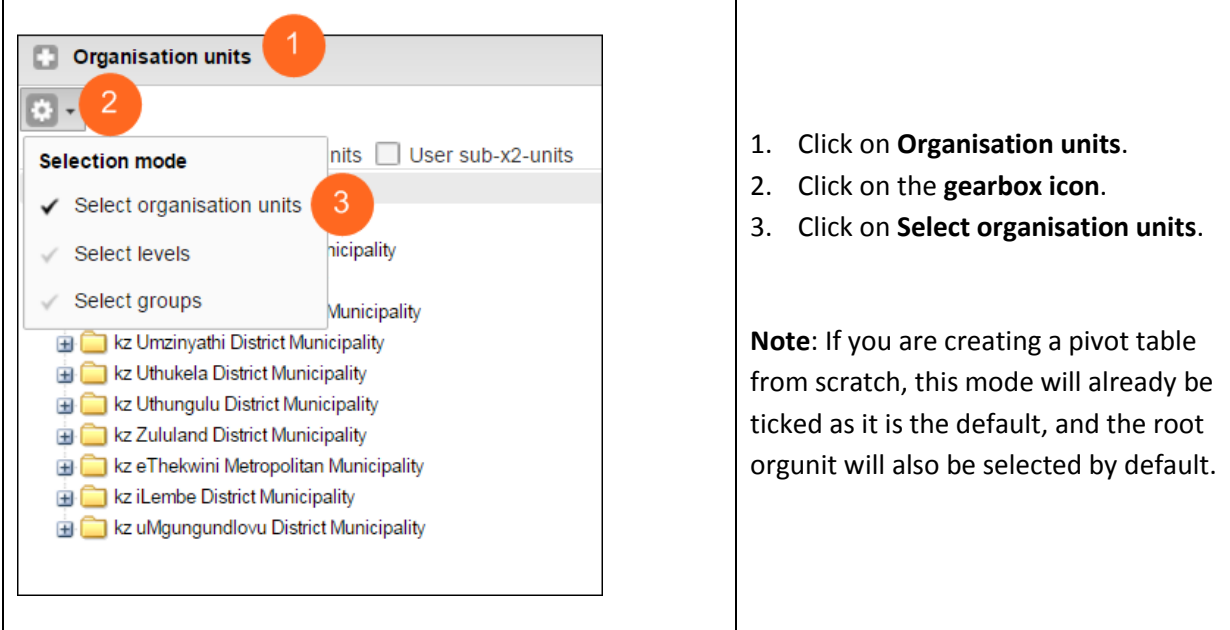

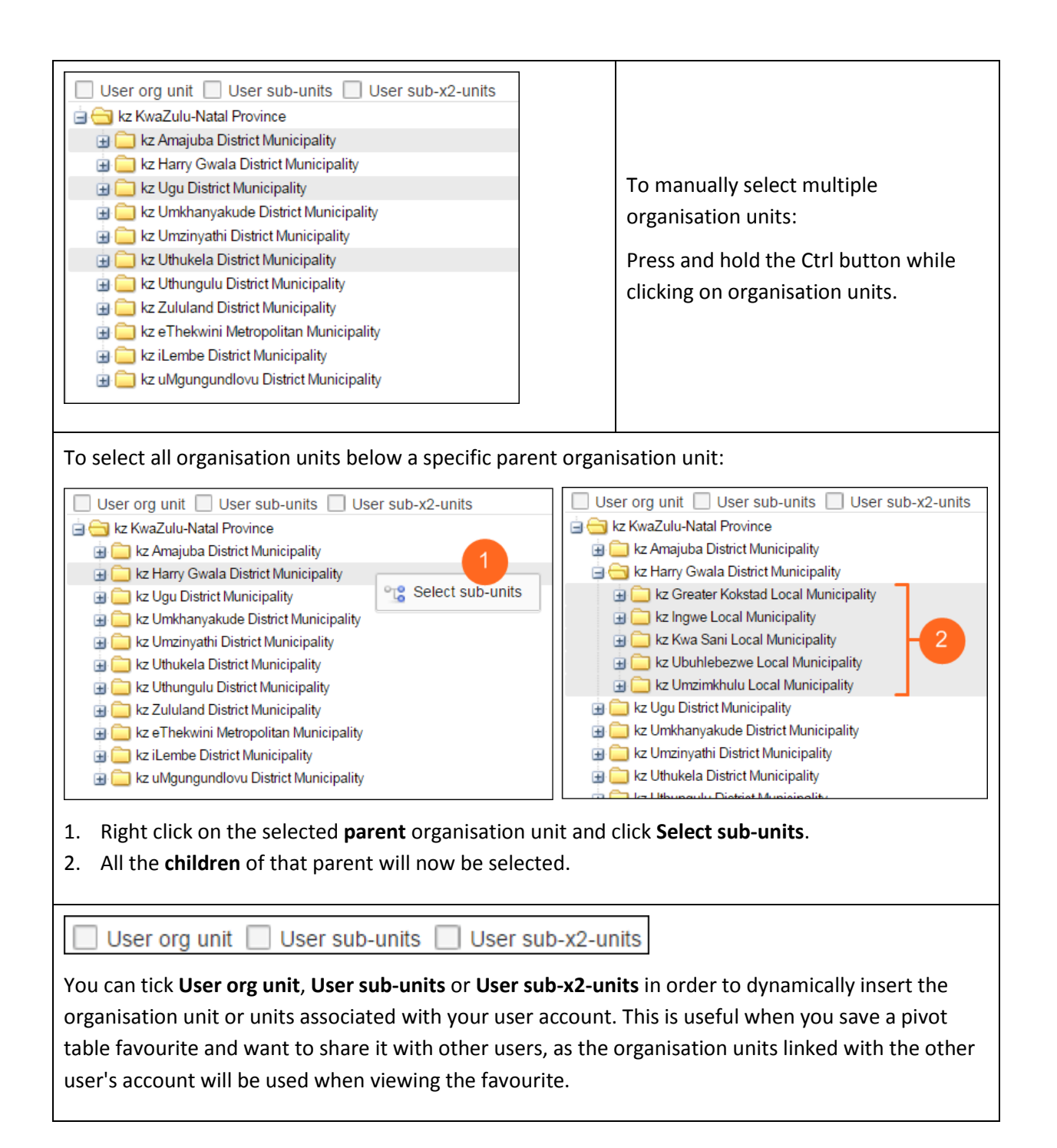

### *SELECT LEVELS*

The second mode is called **Select levels**. Here you can select all organisation units at one or more levels. However, at the same time you also have the option to select parent organisation units in the tree, which makes it easy to select e.g. all facilities inside one or more districts.

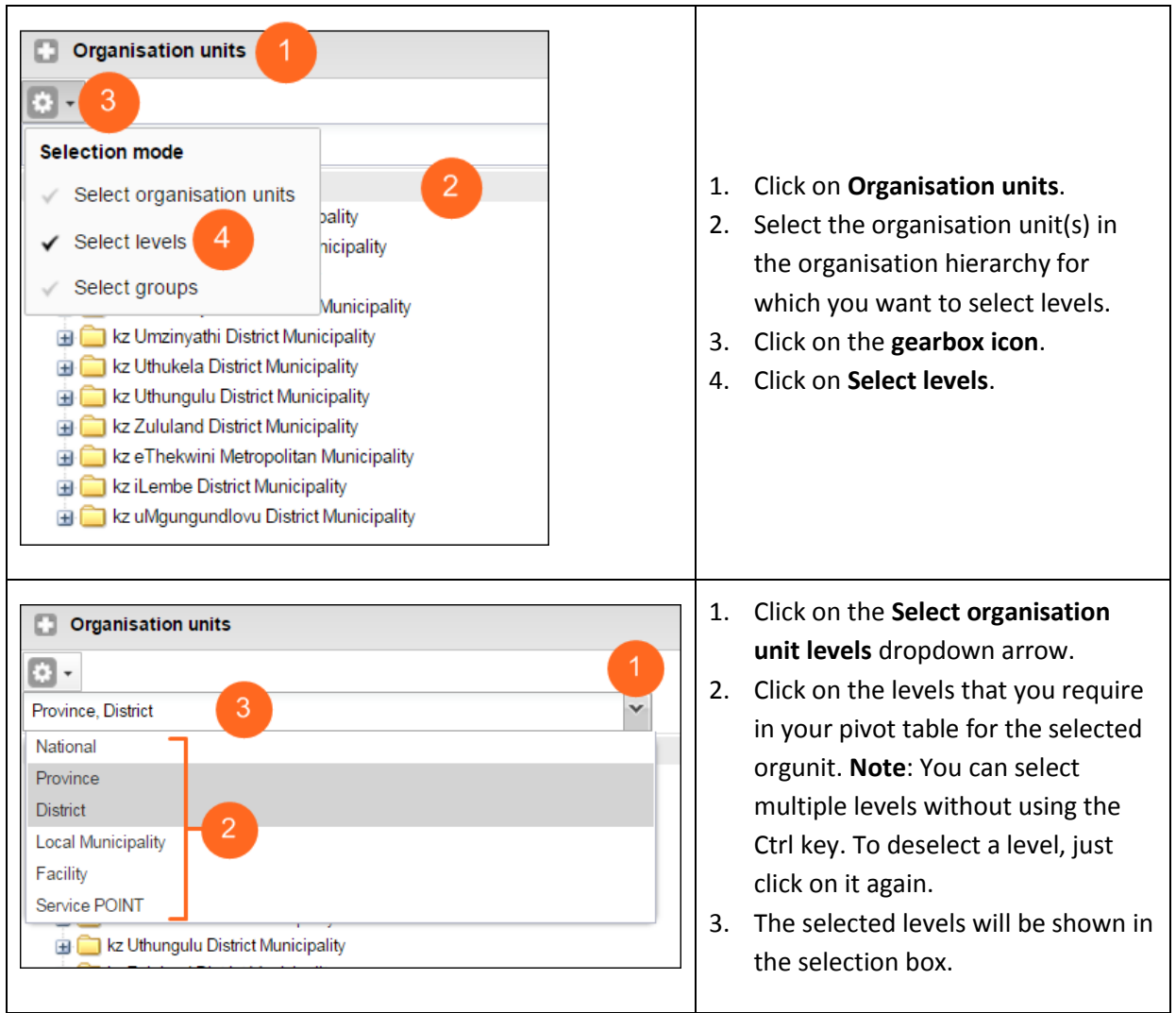

### *SELECT GROUPS*

The third mode called **Select groups**. Here you can select all organisation units inside one or more orgunit groups However, at the same time you also have the option to select parent organisation units in the tree, which makes it easy to select e.g. all clinics inside one or more districts.

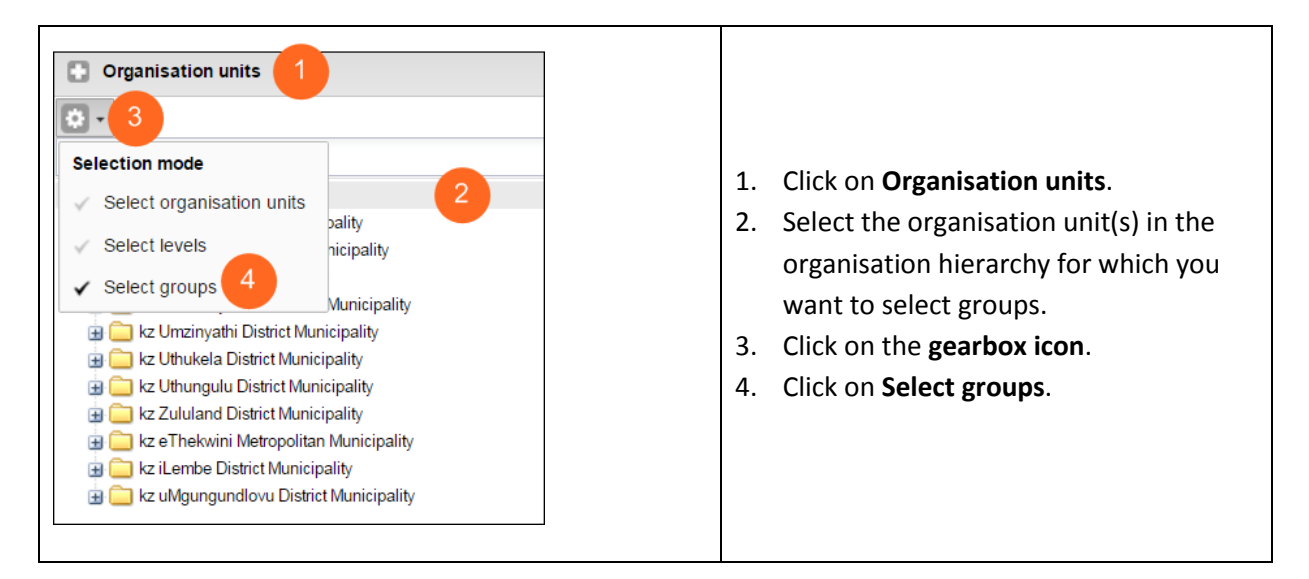

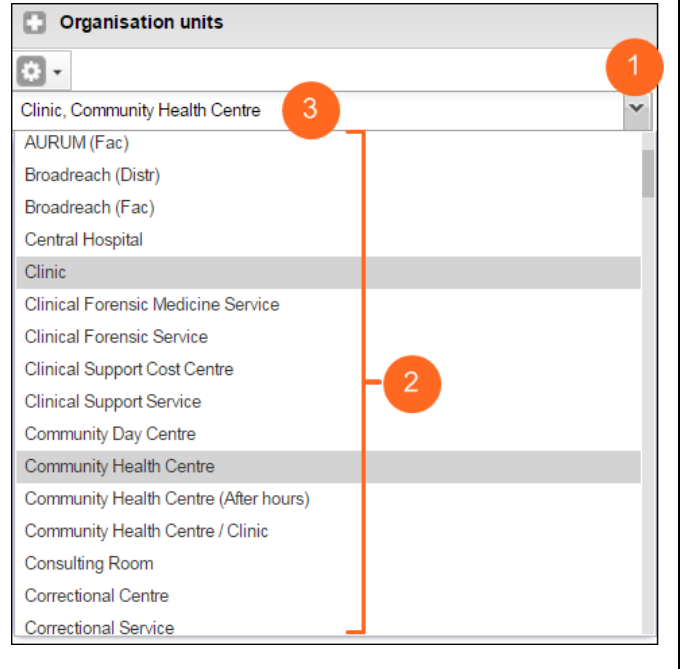

- 1. Click on the **Select organisation unit groups** dropdown arrow.
- 2. Click on the groups that you require in your pivot table for the selected orgunit. **Note**: You can select multiple groups without using the Ctrl key. To deselect a group, just click on it again.
- 3. The selected groups will be shown in the selection box.

# <span id="page-33-0"></span>**3.4 Update**

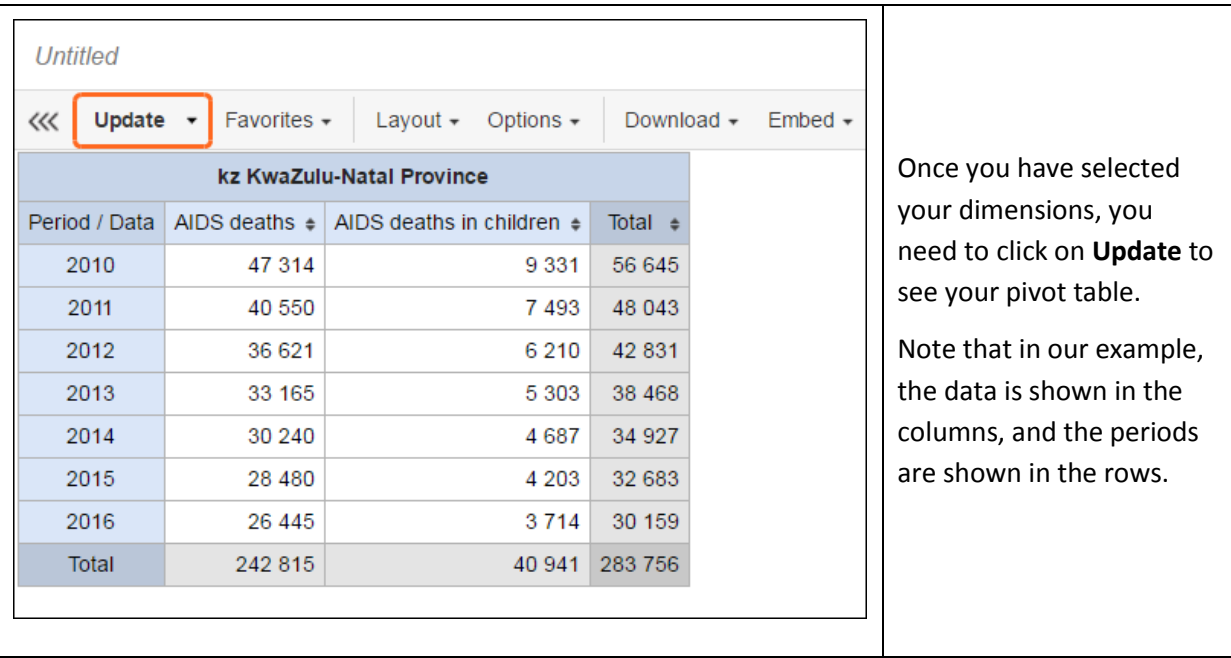

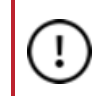

Any time you make changes to your table, don't forget to click on **Update**

# <span id="page-34-0"></span>**3.5 Arrange the table layout**

After selecting data dimensions it is time to arrange your pivot table.

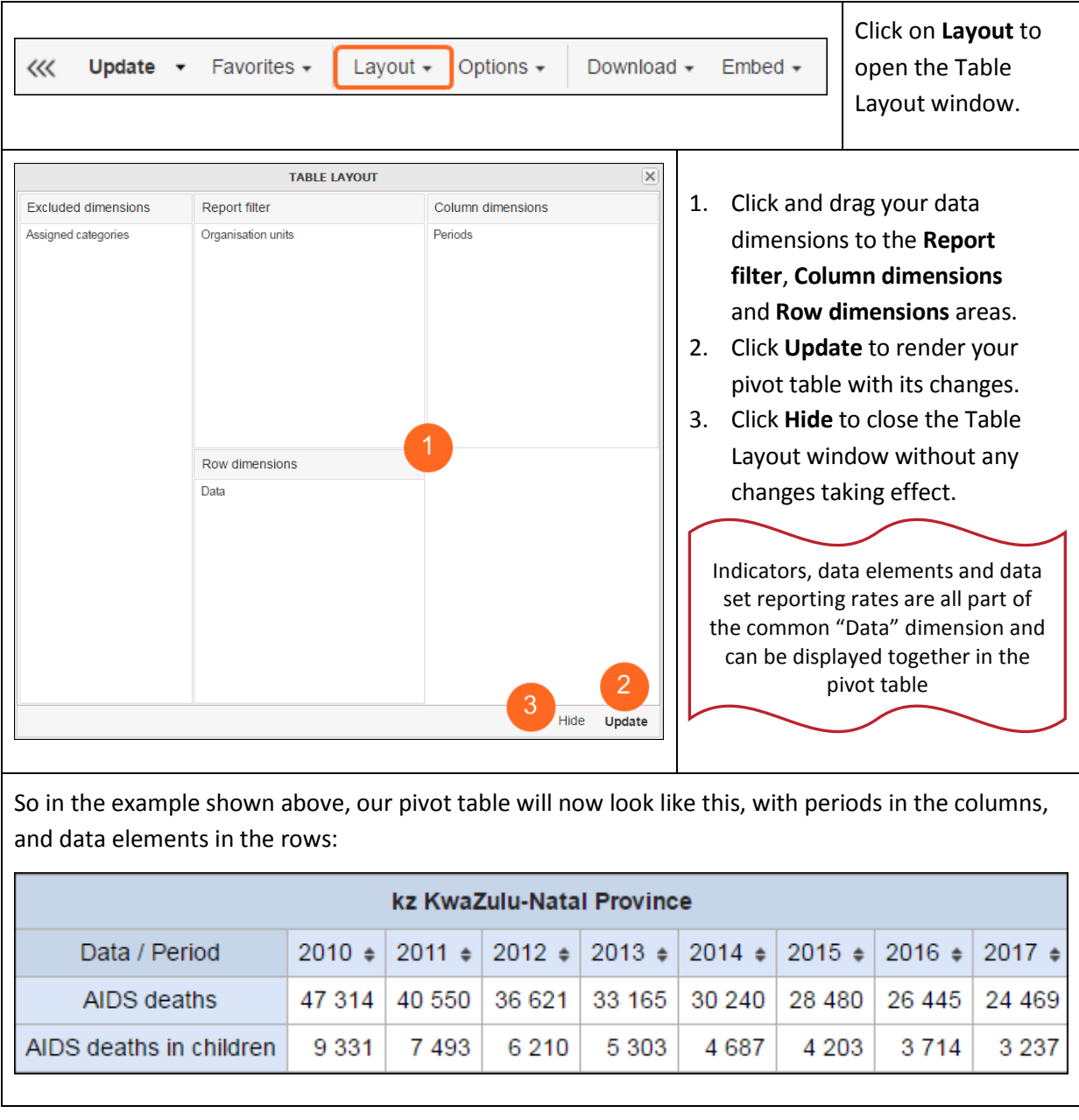

# <span id="page-34-1"></span>**3.6 Use table options**

Several table options are available when working with a pivot table.

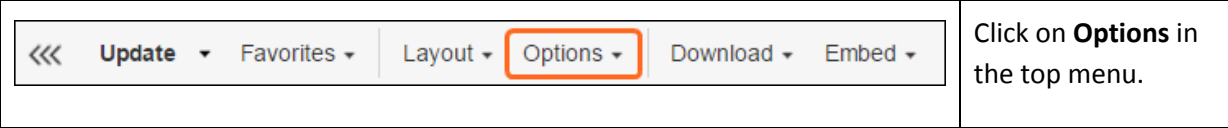

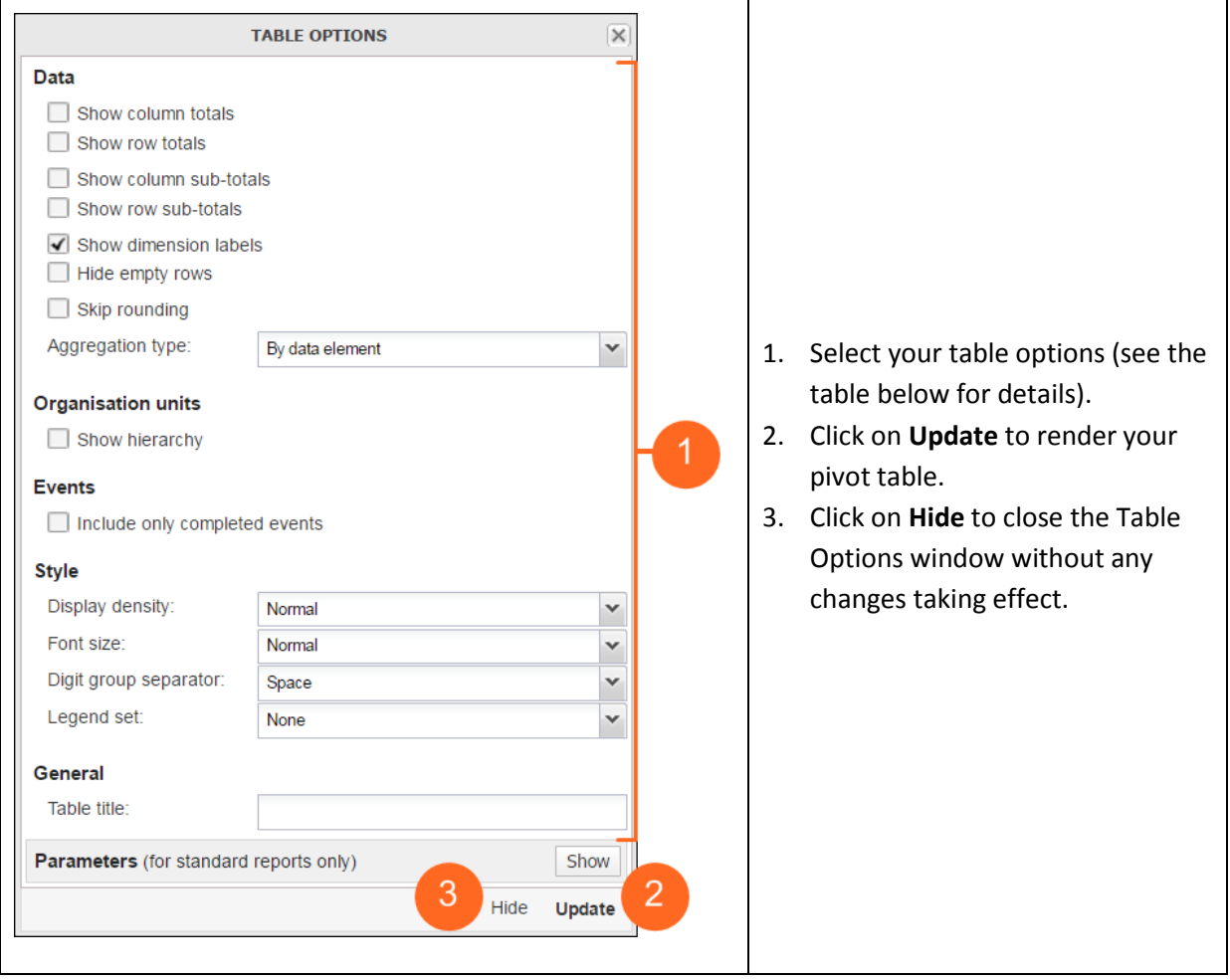

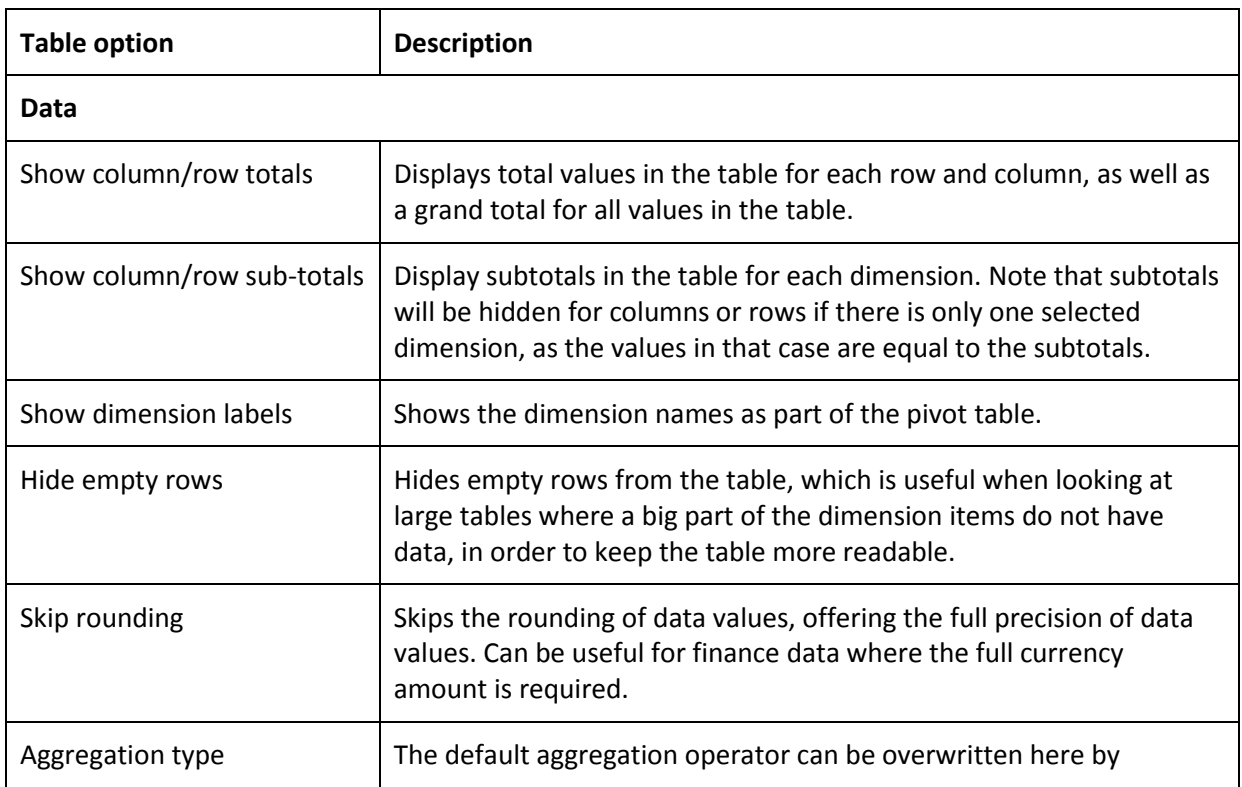
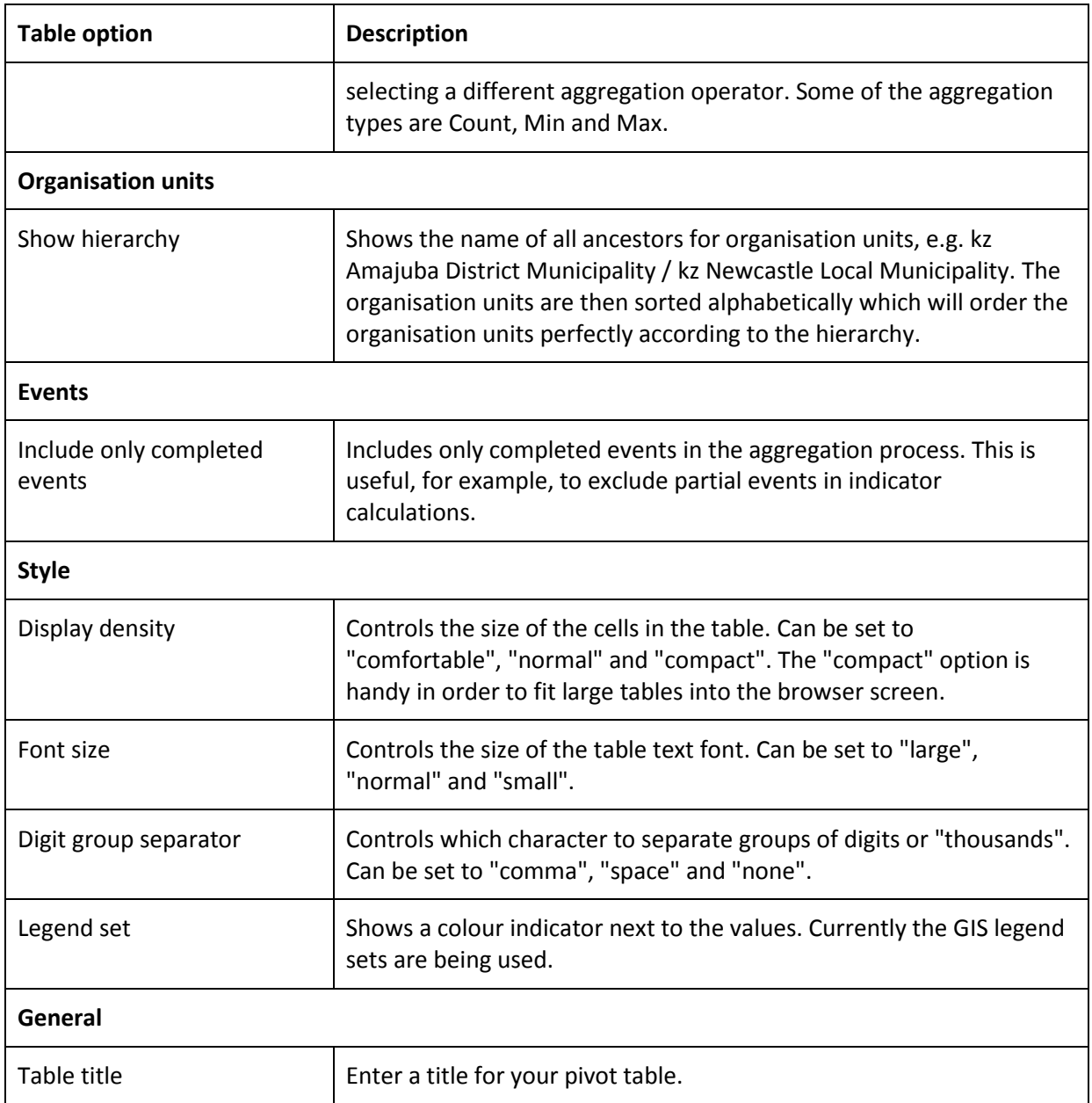

# **3.7 Manage favourites**

Saving your charts as favourites makes it easy to find them later. You can also choose to share them with other users as an interpretation or display them on the dashboard.

You can view the details and interpretations of your favourites when you open the Pivot Table or Data Visualization app.

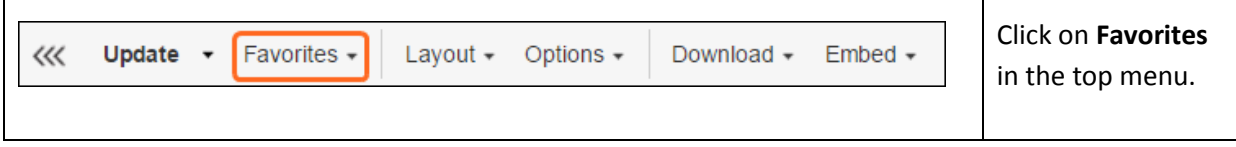

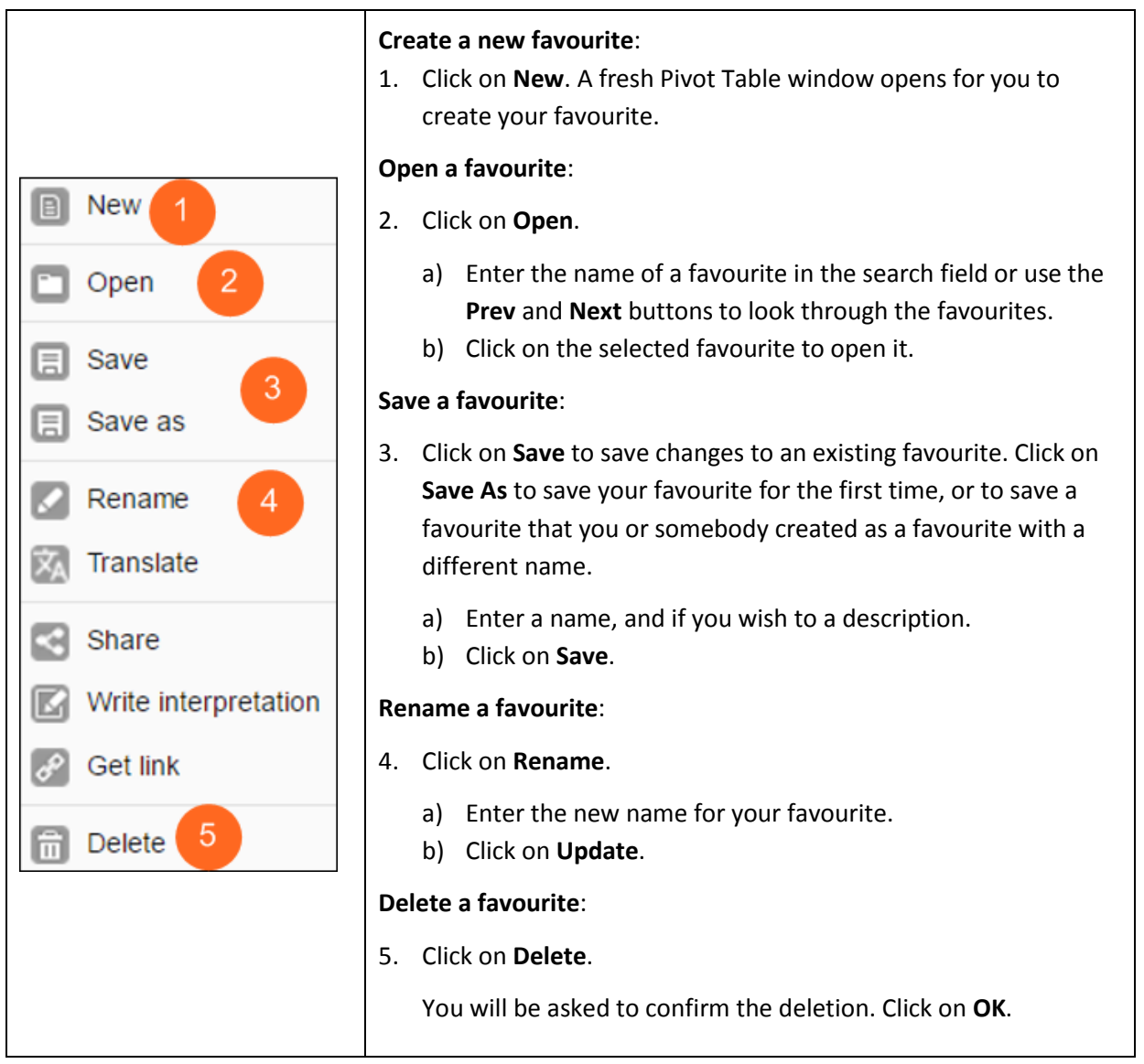

# **3.8 Download data from a pivot table**

Data can be downloaded to your computer in various formats.

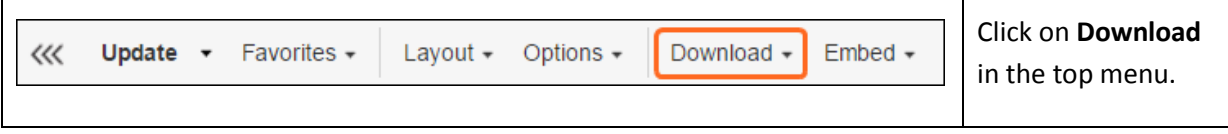

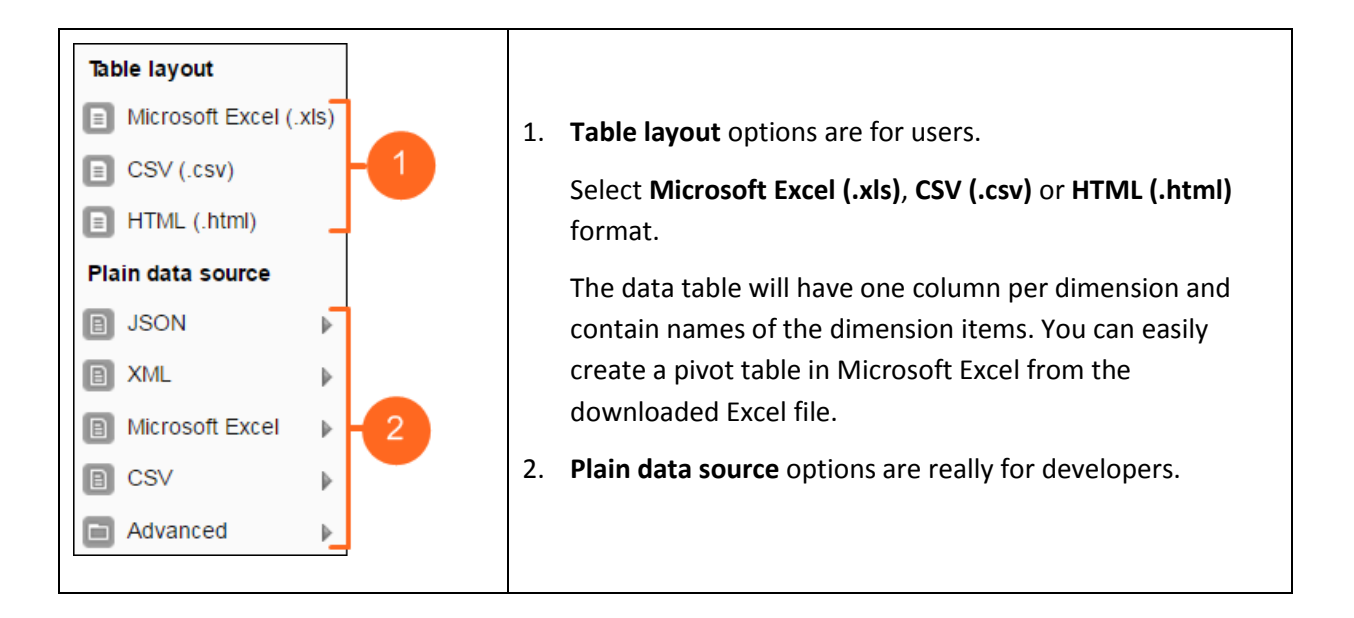

# **3.9 Visualise a pivot table as a chart or map**

When you have made a pivot table, you can view your pivot table as a chart or a map.

### **3.9.1 Visualise as a chart**

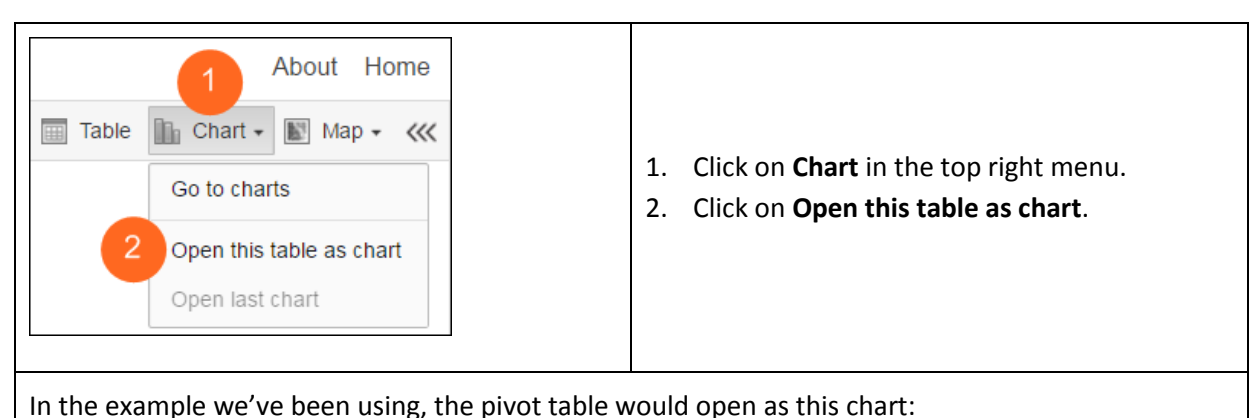

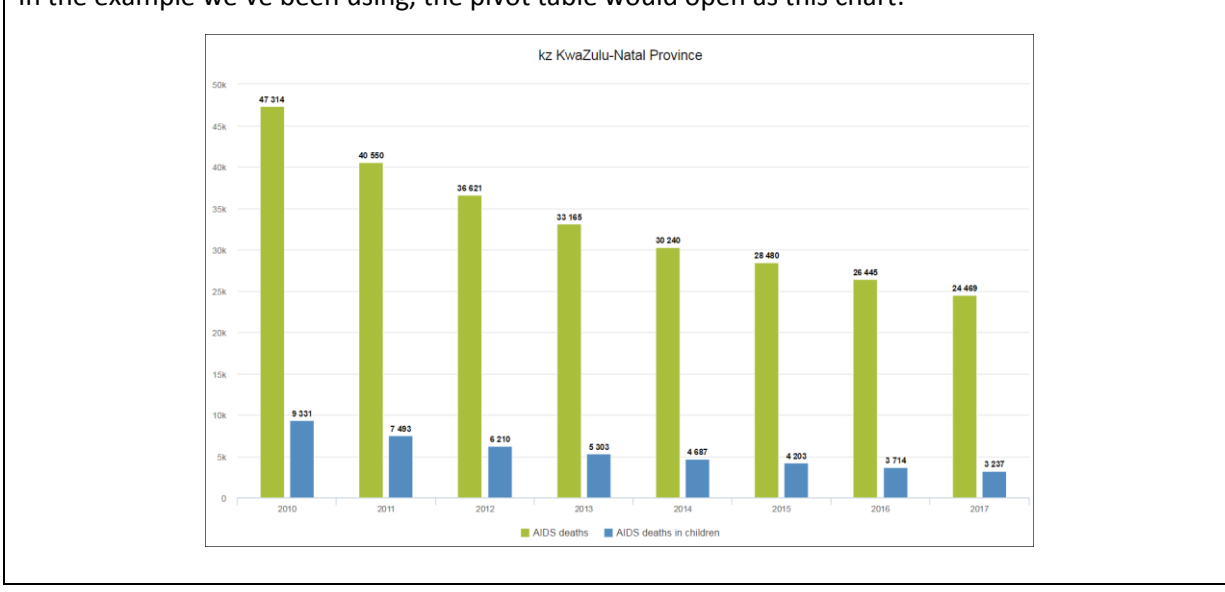

### **3.9.2 Visualise as a map**

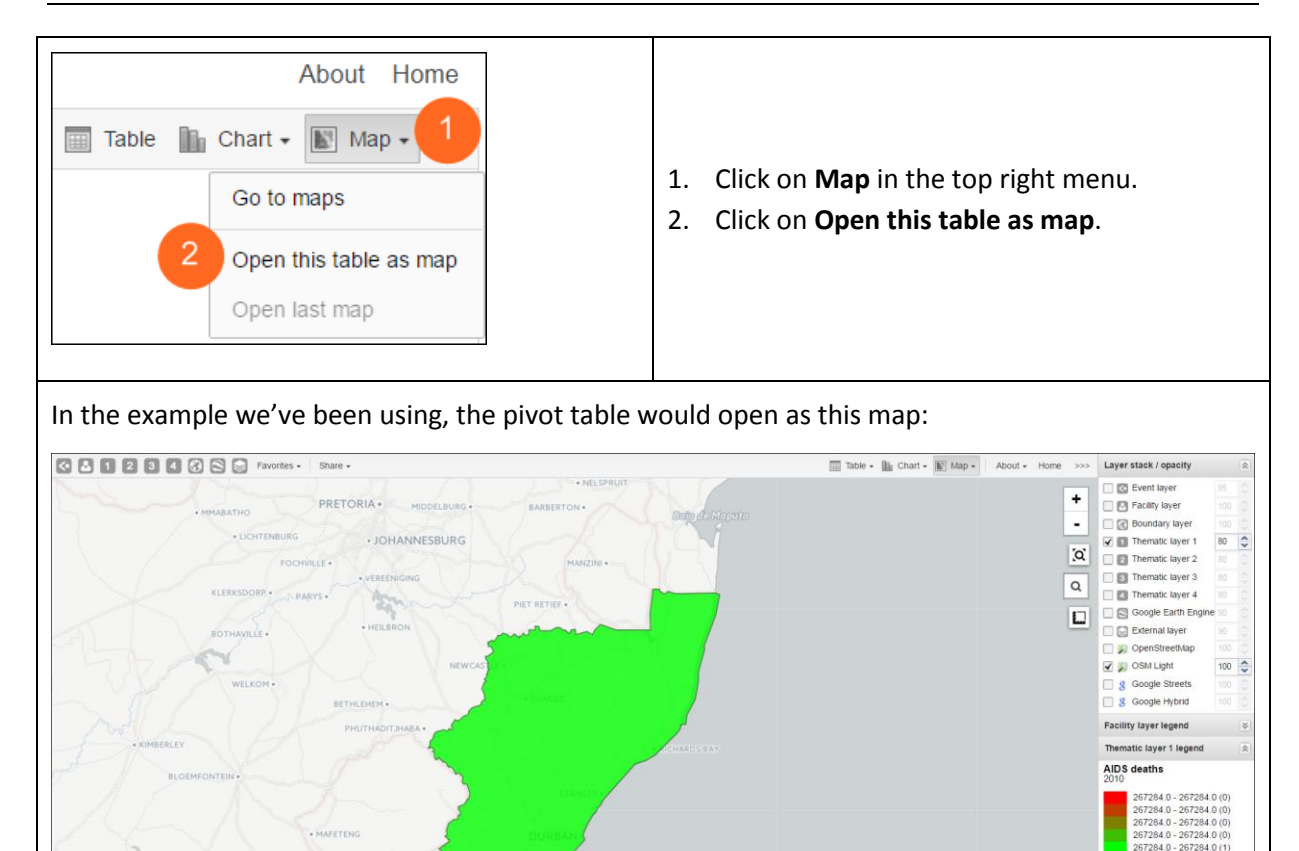

layer 2 legend Thematic layer 3 legend Thematic layer 4 legend Google Earth Engine legend ernal layer legend

# **Chapter 4. Data Visualizer**

After reading this chapter you will be able to:

- Select data dimension items to create a chart
- Choose your chart type and arrange your chart layout
- Use options to fine-tune the chart
- Create a favourite
- Download a chart
- Convert a chart to a table or map

### **4.1 About the Data Visualizer app**

The Data Visualizer app enables users to easily create dynamic data analysis and visualizations through charts and data tables. You can freely select content (like indicators, periods and organisation units) for your analysis.

The Data Visualizer is designed firstly to be easy-to-use. Secondly it is designed to be fast and work well over poor Internet connections - charts are generated in the web browser and very little data is transferred over the Internet.

# **4.2 Access the Data Visualizer app**

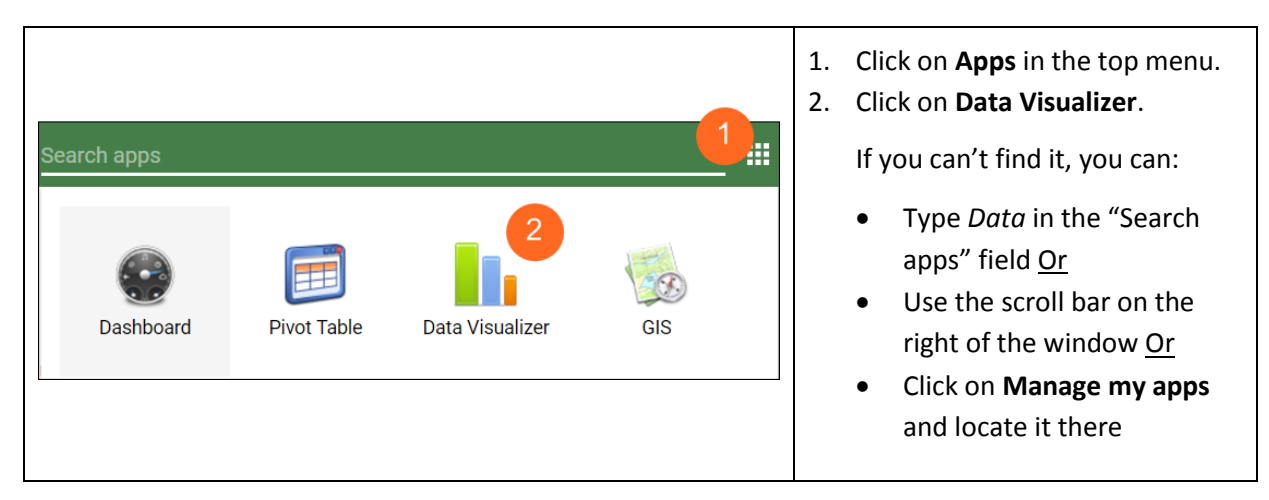

### **4.3 Create a chart**

### **4.3.1 Select chart type**

The Data Visualizer app has nine different chart types, each with different characteristics.

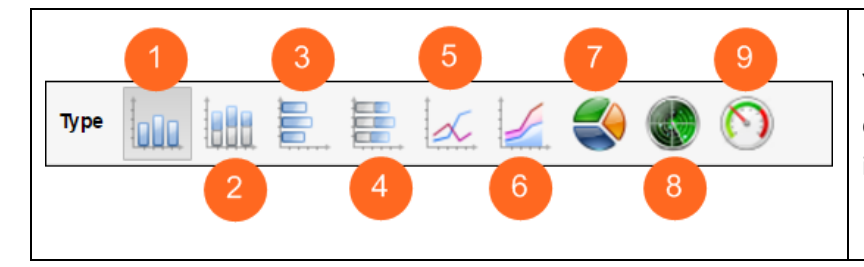

You can select the type of your chart by clicking on one of the icons in top left bar titled **Type**.

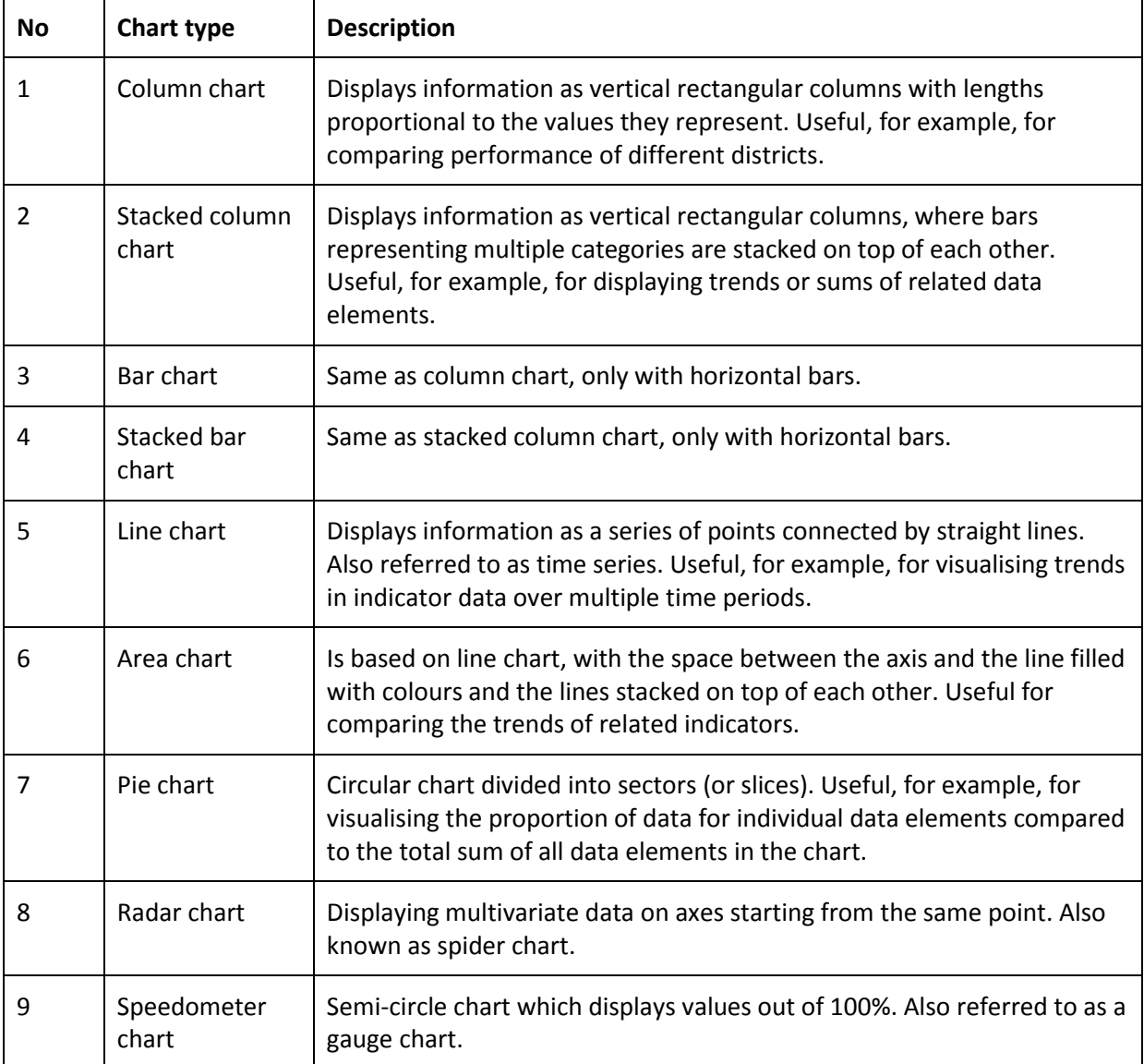

### **4.3.2 Select indicators and data elements**

The Data Visualizer app can display any number of indicators and data elements in a chart and data table. You can select both indicators and data elements to appear together in the same chart, with their order of appearance the same as the order in which they are selected.

The Data Visualizer app can display reporting rates in a chart, by itself or together with indicators and data elements. Reporting rates are defined by data sets.

You select data dimension items in exactly the same way as for a pivot table. Please see the section under Pivot Tables for more details.

### **4.3.3 Select fixed and relative periods**

You select periods in exactly the same way as for a pivot table. Please see the section under Pivot Tables for more details.

You are also free to combine fixed periods and relative periods in the same chart. Overlapping periods will be filtered so that they only appear once.

### **4.3.4 Select organisation units**

You select organisation units in exactly the same way as for a pivot table. Please see the section under Pivot Tables for more details.

### **4.3.5 Arrange chart layout**

In order to arrange your chart layout, you must define which dimension items you want to appear as **series**, **category** and **filter**. Understanding these concepts is most easily done by looking at the screenshot below:

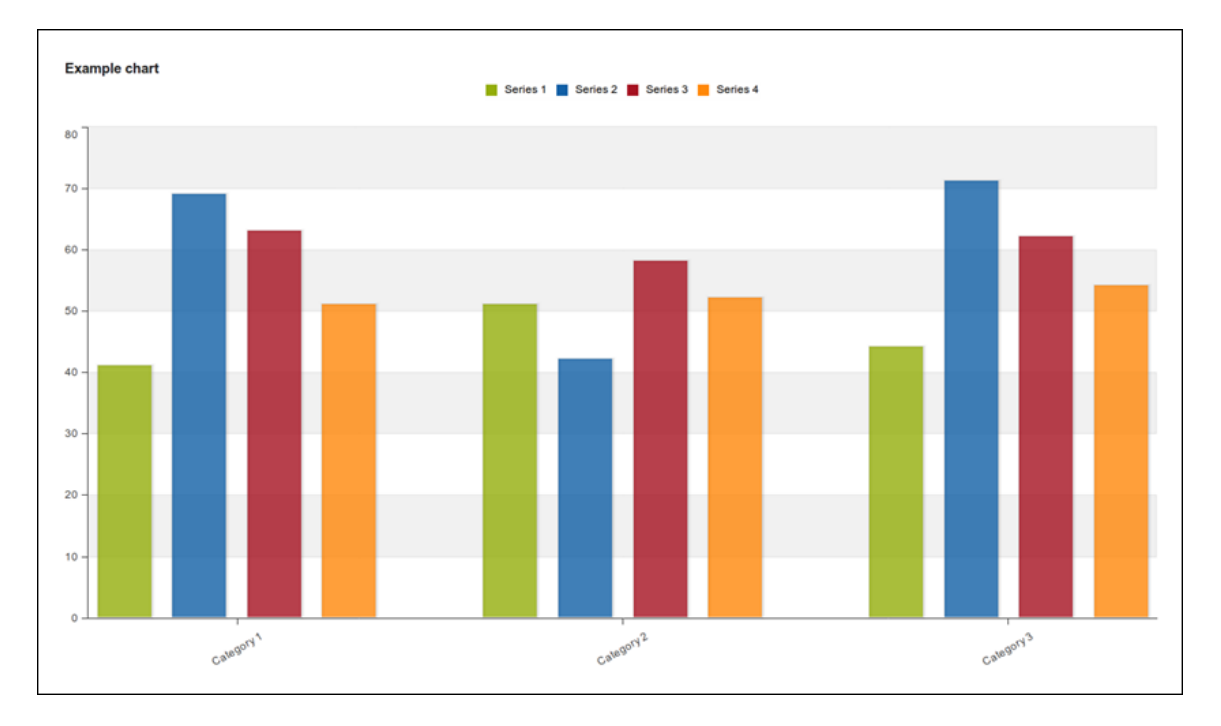

- **Series**: A series is a set of continuous, related elements (e.g. periods or data elements) which you want to visualize in order to emphasise trends or relations in its data.
- **Categories**: A category is a set of elements (e.g. indicators or organisation units) for which you want to compare its data.
- **Filter**: Since most charts are two-dimensional, a filter must be used on the third dimension in order to use only a single element for the chart to become meaningful.

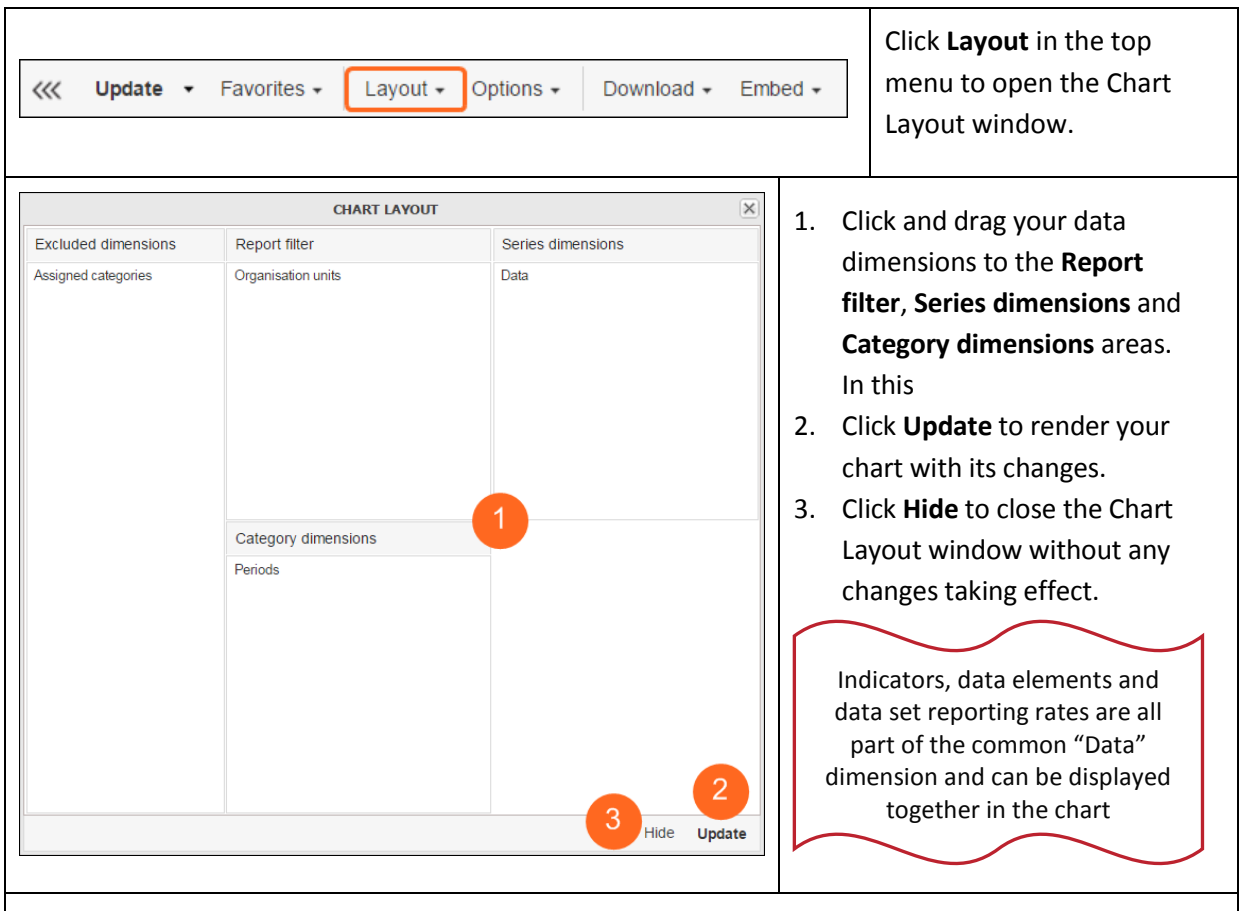

So using the same data dimensions from the Pivot Table section, our chart will now look like this, with organisation units in the filter, periods in the category, and data elements in the series:

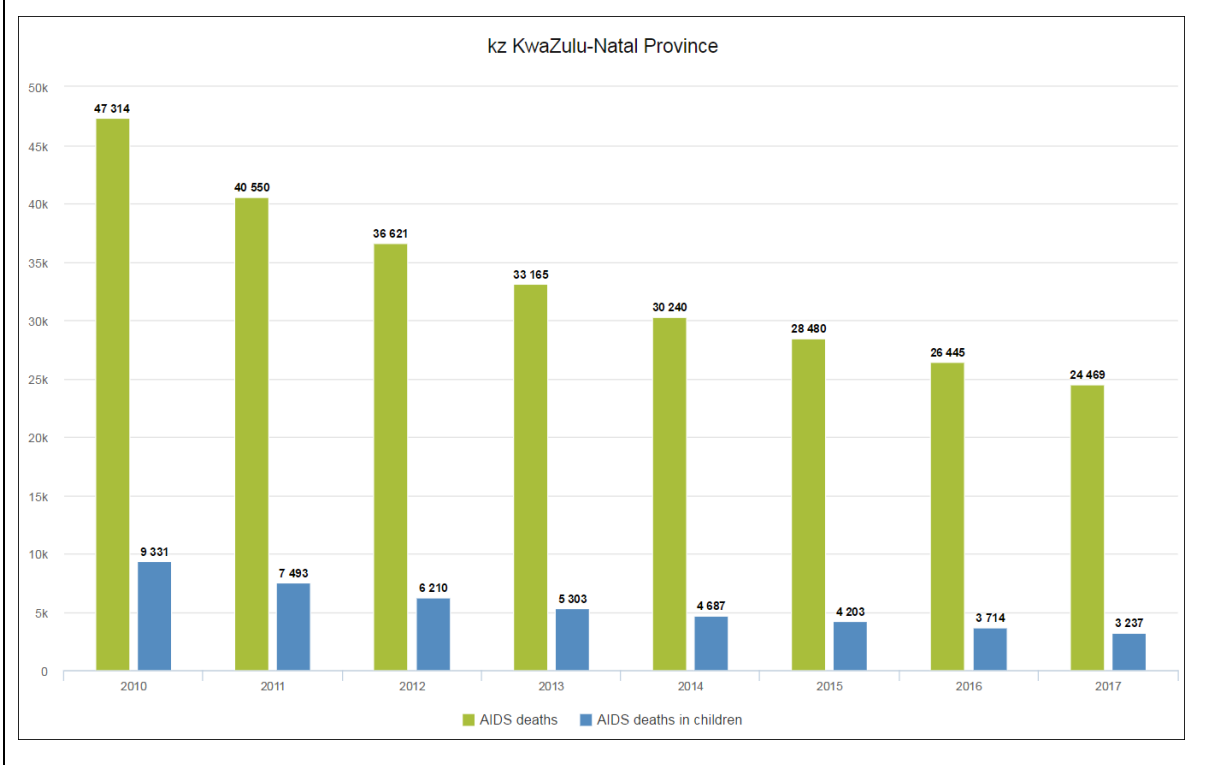

**Note**: You can hide and show individual data series in the chart by clicking directly on the series label in the chart legend.

# **4.4 Select chart options**

Several options are available when working with a chart.

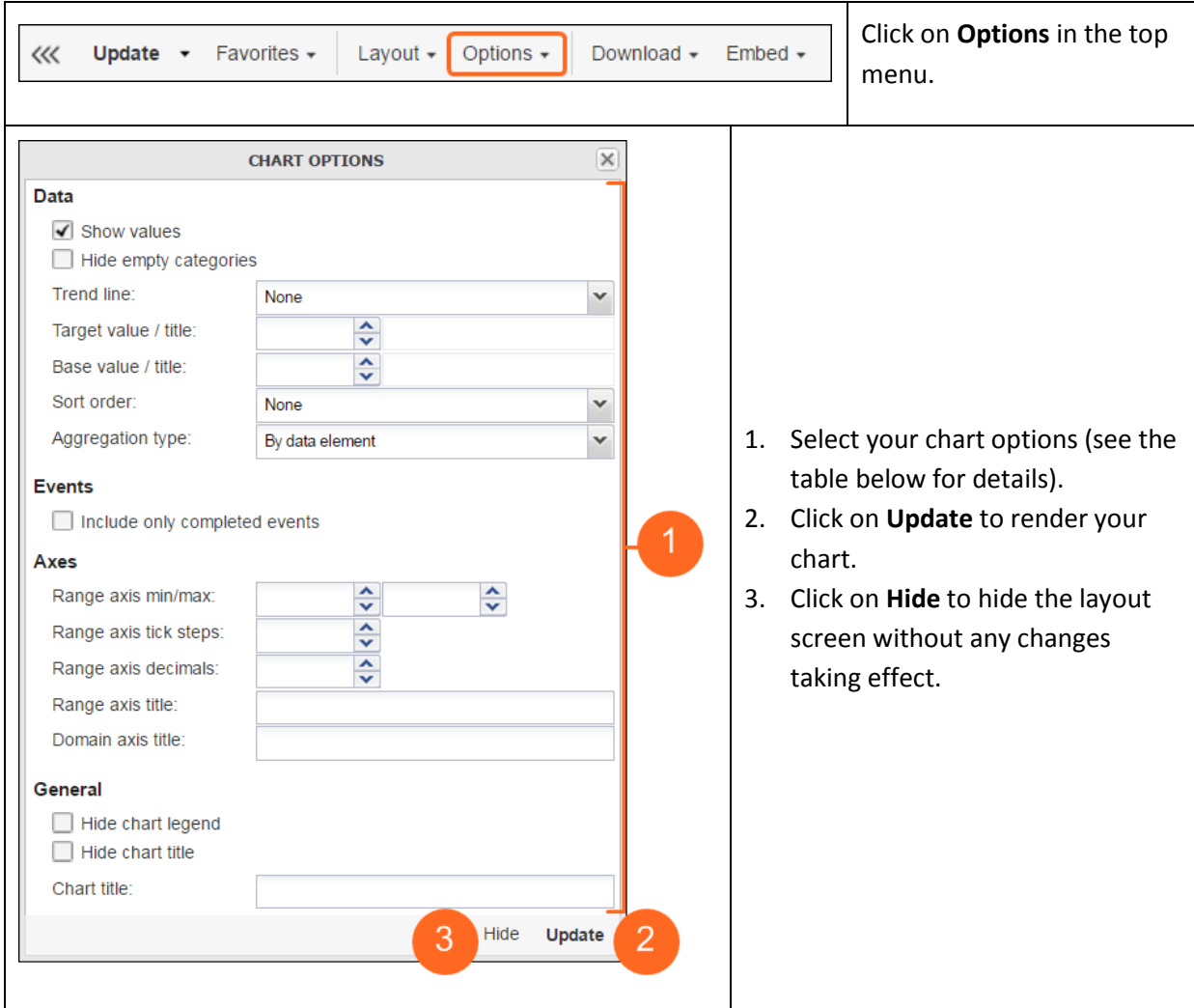

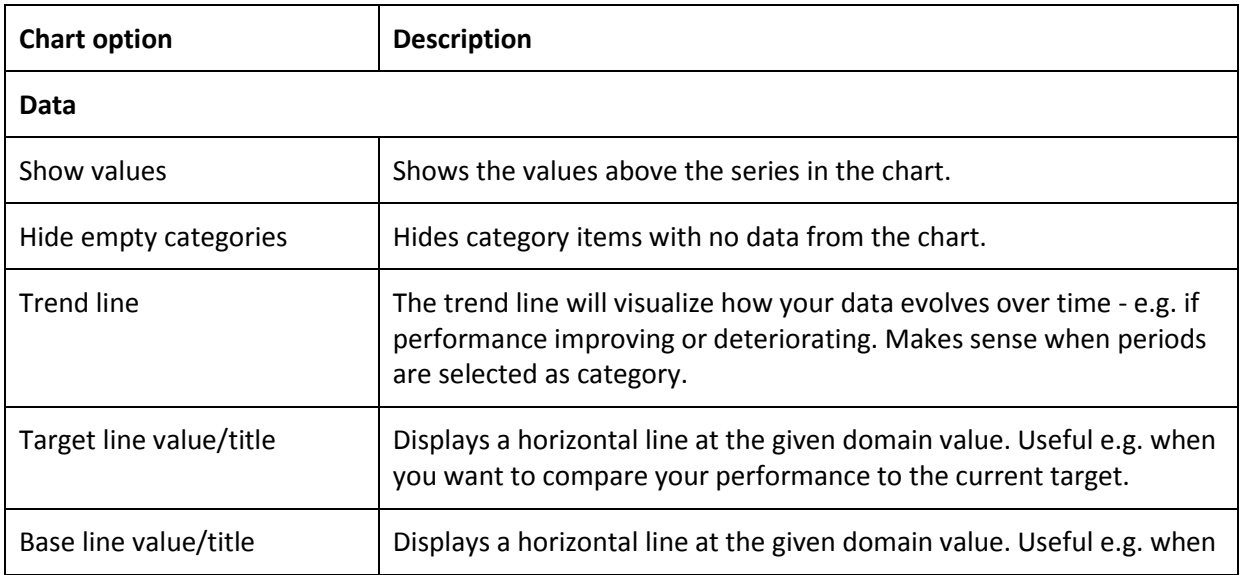

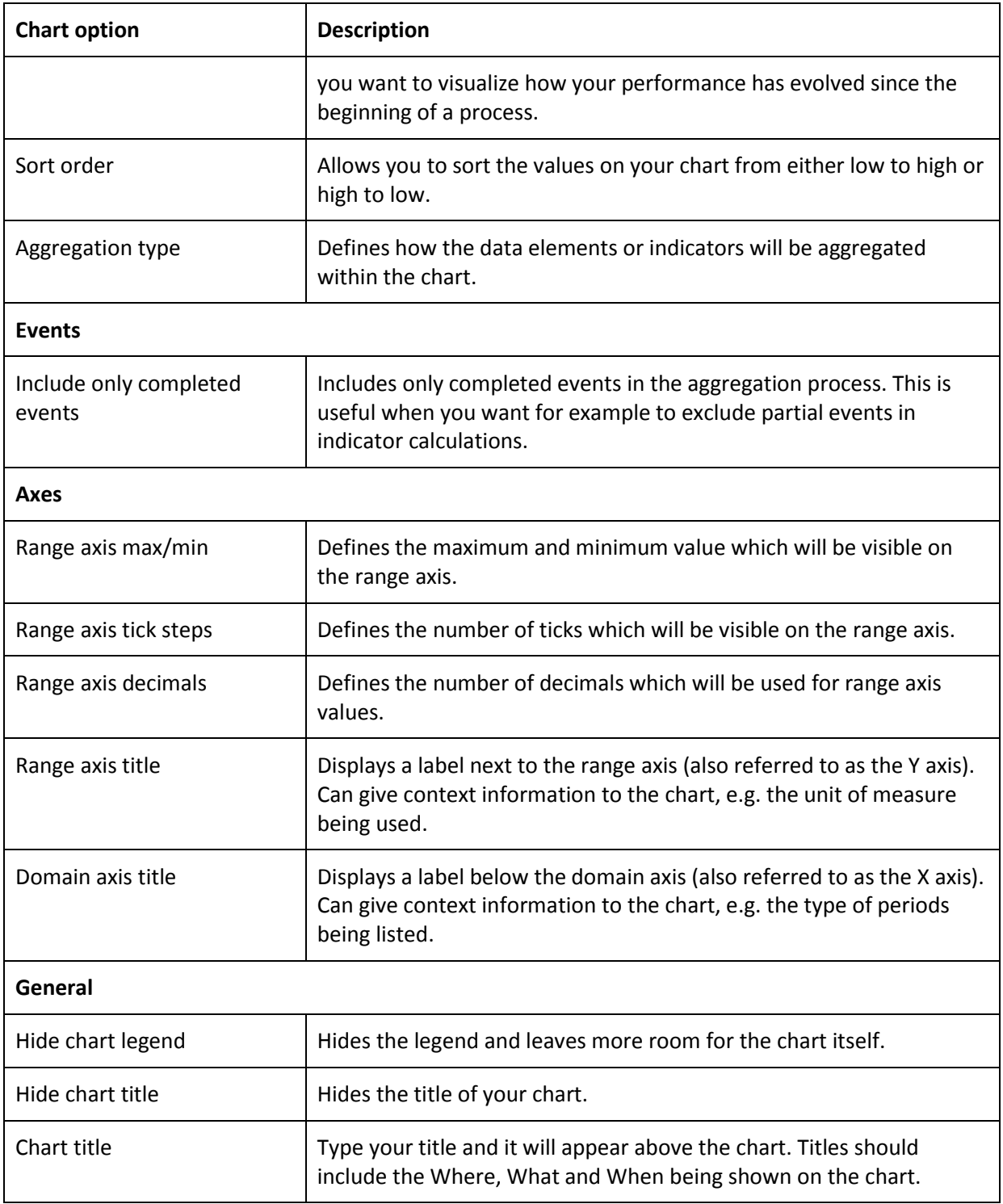

# **4.5 Manage favourites**

Once you have rendered a chart you can save it as a favourite to able to access it easily at a later point. The process is exactly the same as for Pivot Table favourites. Please see the section under Pivot Tables for more details.

### **4.6 Download a chart**

After you have created a chart you can download it to your local computer as an image or PDF file.

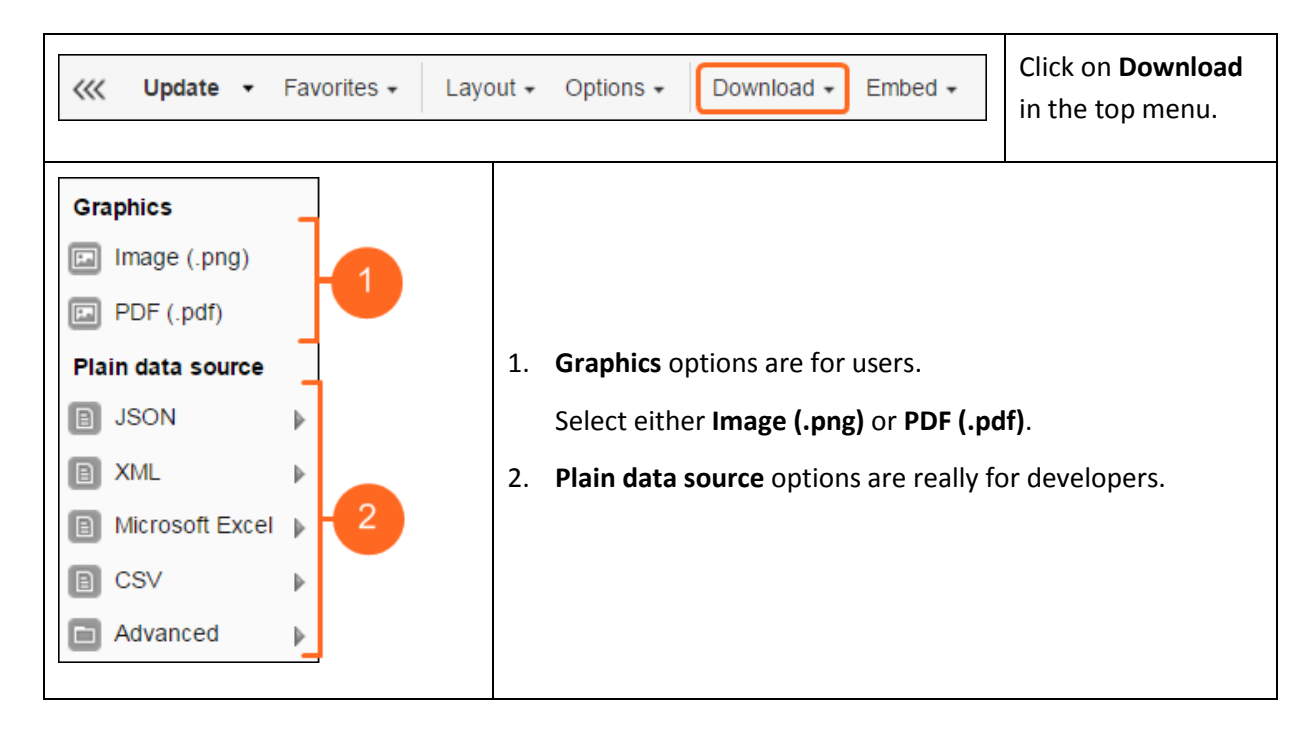

### **4.7 Visualise a chart as a pivot table or map**

When you have made a pivot table, you can view your pivot table as a chart or a map.

### **4.7.1 Visualise as a pivot table**

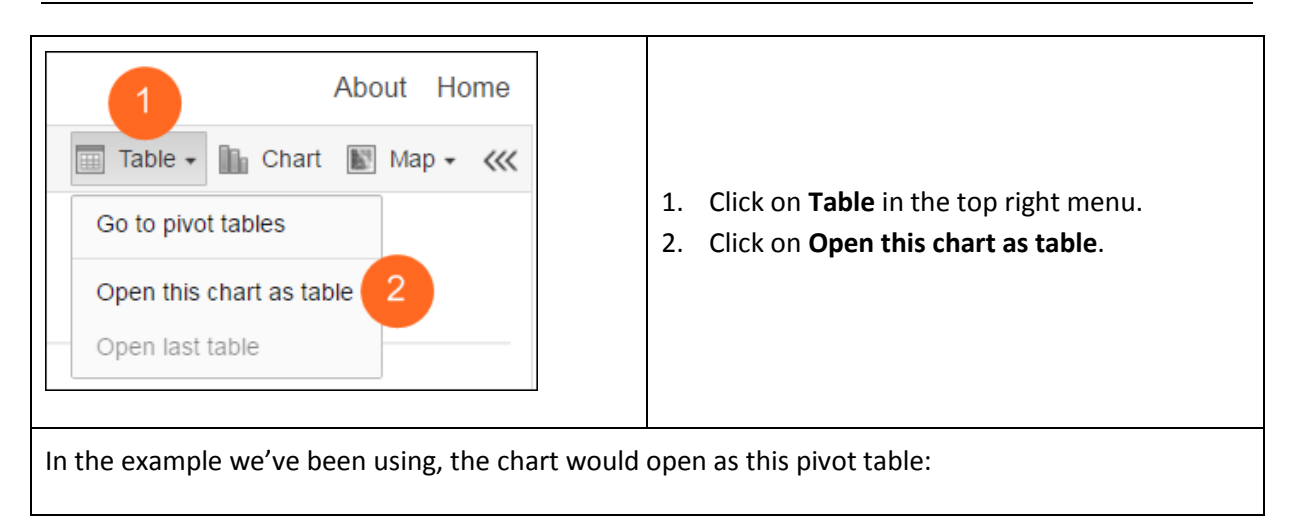

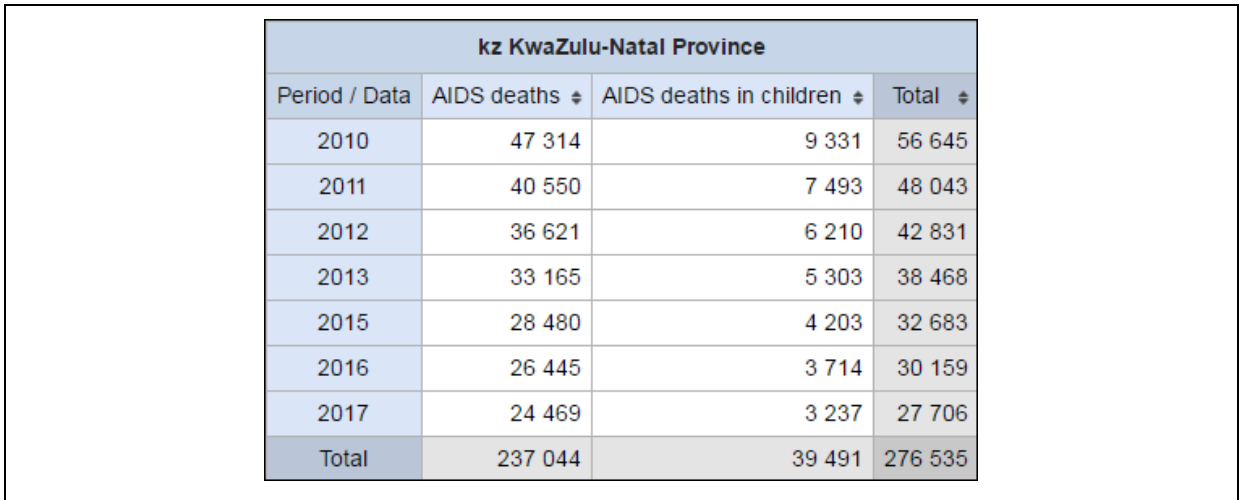

### **4.7.2 Visualise as a map**

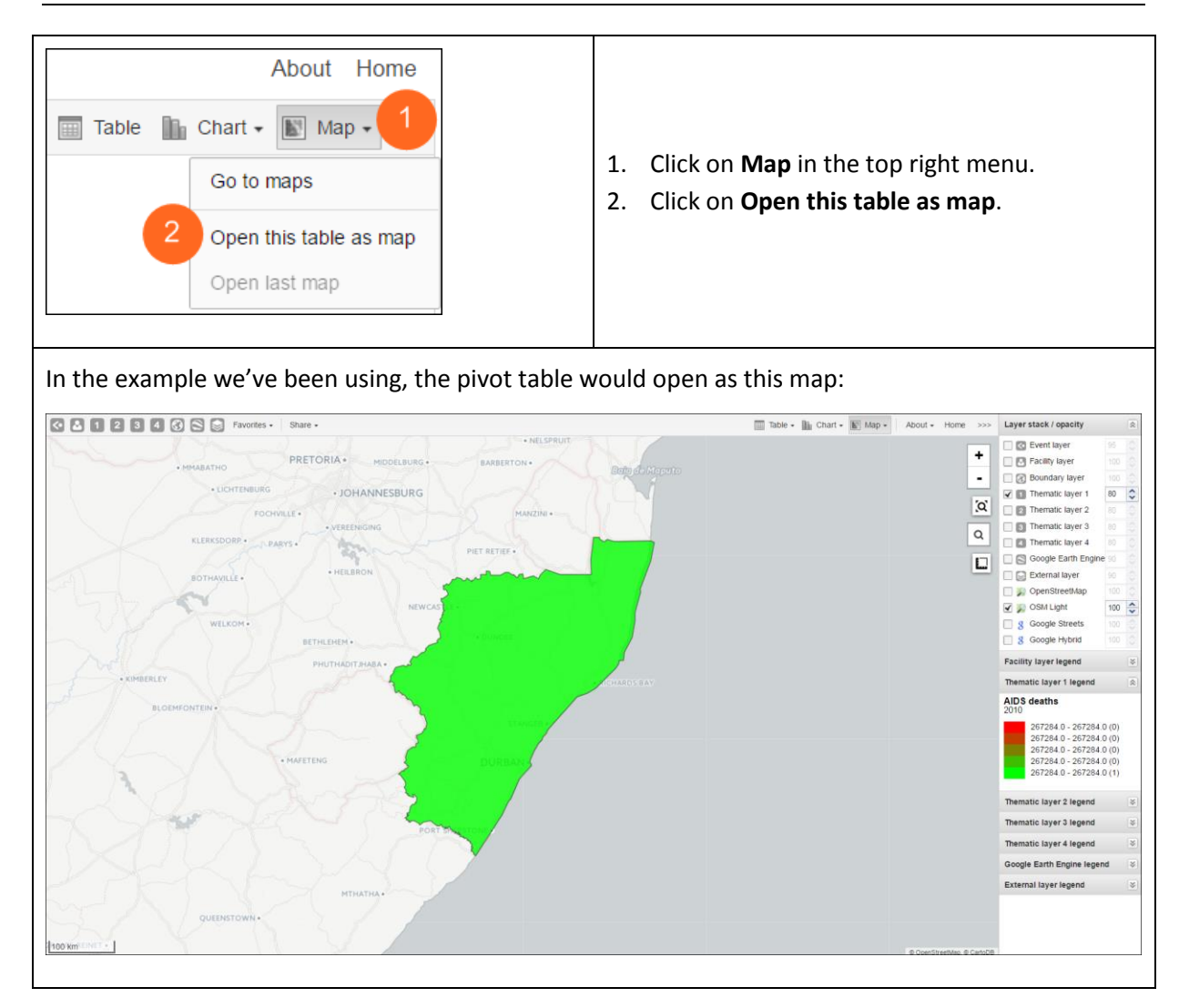

# **Chapter 5. The Dashboard**

After reading this chapter you will be able to:

- Access the Dashboard
- Create a private dashboard
- Add charts and tables to your private dashboard

Dashboards are intended to provide quick access to different analytical objects (maps, charts, reports, tables, etc.) to an individual user.

Dashboards can also be shared with user groups. For instance, a user or administrator could create a dashboard called "TB" which might contain all relevant information on TB. This dashboard could then be shared with the user group called "TB control", which might consist of all users of the TB control programme. All users within this group would then be able to view the same dashboard.

The SANAC Focus for Impact dashboard is currently empty, but a dashboard could look something like this:

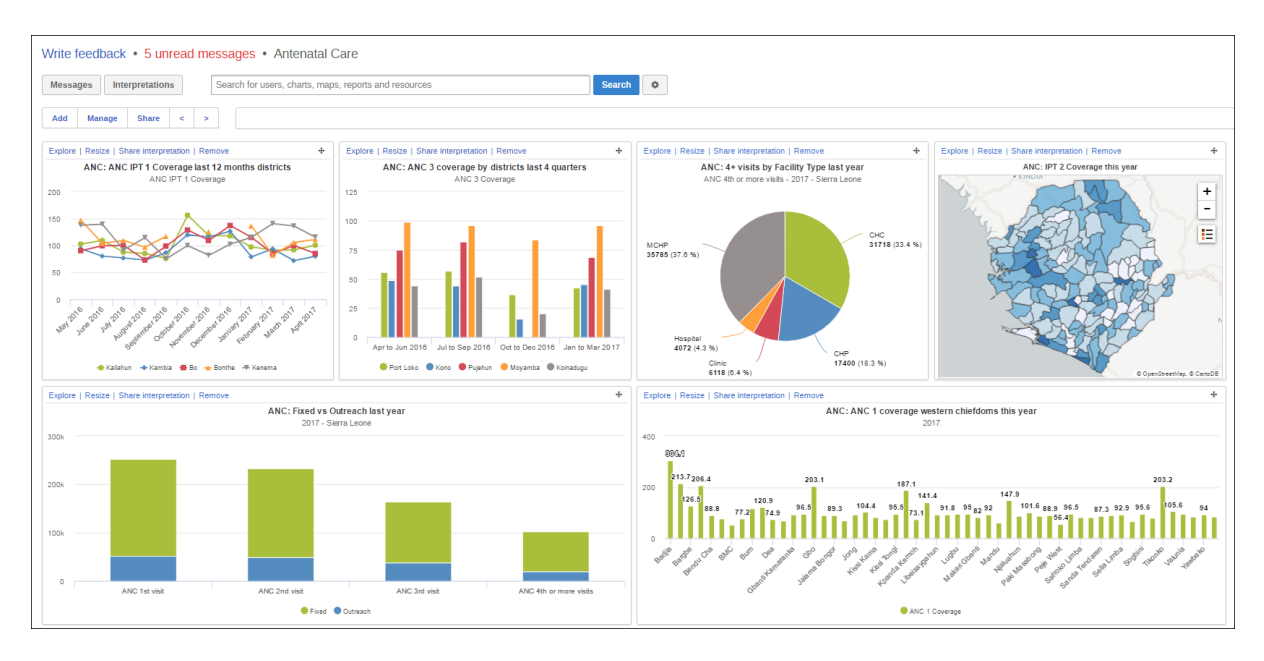

### **5.1 Access the Dashboard**

You can access the Dashboard in one of 3 ways:

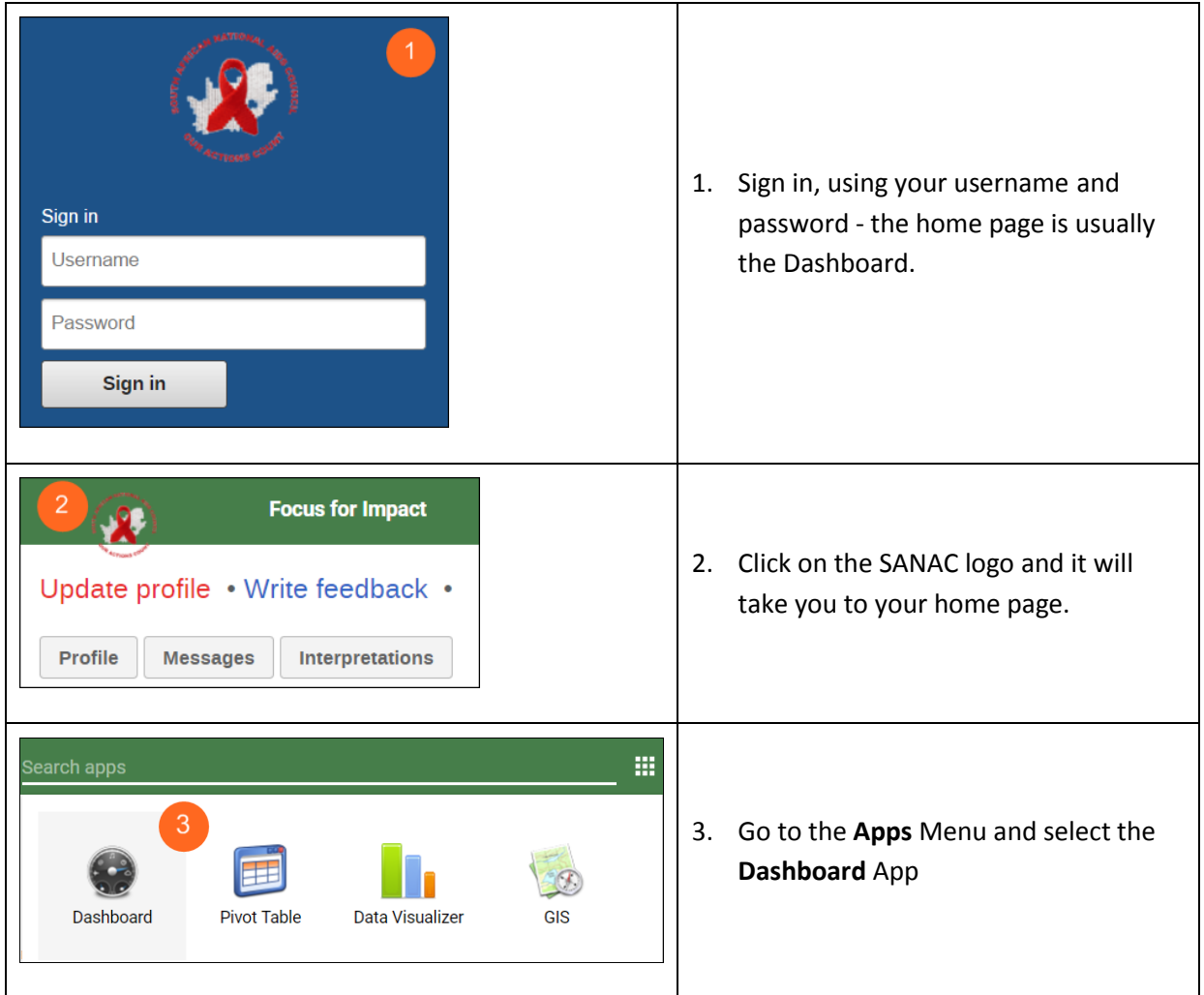

# **5.2 Create a dashboard**

You may want to create your own dashboard, so that you can add your own objects (charts, tables, maps etc.) to them. So the first step is to create the dashboard, and the second step is to add objects to it.

### **5.2.1 Add a dashboard**

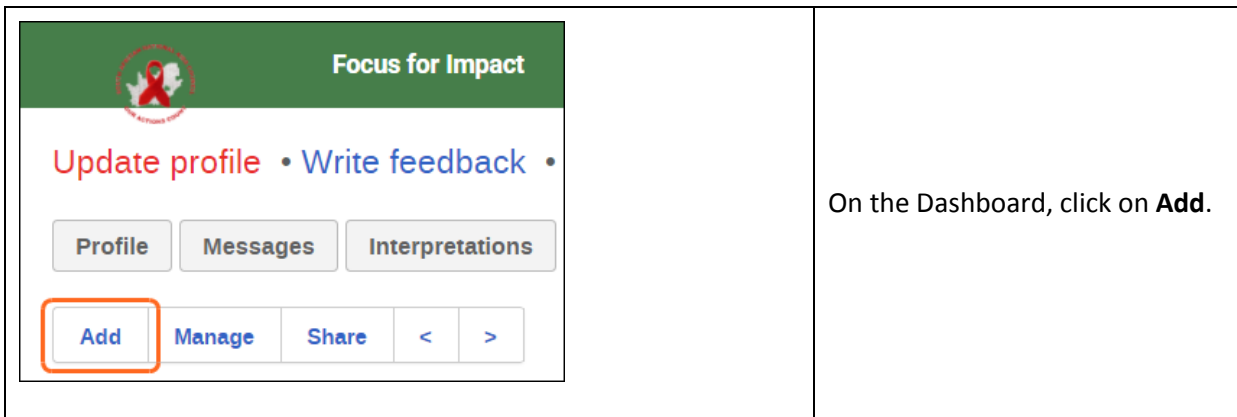

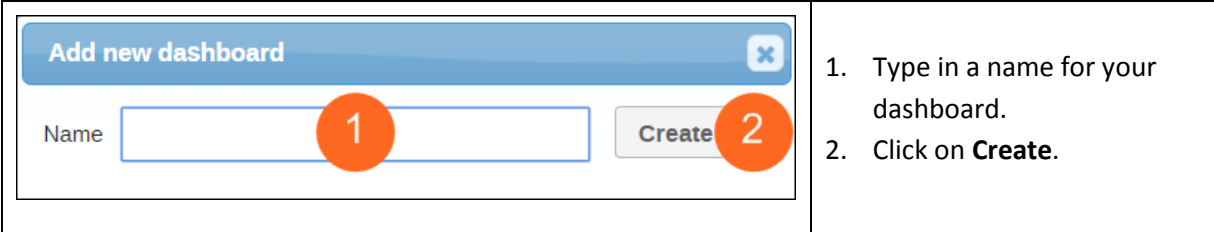

Best practice: If you are creating a dashboard that is going to be shared with other SANAC Focus for Impact users, we recommend that you follow a strict naming convention.

### **5.2.2 Add objects to your dashboard**

!

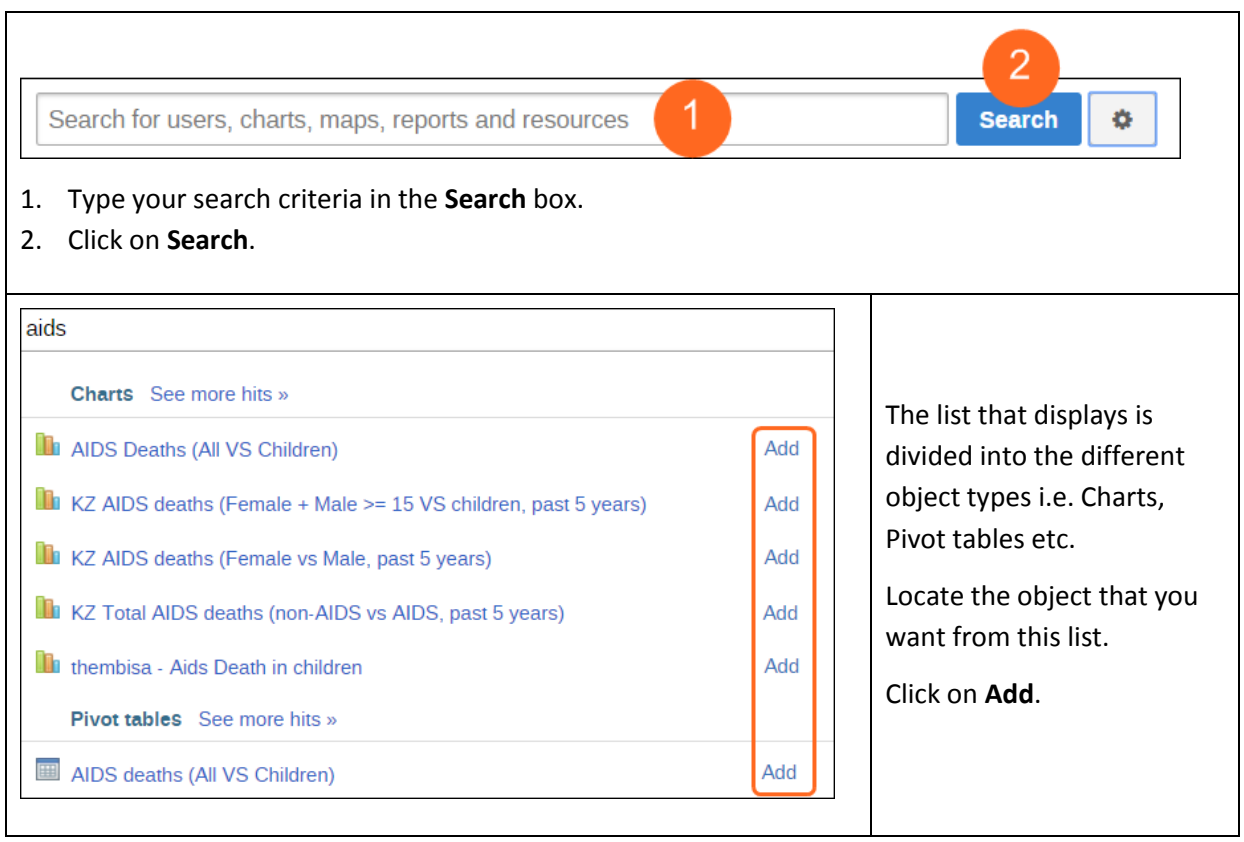

You can reorder your dashboard objects by simply dragging-and-dropping them to a new position.

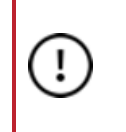

Unless your use role has permissions to share dashboards, you will be the only one to see the dashboards that you create.

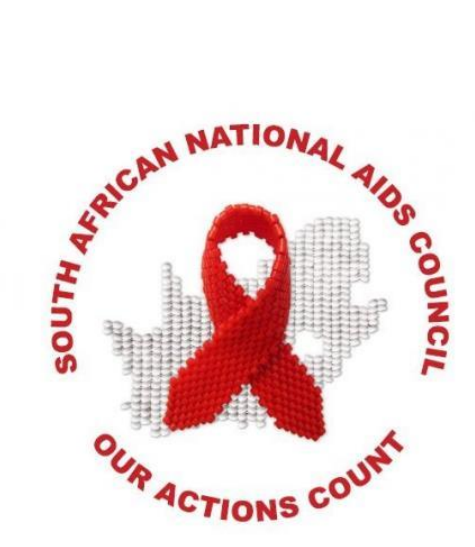

# **Focus for Impact**

2017/04

The SANAC Secretariat has developed a rights-based, evidence-informed, and community-owned HIV response that uses a mix of biomedical, behavioural, and structural interventions for a geographically focused strategy prioritised to have a sustained impact on the reduction of new HIV infections in South Africa.

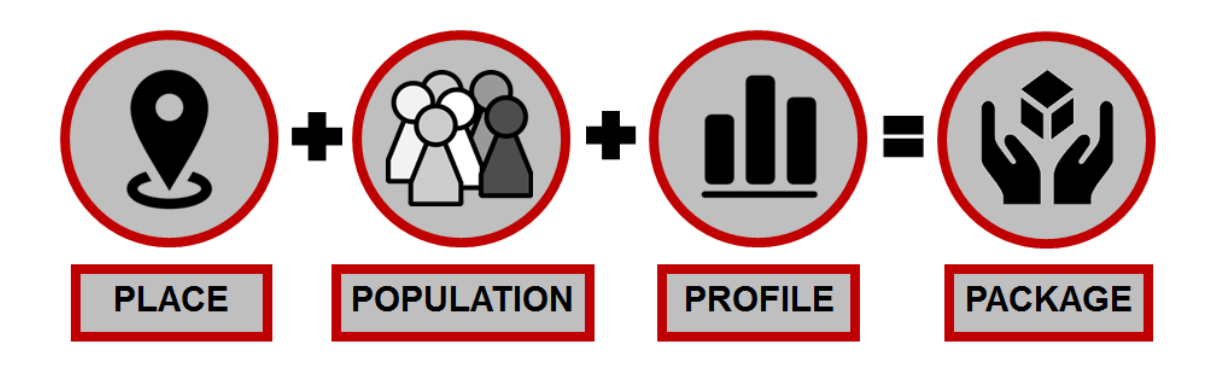

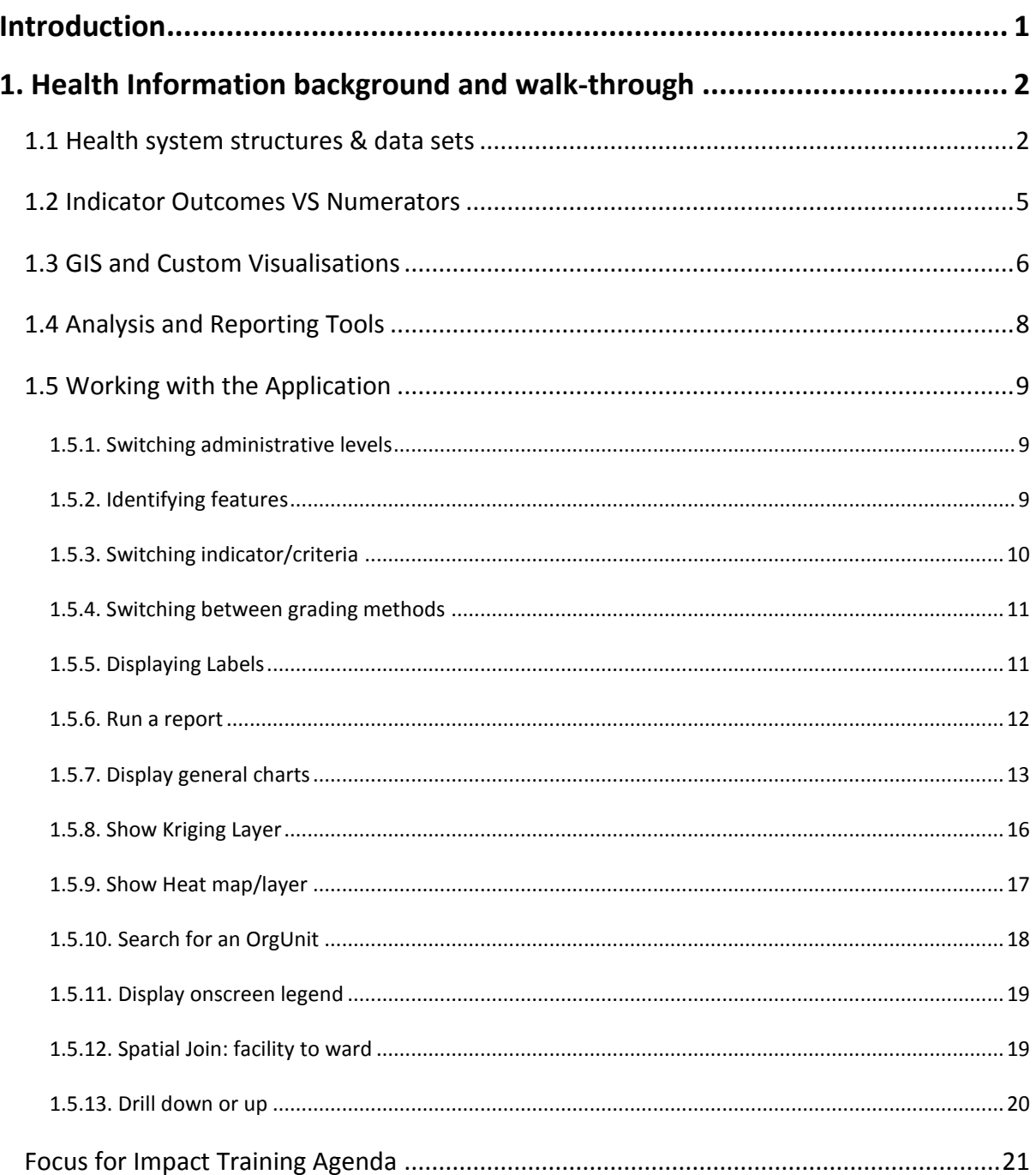

# <span id="page-54-0"></span>**Introduction**

The approach for geospatial mapping and risk profiling was developed that allow users to drill down and better understand geospatial patterns and variations in HIV burden within high-burden areas (although the starting point was the HIV burden, this is currently expanded to include TB and STI). The approach was developed to provide answers to the following questions:

- 1. Where in a district are area(s) with the highest HIV burden? (Place)
- 2. Why does a specific area have a higher HIV burden/what contributes to increased HIV risk in this area? (Population and Profile)
- 3. Which multi-sectoral interventions can be deployed in the high burden area to reduce and manage the existing HIV risk? (Package)

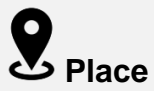

Geographic targeting is an important strategy in the HIV response as the HIV epidemic is not uniformly distributed and changes over time. Geographical prioritisation for resource allocation to significantly reduce number of new HIV infections

# $\frac{1}{2}$  + **11** Population and Profile

Insufficient resources for blanket interventions, therefore a need to understand contextual socio-economic characteristics of the population in the area, poverty, employment and unemployment (by race, age and gender), type of settlements lived in and conditions of living, education and literacy, highest educational attainment (especially young women), school enrolments (by gender), cultural and religious norms, gender norms and gender-based violence, stigma, available services, accessibility of services for various groups, linkage to care etc

# **Package**

Understanding HIV associated risk profile for a given high burden area will inform targeted multi-sectoral packages to optimise where resources and interventions will rolled out. Associated risk profiles are required for the catchment area of the facility to understand what influences HIV risks in these areas.

# <span id="page-55-0"></span>**1. Health Information background and walk-through**

The following section deals with conceptual structures as utilised and operationalised by the functioning Focus for Impact application. Some of these items are essential for understanding how data from health is structured, designed and managed.

<span id="page-55-1"></span>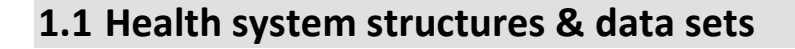

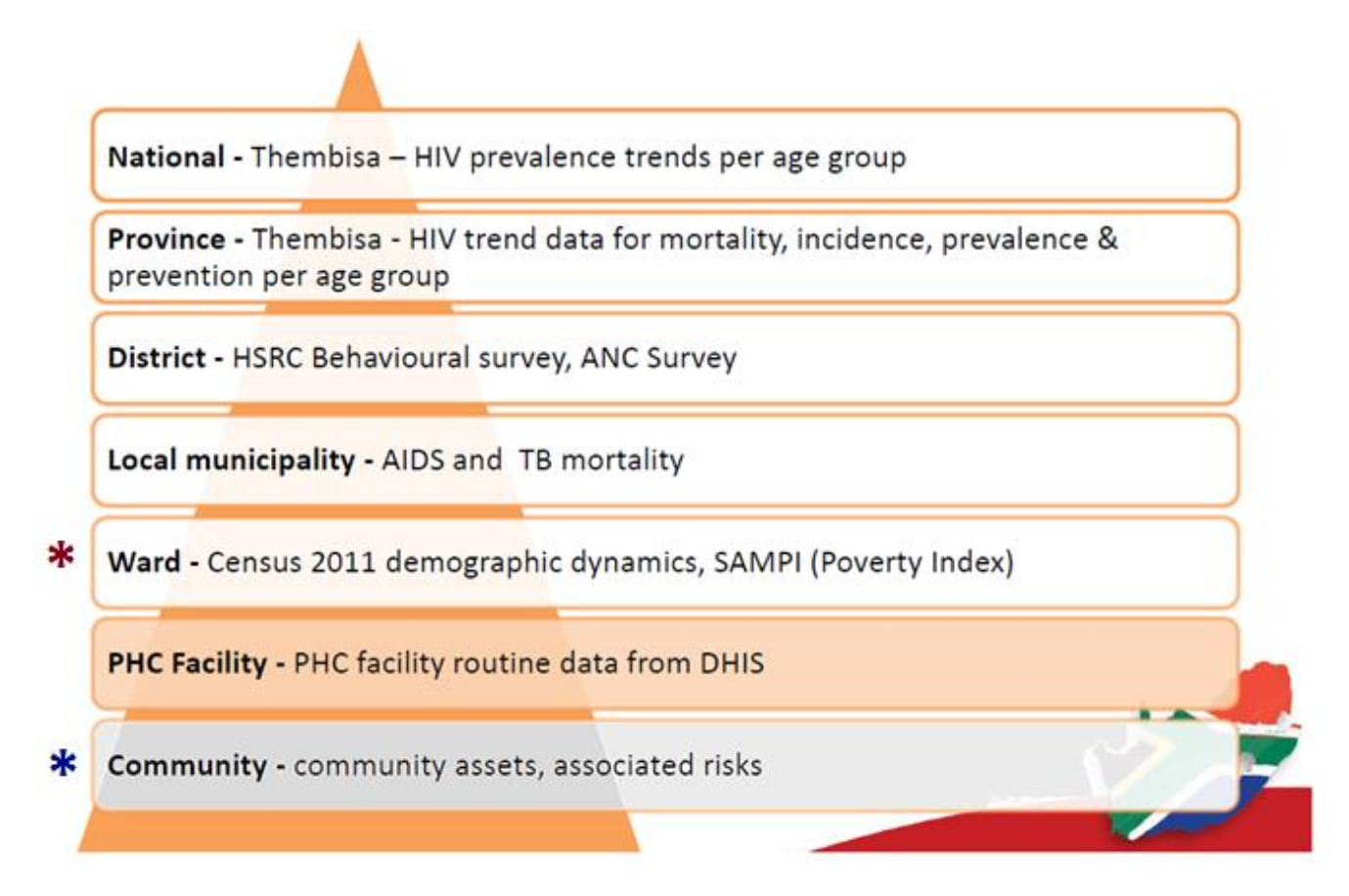

**Figure 1. Hierarchical structures used for aggregation of health outcomes & profile data**

At present the Focus for Impact tool utilises health and non-health system structures to integrate data in GIS maps and reports. These structures are obtained from health systems (e.g. DHIS) and from outside (i.e. demarcation board for wards, 2011). In "health" these levels are often referred to as "orgunit levels" (short for organisation unit levels). Ward is an "artificial" level while Community level does not exist in our databases (to be reviewed in phase II of Focus for Impact's development).

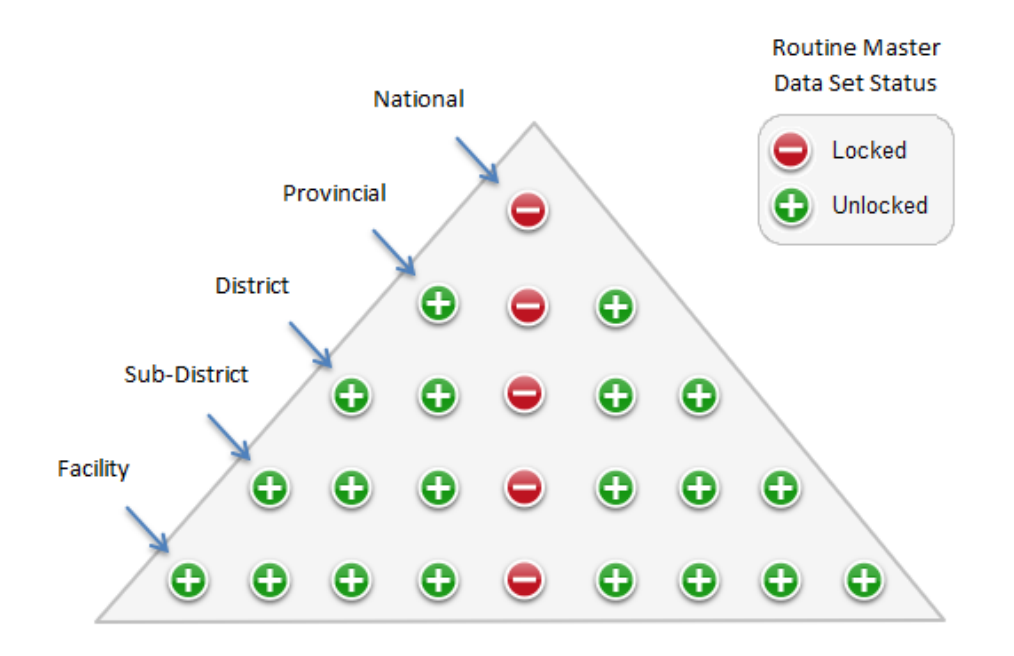

#### **Figure 2. National Indicator Data Set (NIDS) containing essential national level indicators**

The National Data Dictionary (NDD) meta-data portal is available to the public on website [http://dd.dhmis.org.](http://dd.dhmis.org/) It contains the National Indicator Data Set (NIDS) and associated metadata which are locked down (see Figure 2).

At present no provincial indicators are being used in Focus for Impact. The process of selecting which indicators to be utilized in Focus for Impact was dependent on data quality assessments per indicator. Due to the scale of the district health management information system (DHMIS) rolling out new data definitions may incur delays which affect the completeness of a national/provincial view.

An extract of these indicators and data definitions is used in the Focus for Impact tool can be seen in table 1 below. Each indicator can be looked up on the NDD site for definition clarity.

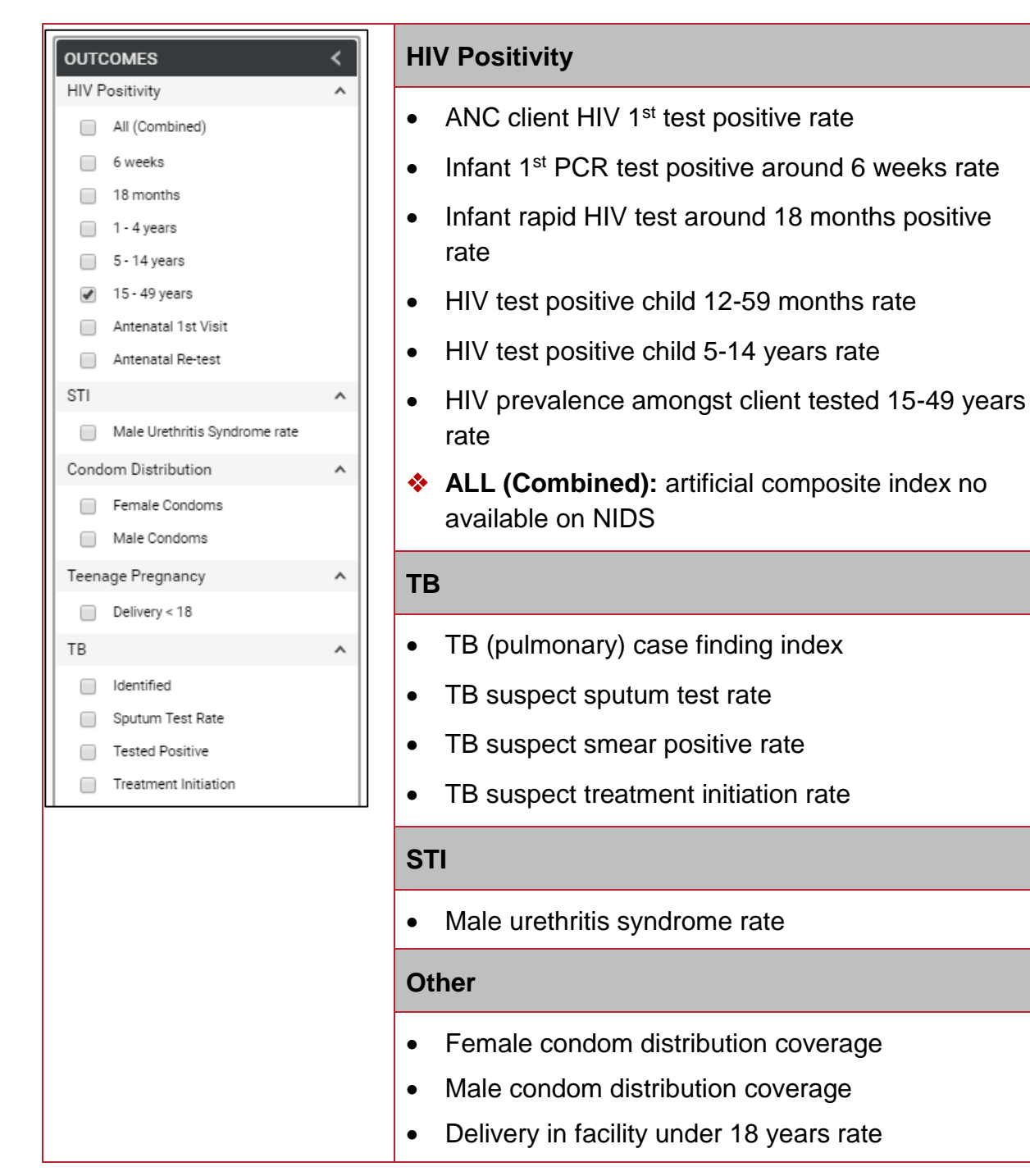

**Table 1. DHIS indicators and Focus for Impact menu with criteria used for assessing** 

### **HIV, TB, STI and other outcomes**

### <span id="page-58-0"></span>**1.2 Indicator Outcomes VS Numerators**

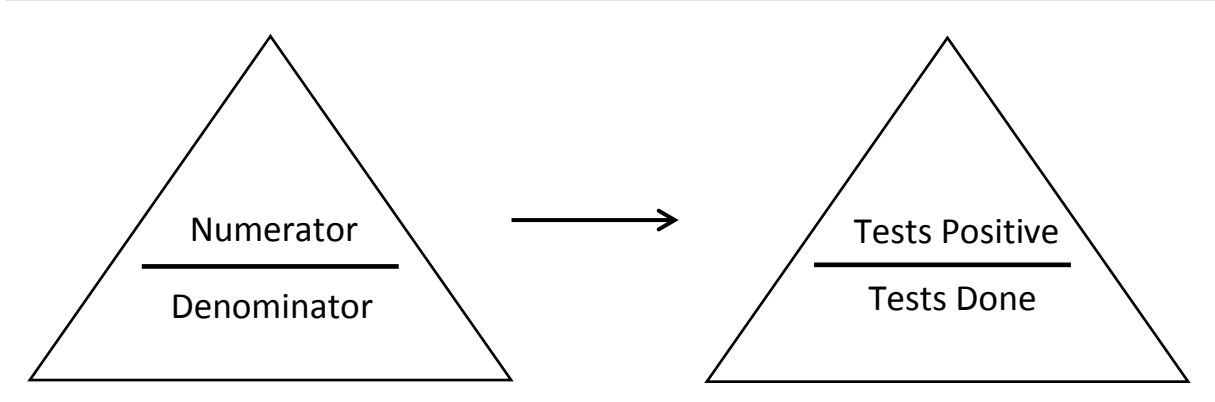

**Figure 3. National Indicator Data Set (NIDS) containing essential national level indicators**

Indicators test morbidity among a sample (sub) population of those seeking services at health facilities. The numeric variables used for these calculations are simply: numerators divided by denominators. For HIV indicators the "health outcome" is a positivity percentage score for any one of the hierarchical structures listed in figure 1.

Due to the nature of routine health information systems (i.e. collecting anonymous data aggregated into periods, e.g. weekly, monthly, quarterly, etc.) at present it is unreasonable to expect the tracking of individual patients across time but this does provide use with comprehensive summaries of regional outcome assessments.

**\*** *Elusive List: prevalence, incidence due to nature of routine data (sampling of population)*

HIV numerators provide us with opportunity to assess density or percentage-shares of all "Positive Tests" which will be discussed under reports.

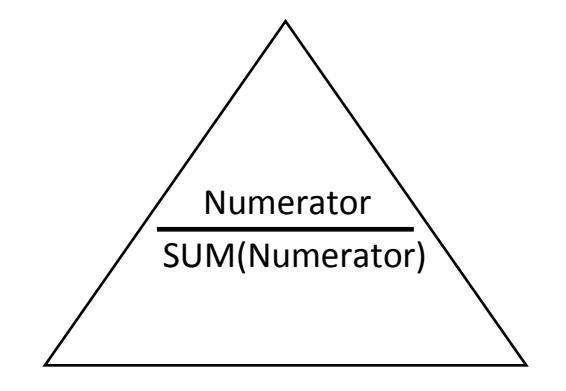

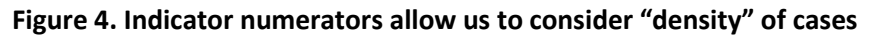

## <span id="page-59-0"></span>**1.3 GIS and Custom Visualisations**

The Focus for Impact web application was developed to be sustainable which naturally lent itself to the use of open source software. Leaflet is a popular, light weight and mobilefriendly open source GIS framework and has been utilised for this application.

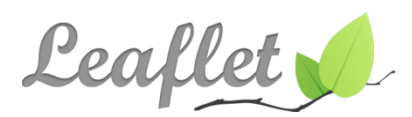

Various leaflet plugins are used to improve the user experience, some of which include regular choropleth maps and isopleth maps (e.g. heat layers). D3 (data driven documents) is used to calculate Voronoi/Thiessen polygons while other plugins are used for charts and geospatial calculations. Custom charts have also been developed specifically with Focus for Impact in mind.

Partnering with SANAC on this project is the national department of health (NDoH) who has provided access to their enterprise ARCGIS software solution. This powerful enterprise GIS software package has been used to run the kriging model which runs interpolation calculations generating layers that are used inside the Focus for Impact application.

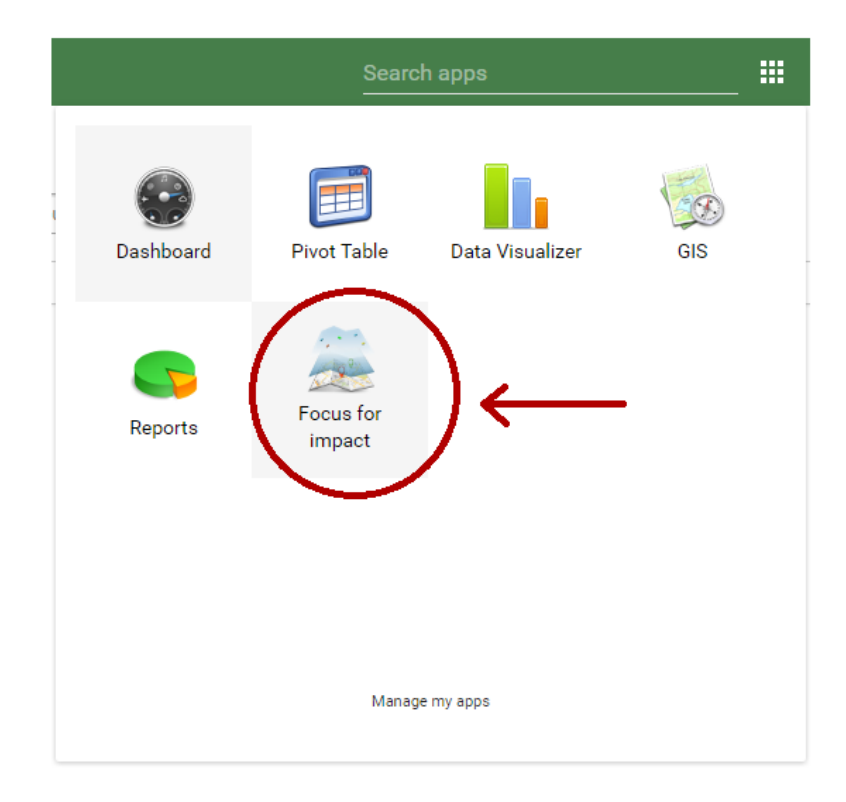

Focus for Impact is a custom-designed web application contained inside the DHIS2 application which is accessible under the application-drawer:

**Figure 5. Focus for Impact shortcut inside DHIS2 application drawer**

Clicking the application shortcut opens the landing page with a comprehensive summary introduction and identifies the current (logged in) user. The application immediately launches into analysis mode and generates (behind the popup welcome tab) a choropleth map for the default indicator (HIV positivity 15 – 49 years, excluding antenatal visits).

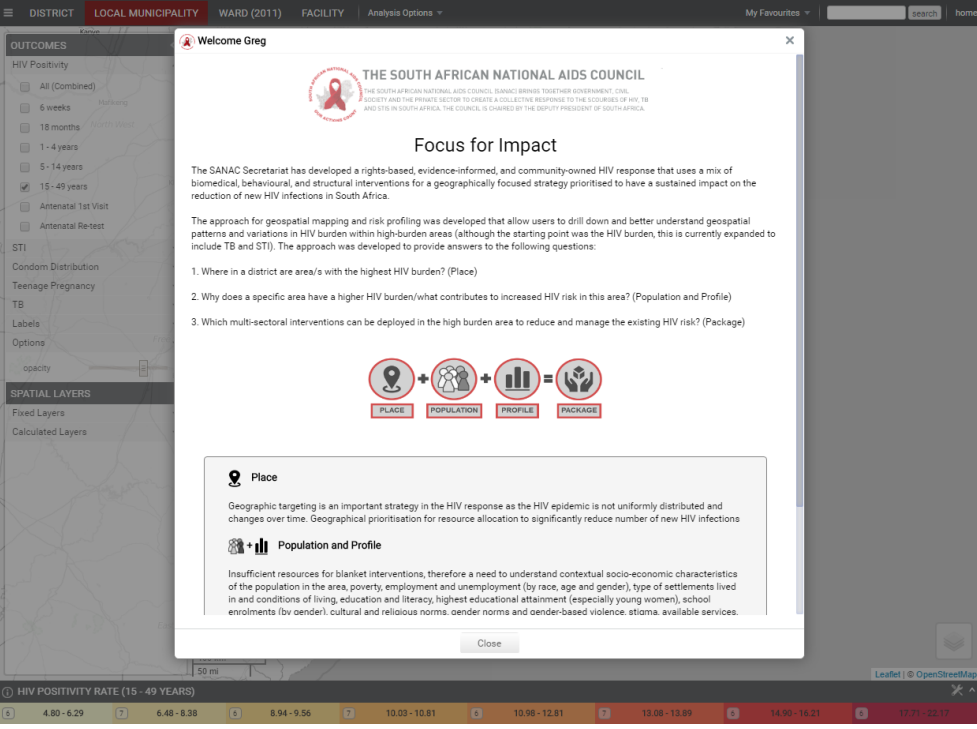

**Figure 6. Focus for Impact landing page with welcome popup tab**

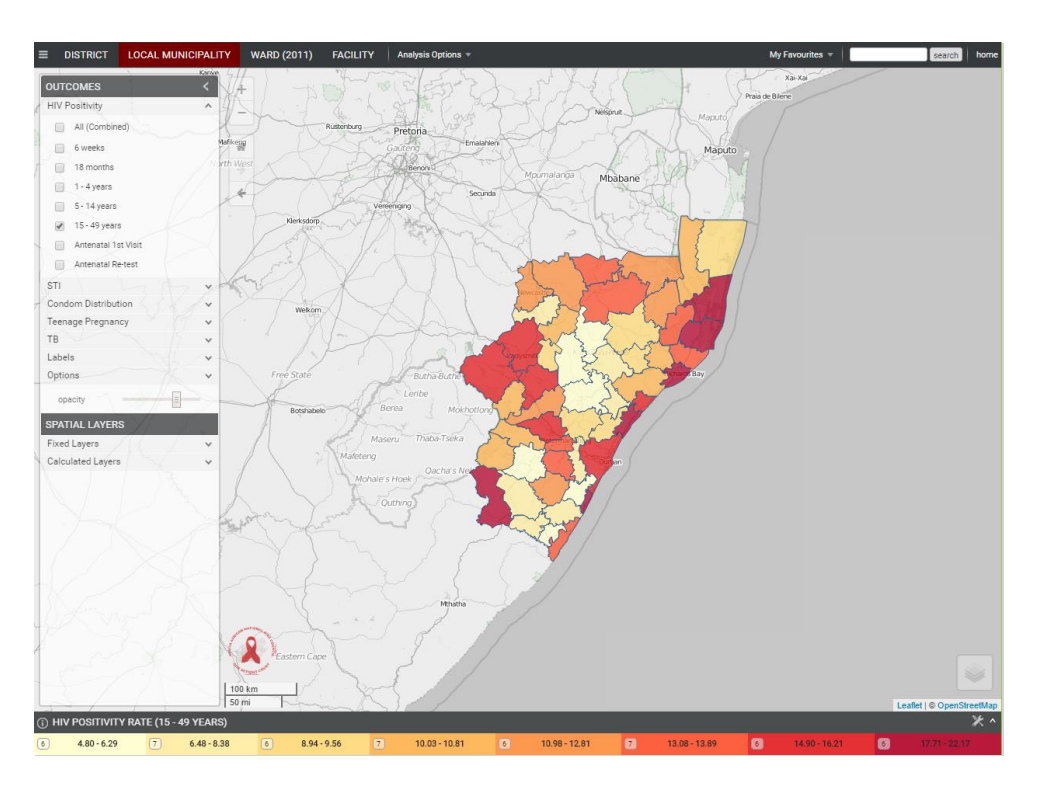

**Figure 7. Default indicator analysed for user's registered region/province**

## <span id="page-61-0"></span>**1.4 Analysis and Reporting Tools**

Focus for Impact makes use of quantile grading and z-score grading of indicators. The default method is quantile grading (using 7-8 groups) and the process can be described simply as follows:

- 1. Indicator data (e.g. HIV Positivity Rate [15-49 years]) is extracted from the database per administrative level (e.g. local municipality) into memory
- 2. The resulting values are arranged from lowest to highest
- 3. Data is segmented into \*equal groups of 7 8 which are associated with the SANAC predefined colour scheme

This method is reapplied per indicator per administrative level (i.e. district, local municipality, ward, facility). However different indicators are assigned different colour schemes, e.g. SAMPI index appears in shades of purple:

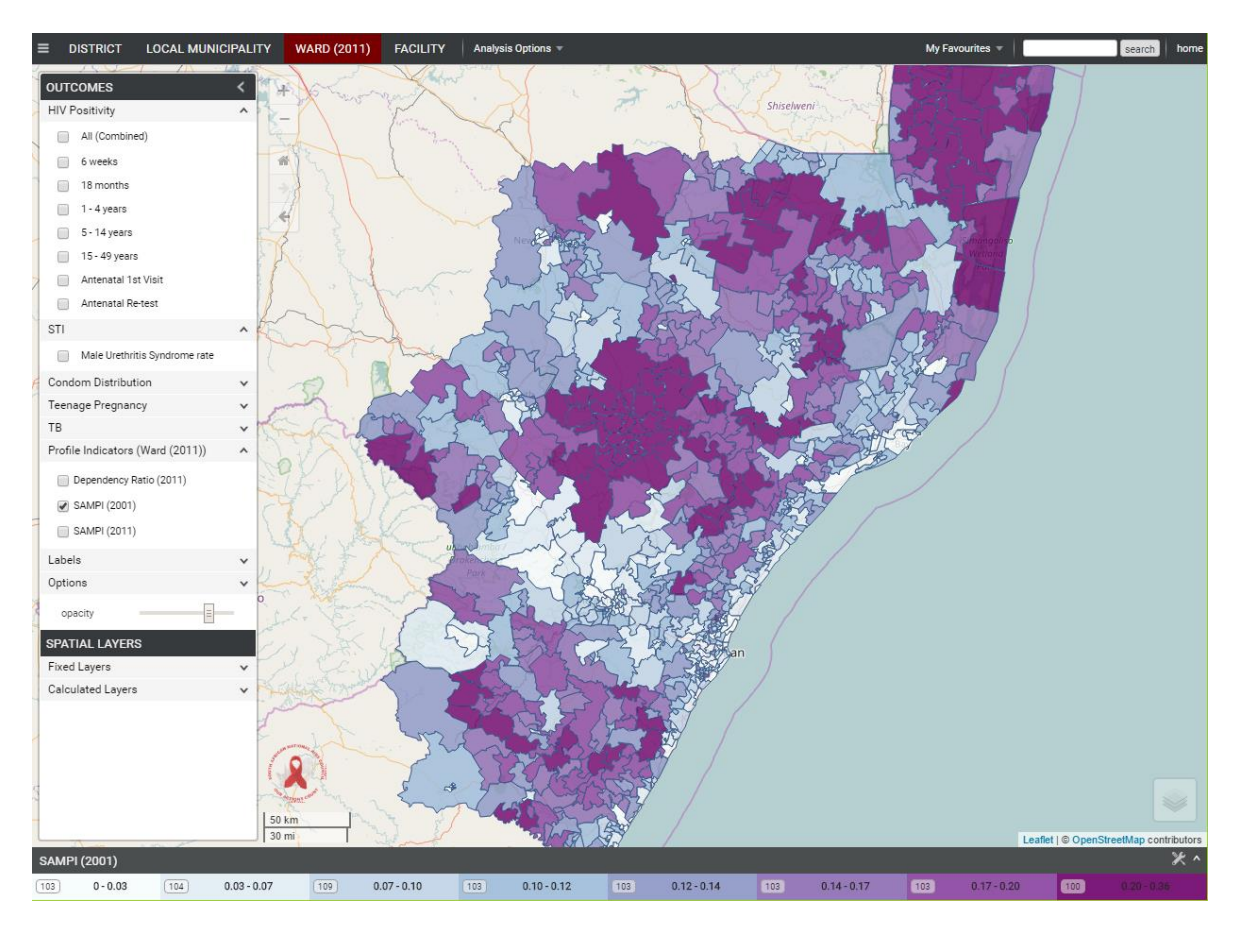

**Figure 8. SAMPI index intensity graded in shades of purple**

# <span id="page-62-0"></span>**1.5 Working with the Application**

### <span id="page-62-1"></span>**1.5.1. Switching administrative levels**

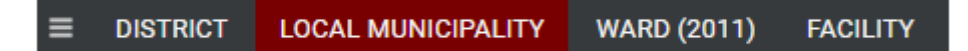

The top menu bar contains a list of buttons associated to available "orgunit" levels. The current (selected) orgunit level. Clicking any of these options will rebuild the map for the current indicator/criteria.

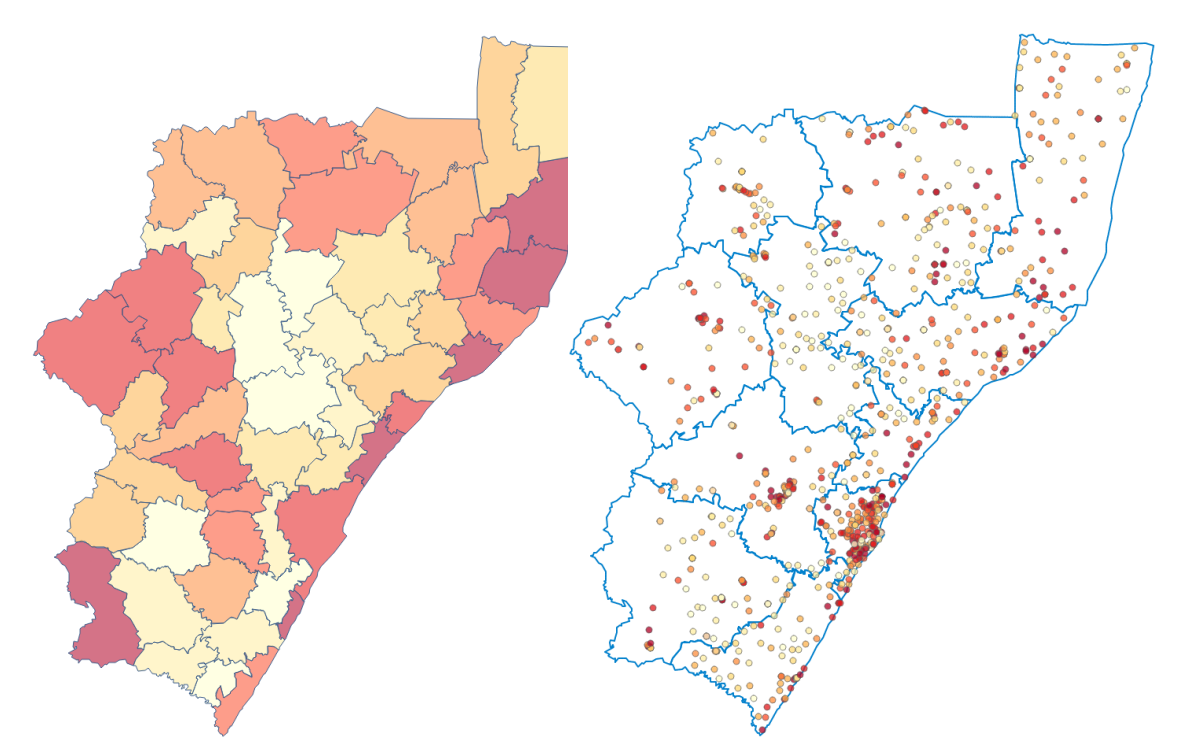

**Figure 9. Example switching from Local Municipality to Facility level**

### <span id="page-62-2"></span>**1.5.2. Identifying features**

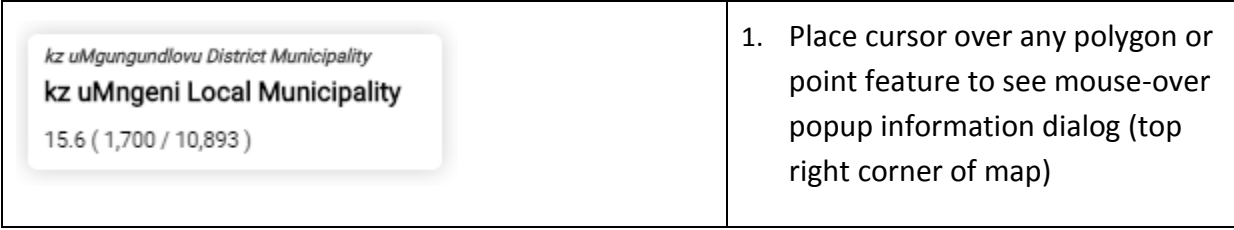

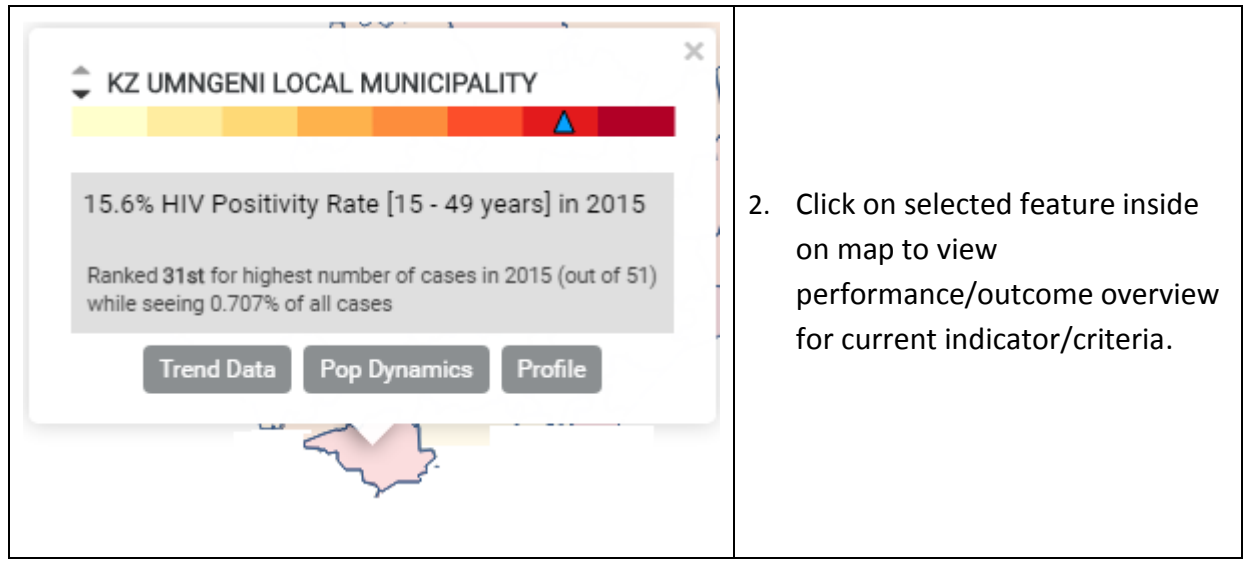

# <span id="page-63-0"></span>**1.5.3. Switching indicator/criteria**

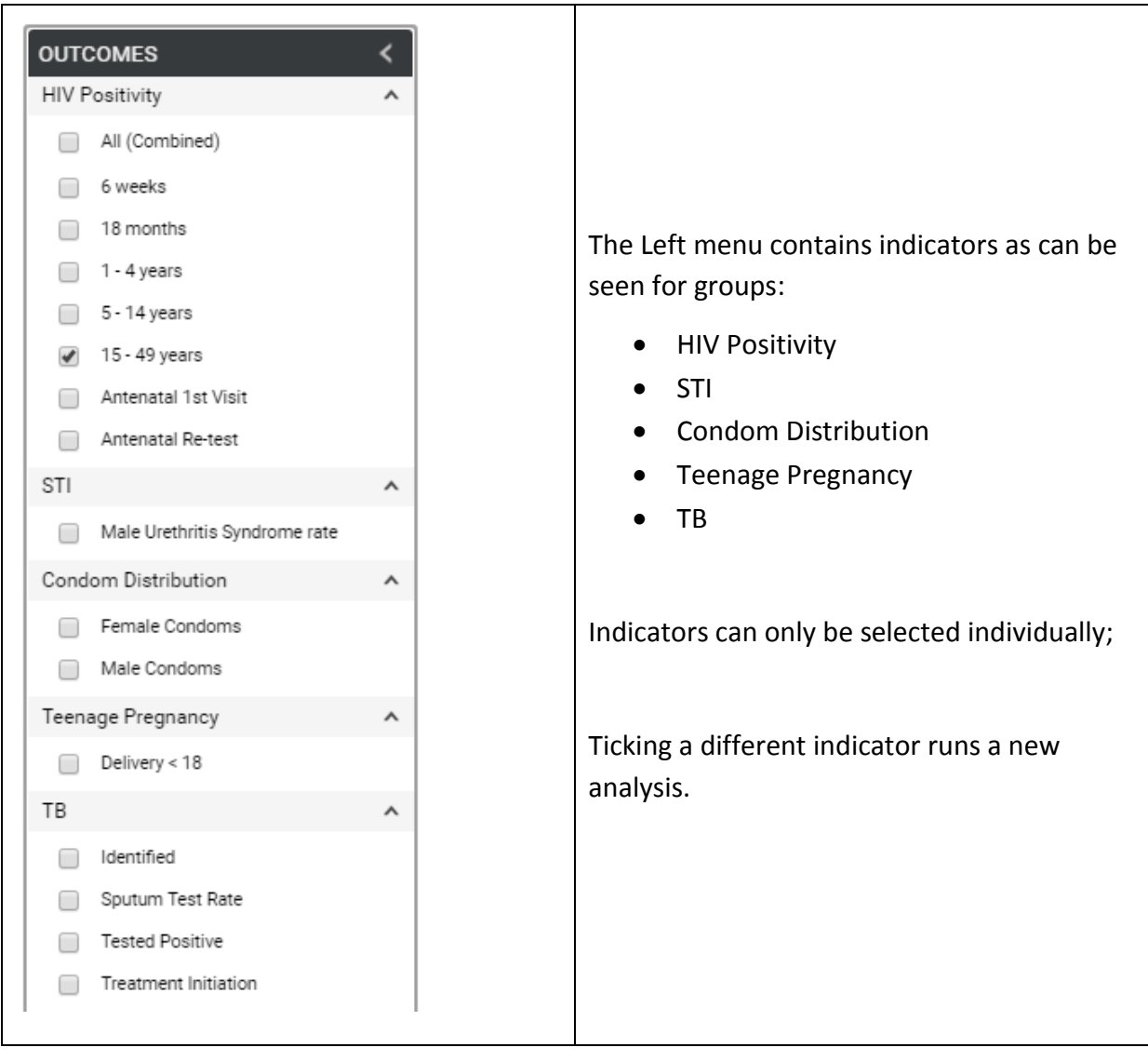

# <span id="page-64-0"></span>**1.5.4. Switching between grading methods**

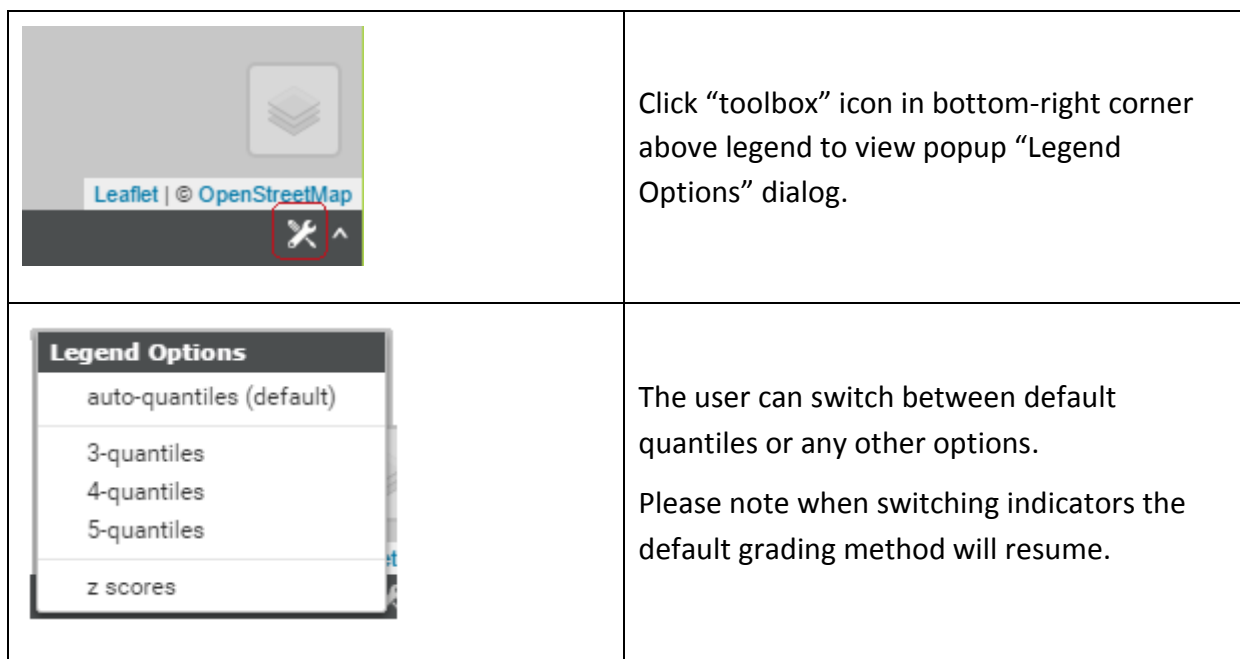

# <span id="page-64-1"></span>**1.5.5. Displaying Labels**

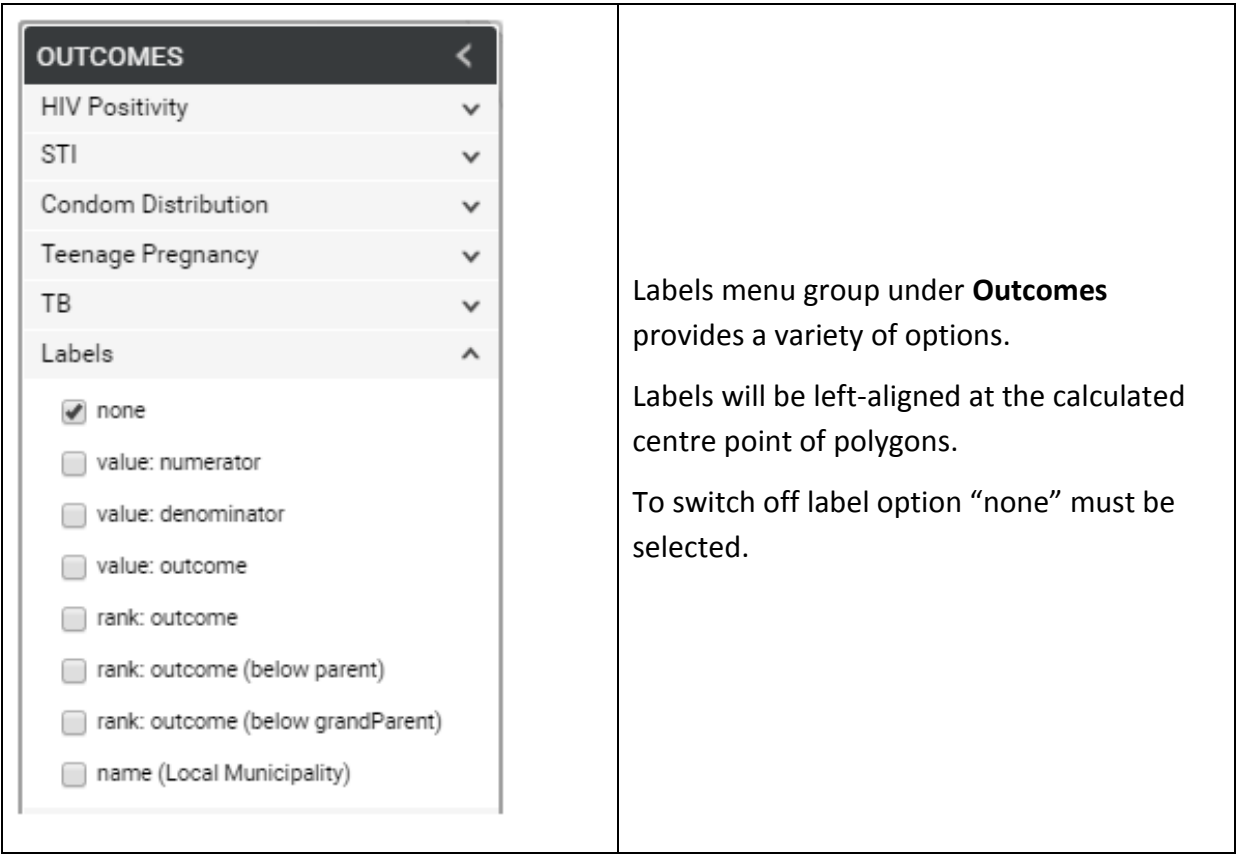

### <span id="page-65-0"></span>**1.5.6. Run a report**

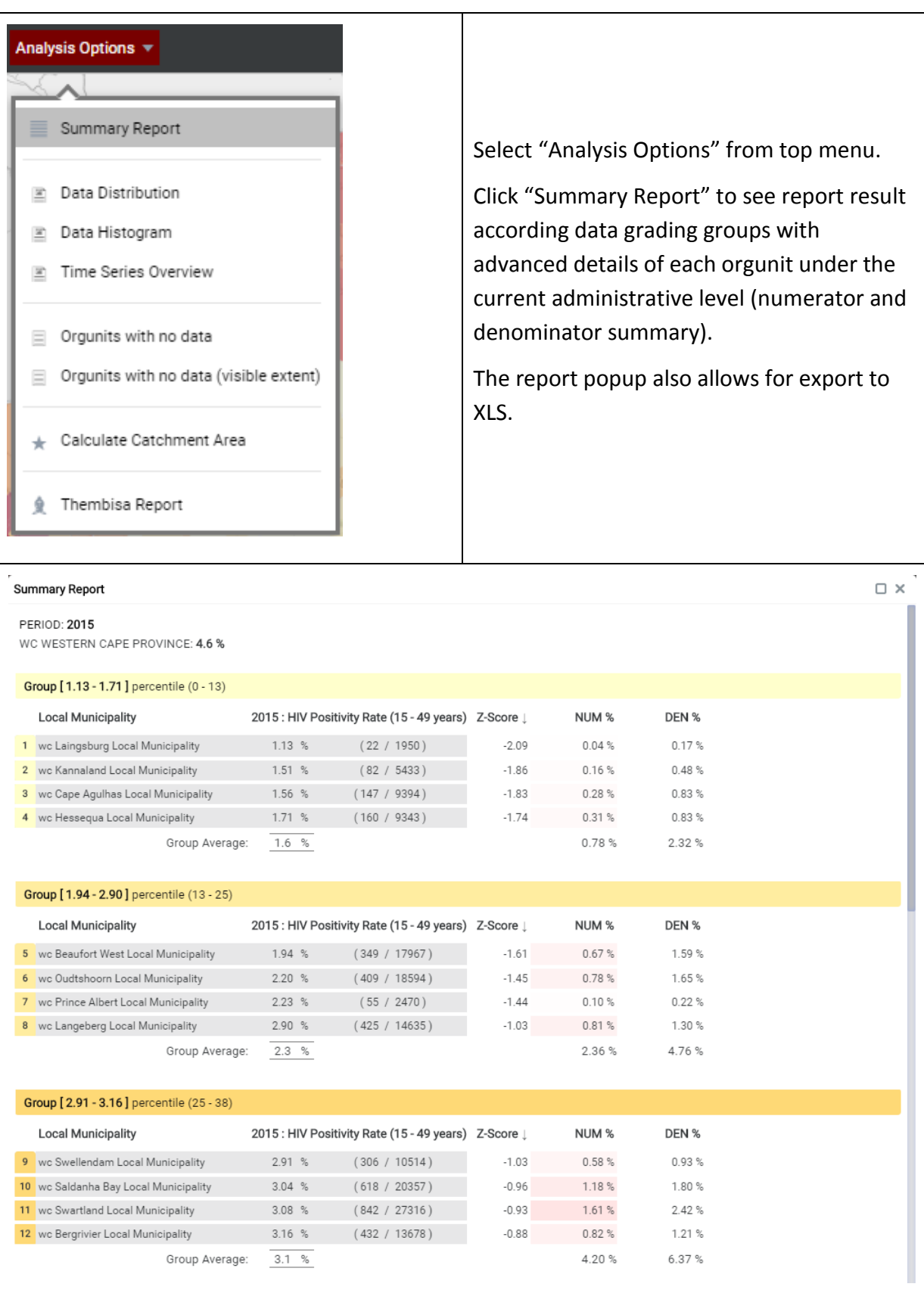

### <span id="page-66-0"></span>**1.5.7. Display general charts**

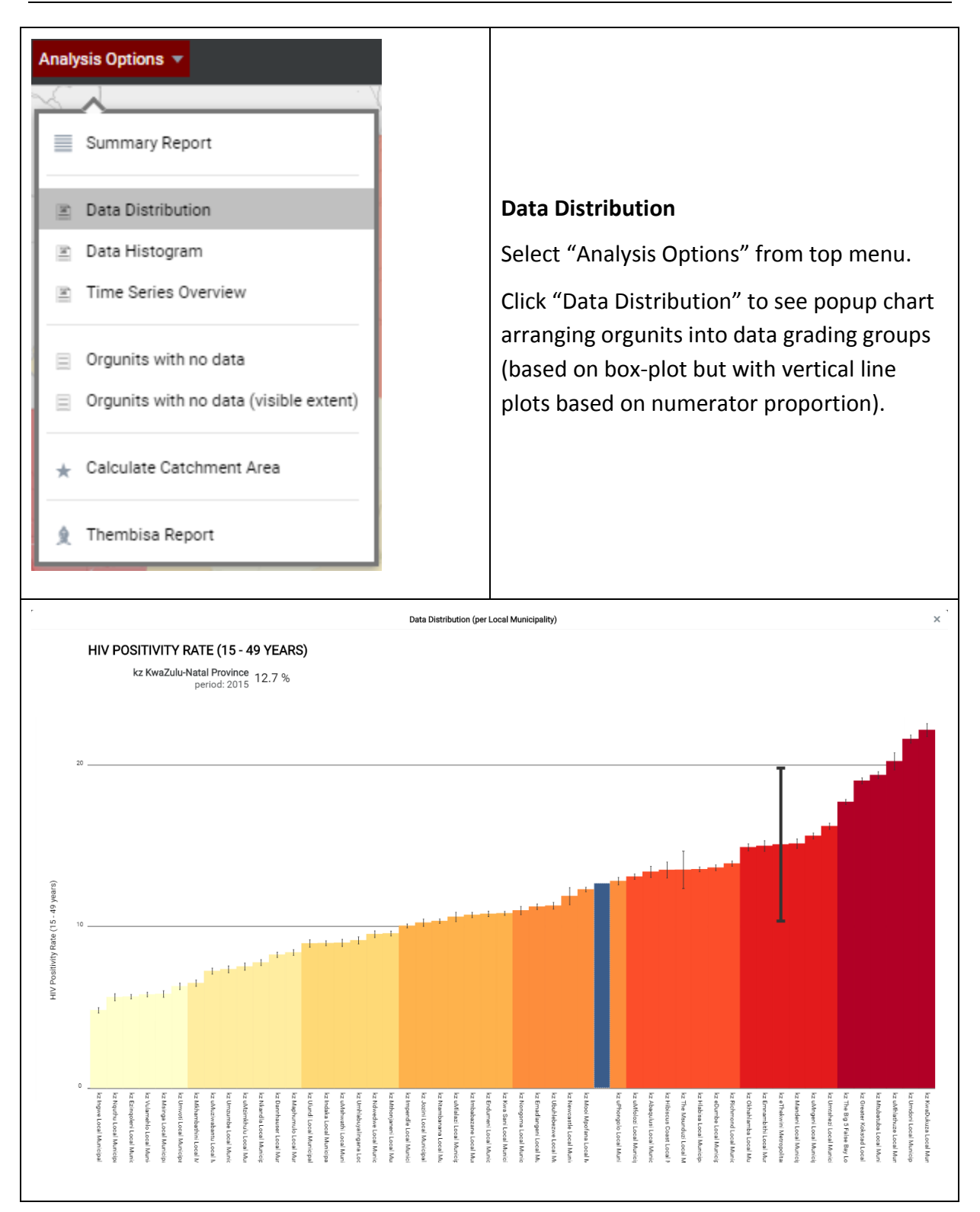

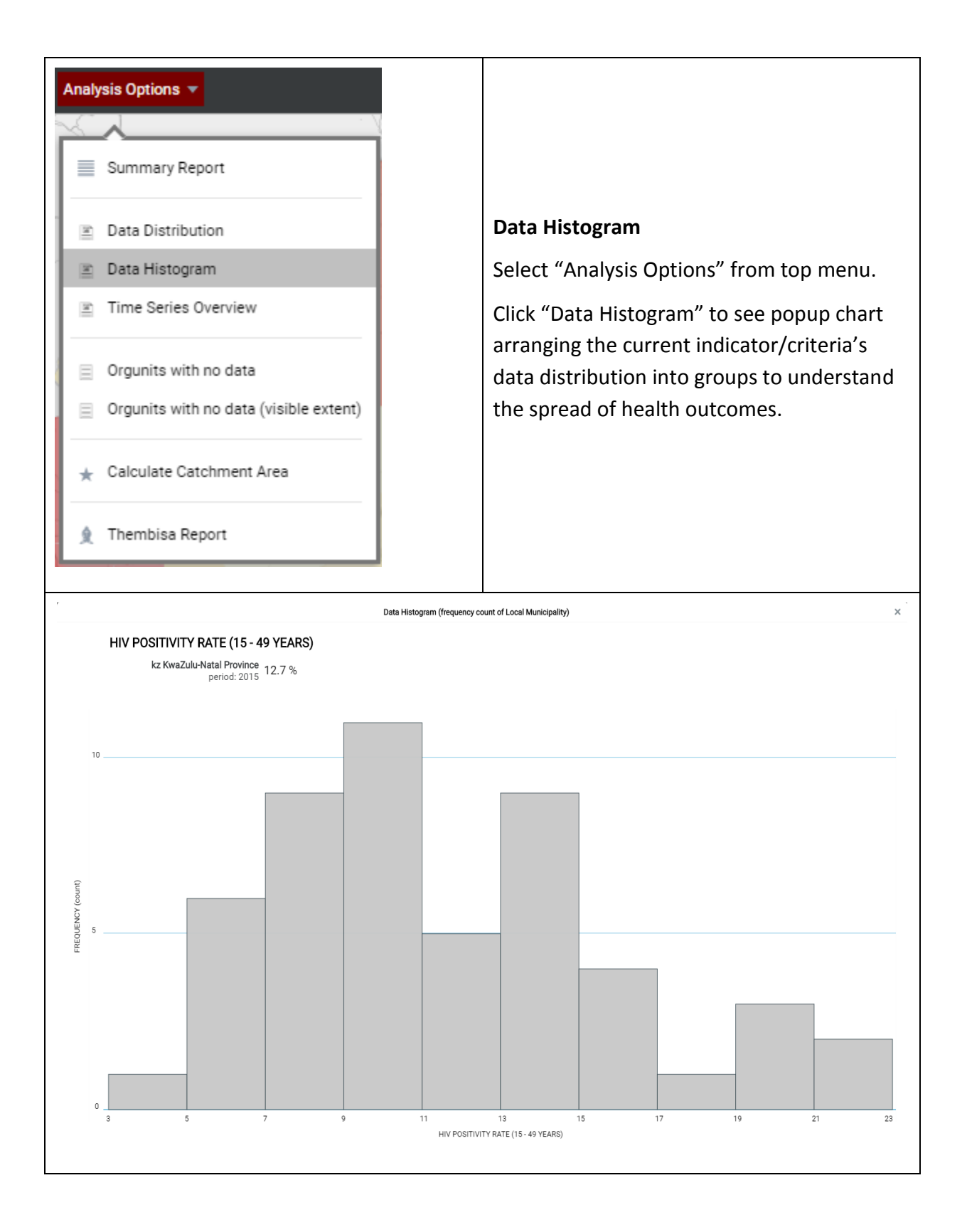

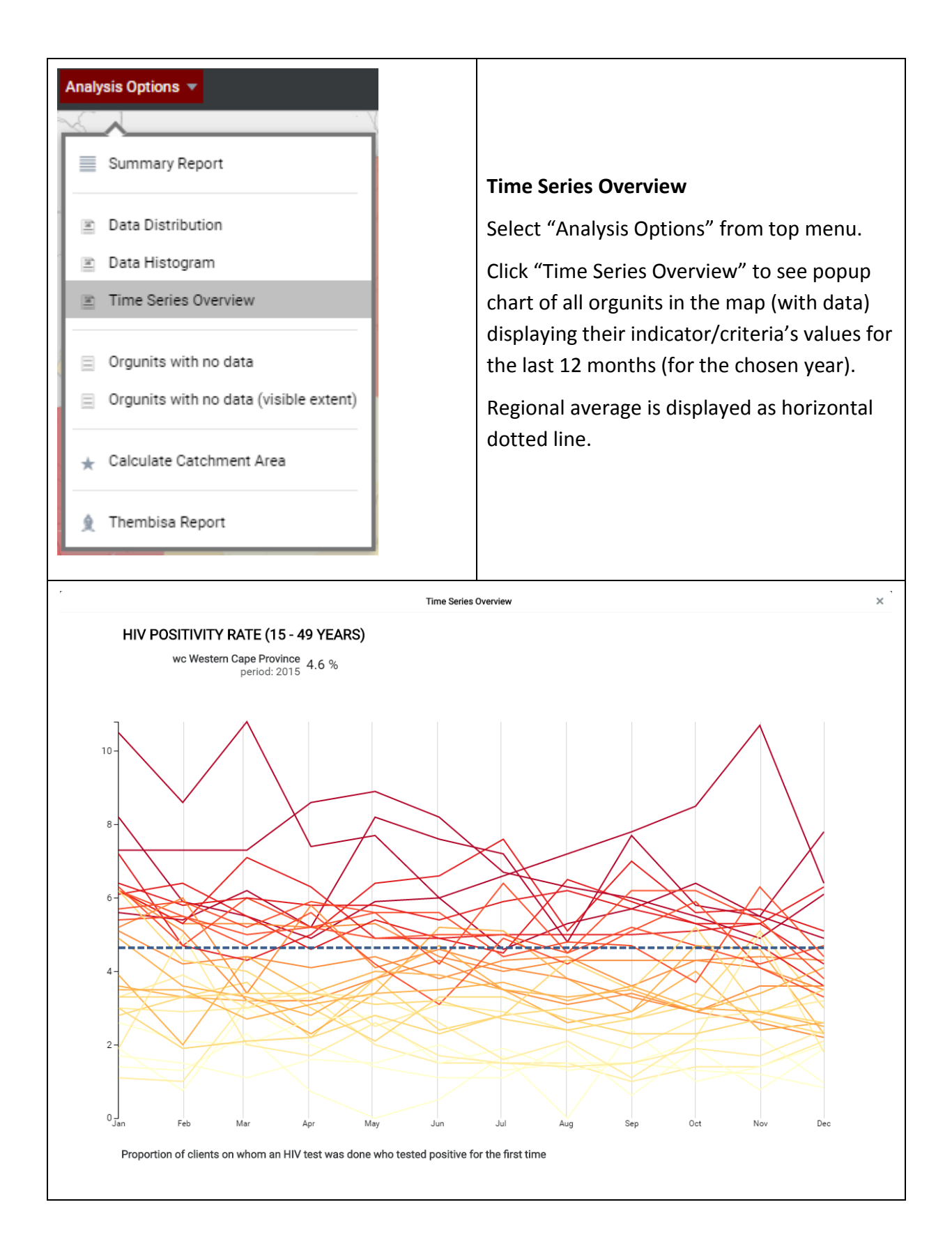

### <span id="page-69-0"></span>**1.5.8. Show Kriging Layer**

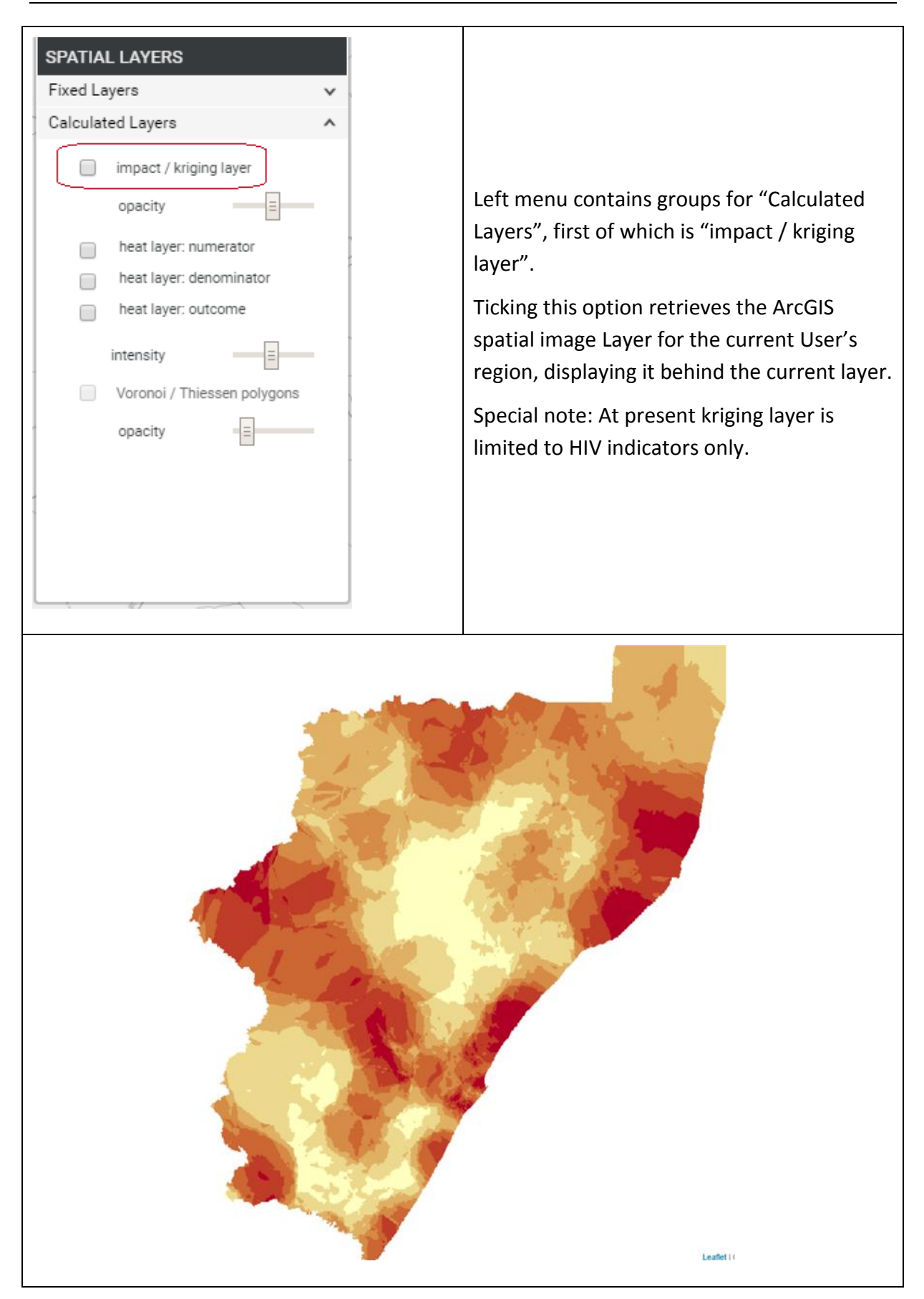

### <span id="page-70-0"></span>**1.5.9. Show Heat map/layer**

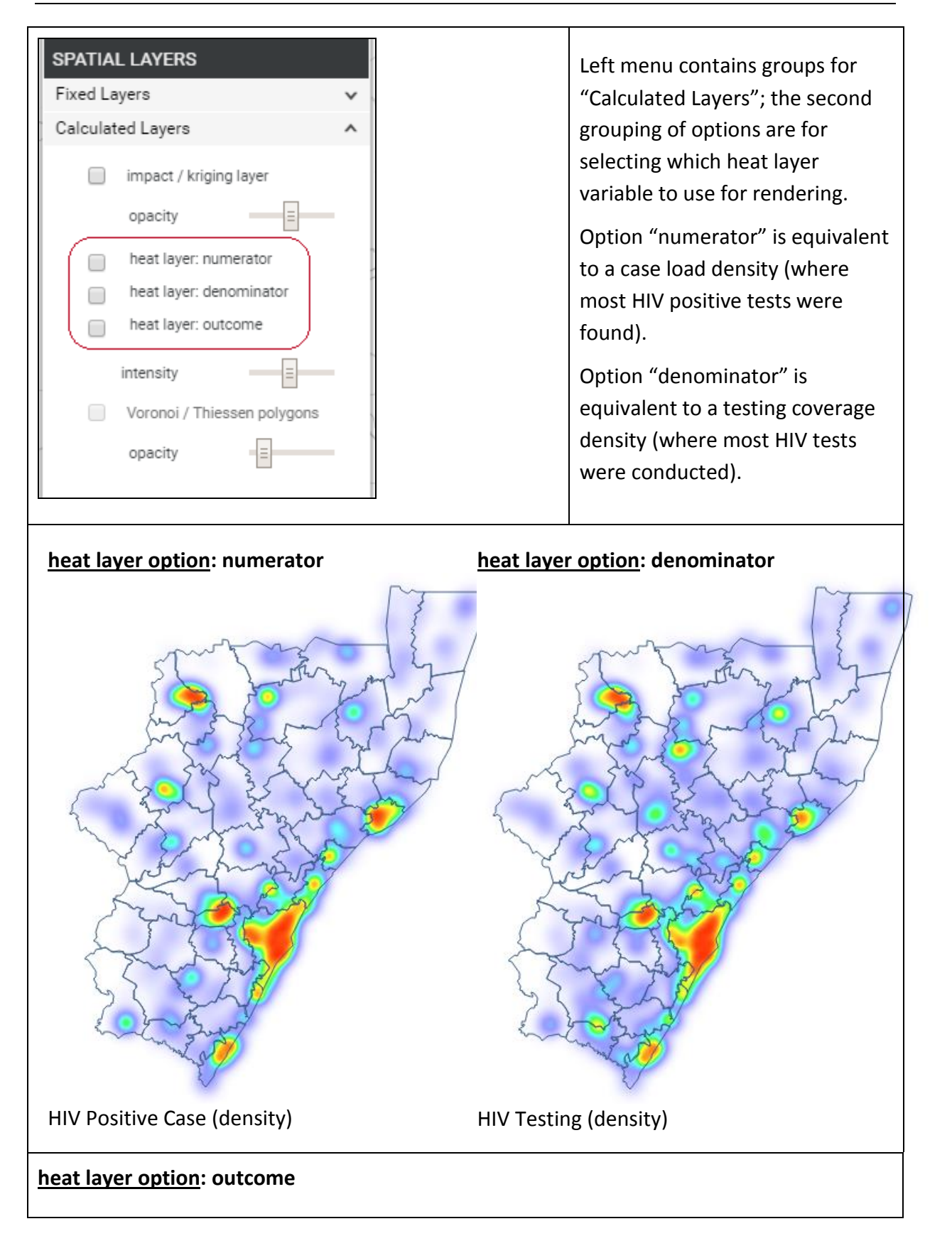

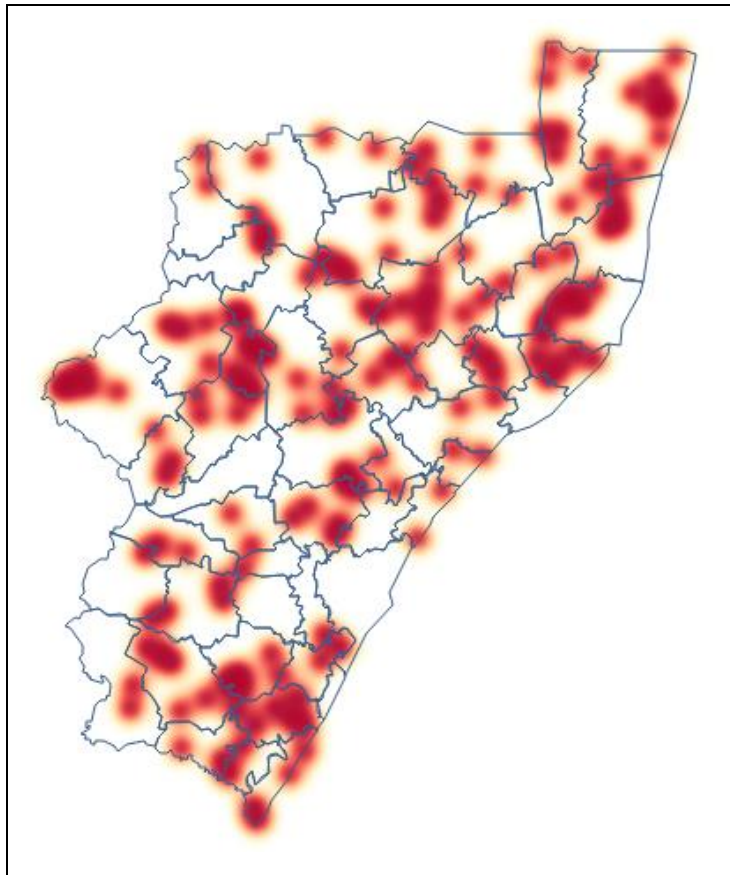

HIV Positivity (outcome) heat layer

Areas with high levels of HIV positivity are cancelled out by areas with low. This method ignores the number of cases which may skew the true "depth" of the HIV problem.

# <span id="page-71-0"></span>**1.5.10. Search for an OrgUnit**

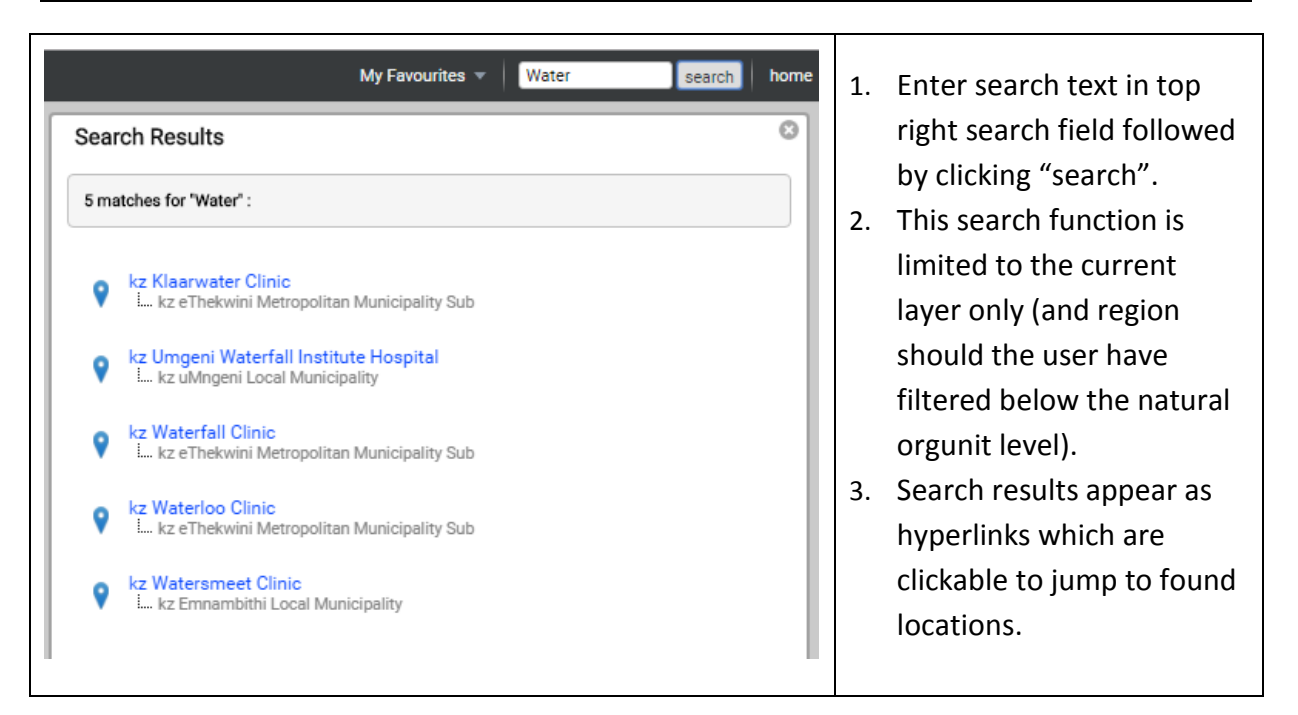
# **1.5.11. Display onscreen legend**

It may become necessary to produce reports based on visual configurations. For this purpose it is recommended that on-screen legend be activated:

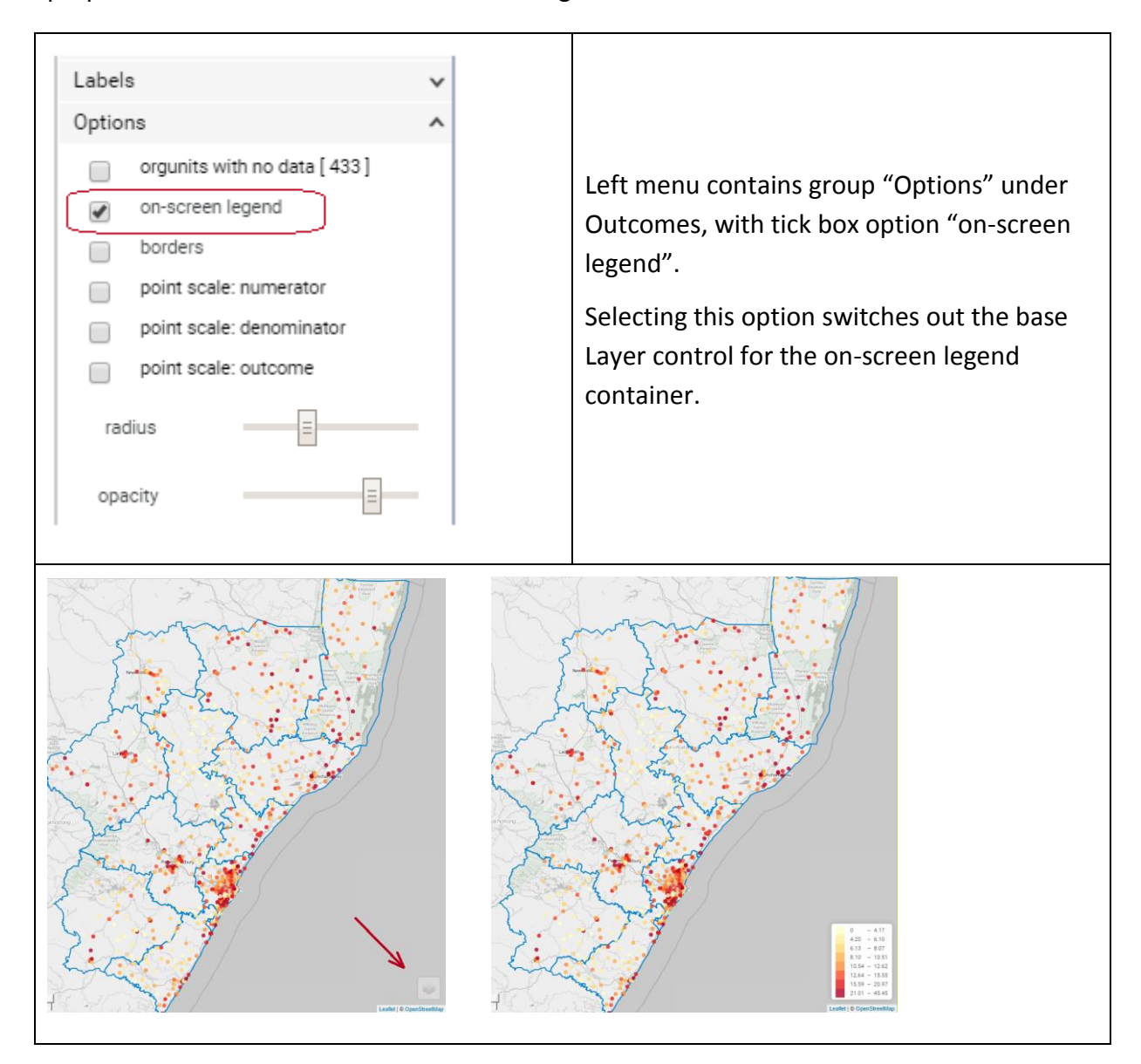

# **1.5.12. Spatial Join: facility to ward**

DHIS data is collected at facility level and while wards are not naturally part of its aggregation processing it is possible to "assign" facility level data to wards using a spatial join; this process requires the user to decide how the join should work (exclude facilities with no data or include them). The latter option may result in visual gaps.

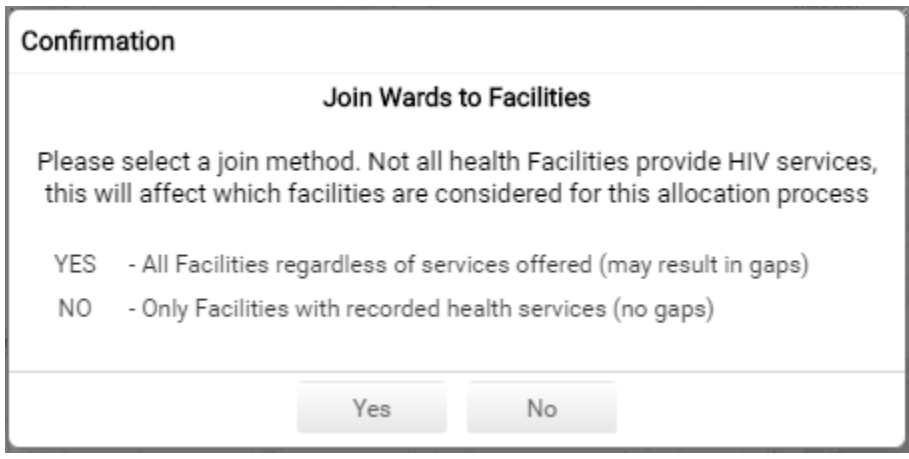

# **1.5.13. Drill down or up**

When viewing maps at higher levels it's possible to drill down into an area and view lower level data for that region only. An example would be drilling down into a district and analysing its local municipalities or facilities within that district only. This is done by firstly clicking on the area to drill down into:

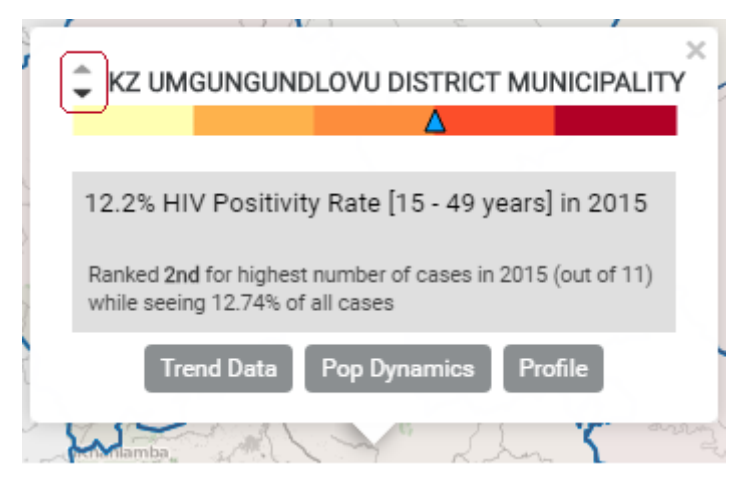

Note the down and up arrows left of the feature's name. These are used to navigate up or down.

# **Focus for Impact Training Agenda**

**Session 1: Health Information background and walk-through**

# **(2 hours)**

- 1.1 Health system structures & data sets
- 1.2 Concepts: Indicator Outcomes vs Numerators
- 1.3 GIS and Custom Visualizations
- 1.4 Analysis & Reporting Tools

# **Session 2: Group Work**

**(2 hour)**

- 2.1 Reports Development
- 2.2 Visualizing HIV Areas
- 2.3 Profiling HIV Areas
- 2.4 Presenting Reports